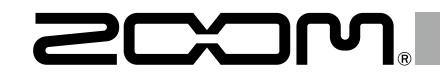

# H5 Handy Recorder

オペレーション マニュアル

### © 2021 ZOOM CORPORATION

本マニュアルの一部または全部を 無断で複製/転載することを禁じます。

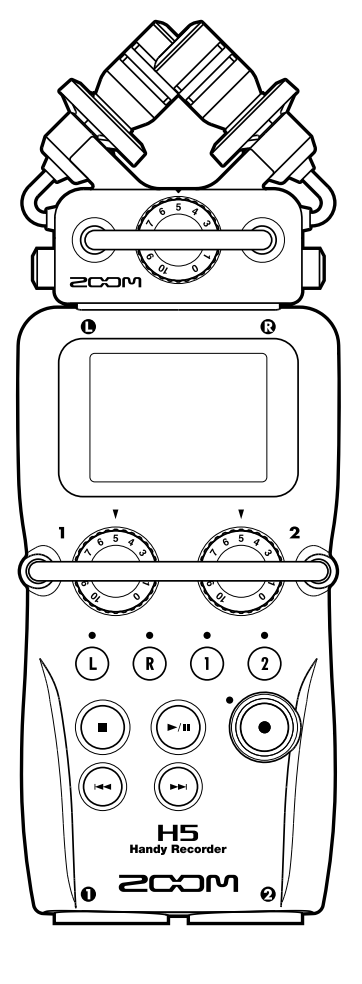

### <span id="page-1-0"></span>安全上の注意/使用上の注意

### 安全上の注意

このオペレーションマニュアルでは、誤った 取り扱いによる事故を未然に防ぐための注意 事項を、マークを付けて表示しています。マー クの意味は次のとおりです。

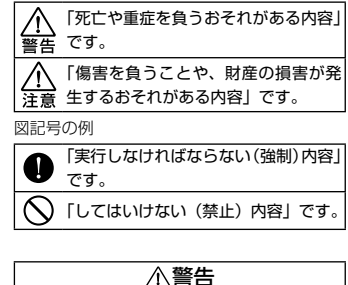

#### AC アダプターによる駆動

- **AC アダプターは、必ず ZOOM AD-17** を使用する。
- コンセントや配線器具の定格を超える使 い方や AC100V 以外では使用しない。

AC100V と異なる電源電圧の地域(た とえば国外)で使用する場合は、必ず ZOOM 製品取り扱い店に相談して適切 な AC アダプターを使用する。

#### 電池による駆動

- 市販の 1.5V 単三電池(アルカリ乾電池 または、ニッケル水素蓄電池)× 2 を 使用する。
- ■電池の注意表示をよく見て使用する。
- 使用するときは、必ず電池カバーを閉め る。

#### 改造について

 $\bigcap$  ケースの開封や改造を加えない。

注意

#### 製品の取り扱いについて

- 落としたり、ぶつけたり、無理な力を加 えない。
- 異物や液体を入れないように注意する。

#### 使用環境について

- $\bigcap$  温度が極端に高いところや低いところで は使わない。
- ◯ 暖房機やコンロなど熱源の近くでは使わ ない。
- $\bigcirc$  湿度が極端に高いところや水滴のかかる ところでは使わない。
- ○振動の多いところでは使わない。
- ◯ 砂やほこりの多いところでは使わない。

#### AC アダプターの取り扱いについて

- 電源プラグをコンセントから抜くとき は、必ずプラグを持って抜く。
- 長期間使用しないときや雷がなっている ときは、電源プラグをコンセントから抜 く。

#### 電池の取り扱いについて

- ■電池の+、-極を正しく装着する。
- 指定の電池を使う。 新しい電池と古い電池、銘柄や種類の違 う電池を同時に使用しない。
- 長期間使用しないときは、電池を取り外 す。
	- 液漏れが発生したときは、電池ケース内 や電池端子に付いた液をよく拭き取るこ と。

#### マイクについて

■ マイクを接続するときは、電源スイッチ を必ず OFF にしてから接続し、無理な 力を加えない。

#### 接続ケーブルと入出力ジャックについて

- ケーブルを接続するときは、各機器の電 源スイッチを必ず OFF にしてから接続 する。
- 移動するときは、必ずすべての接続ケー ブルと AC アダプターを抜いてから移動 する。

#### 音量について

 $\bigcap$  大音量で長時間使用しない。

#### 使用上の注意

#### 他の電気機器への影響について

日5 は、安全性を考慮して本体からの電波 放出および外部からの電波干渉を極力抑えて おります。しかし、電波干渉を非常に受けや すい機器や極端に強い電波を放出する機器 の周囲に設置すると影響が出る場合がありま す。そのような場合は、H5と影響する機 器とを十分に距離を置いて設置してくださ い。

デジタル制御の電子機器では、 日5も含め て、電波障害による誤動作やデータの破損、 消失など思わぬ事故が発生しかねません。注 意してください。

#### お手入れについて

パネルが汚れたときは、柔らかい布で乾拭き してください。それでも汚れが落ちない場合 は、湿らせた布をよくしぼって拭いてくださ  $\mathcal{L}$ 

クレンザー、ワックスおよびアルコール、ベ ンジン、シンナーなどの溶剤は絶対に使用し ないでください。

#### 故障について

故障したり異常が発生した場合は、すぐに AC アダプターを抜いて電源を切り、他の接 続ケーブル類もはずしてください。「製品の 型番」「製造番号」「故障、異常の具体的な症 状」「お客様のお名前、ご住所、お電話番号」 をお買い上げの販売店またはズームサービス まで連絡してください。

#### 著作権について

◎ Windows® / Windows® 8 / Windows® 7 / Windows Vista® は Microsoft® 社の商 標または登録商標です。

◎ Macintosh 、Mac OS 、iPad は、 Apple Inc. の商標または登録商標です。

◎ SD ロ ゴ、SDHC ロ ゴ は 商 標 で す。 MPEG Layer-3 オ ー デ ィ オ 圧 縮 技 術 は、 FraunhoferIIS 社と Sisvel 社よりライセン スを得ています。

◎文中のその他の製品名、登録商標、会社名 は、それぞれの会社に帰属します。

\*文中のすべての商標および登録商標は、それらの識 別のみを目的として記載されており、各所有者の著 作権を侵害する意図はありません。

他の者が著作権を保有する CD、レコード、テープ、 実演、映像作品、放送などから録音する場合、私的使 用の場合を除き、権利者に無断での使用は法律で禁止 されています。

著作権法違反に対する処置に関して、(株)ズームは 一切の責任を負いません。

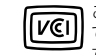

この装置は、クラスB情報技術装置 **[VCI]** ごついこ<br>「VCI] です。この装置は、家庭環境で使用

することを目的としていますが、こ の装置がラジオやテレビジョン受信機に近接 して使用されると、受信障害を引き起こすこ とがあります。 取扱説明書に従って正しい 取り扱いをしてください。 VCCI-B

èmb

### <span id="page-2-0"></span>はじめに

このたびは、ZOOM H5ハンディレコーダー(以下"H5"と呼 びます)をお買い上げいただきまして、ありがとうございます。 H5は、次のような特長を備えた製品です。

### ●場面に応じて交換可能なステレオマイク

狙った音を奥行きのある音像で録音できる XY マイクが付属。一眼レ フカメラのレンズのように、場面に応じてマイクを取り替えることが できます。

#### ●最大 4 トラックの同時録音

交換可能なステレオマイク (L/R 入力)の他に、本体に 2 つの TRS/ XLR 入力(インプット 1/2)を装備。

環境音とナレーション、全体音響と複数の役者の音声など、一度に最 大 4 トラックまでの録音が可能です。

### ●進化した録音性能

- ・ XY マイクにはショックマウント機構を採用し、外部からの振動ノ イズを低減します。また最大入力音圧が 140dBspl と、従来のレ コーダーでは収音し切れなかった大きな音に対しても余裕の耐音圧 性を持ち、分離の良いステレオ録音が可能です。
- ・ L/R 入力では、通常の録音と同時に−12dB の録音レベルで別ファ イルにバックアップ録音が可能。想定外の大音量で通常録音が歪ん だ場合も差し替えることができます。
- ・すべてのインプットボリューム(入力ゲイン)は回転ボリュームに より手動で素早く調節できます。

### ●充実した基本性能

- ・ 記録メディアは SDHC カード(最大 32GB)に対応しています。
- ・ 出力端子は、通常のヘッドフォン出力に加え、ラインアウトも搭載。 ビデオカメラ等に音声信号を送りながらのモニターも可能です。
- · USB 接続ではカードリーダーとして、また従来の 2 IN / 2 OUT に加え、4 IN / 2 OUT (Windows はドライバが必要)のオーディ オインターフェースとしても利用可能です。
- ・ チューナーやメトロノーム、再生速度・ピッチの変更など、従来の H シリーズに搭載されていた便利な機能も、もちろん搭載。リモコ ン(有線)も使用できます。

■ 日5の機能を十分に理解し、末永くご愛用頂くために、このマニュ アルをよく読んでください。

また、一通り読み終わった後も、このマニュアルは保証書とともに保 管してください。

### 目 次

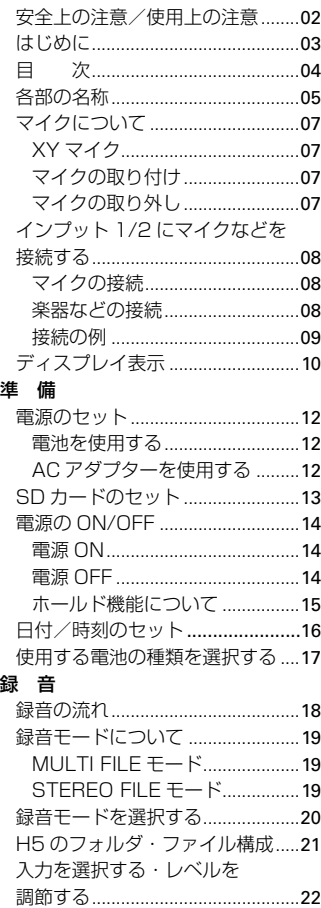

[録音する...........................................](#page-23-0)24

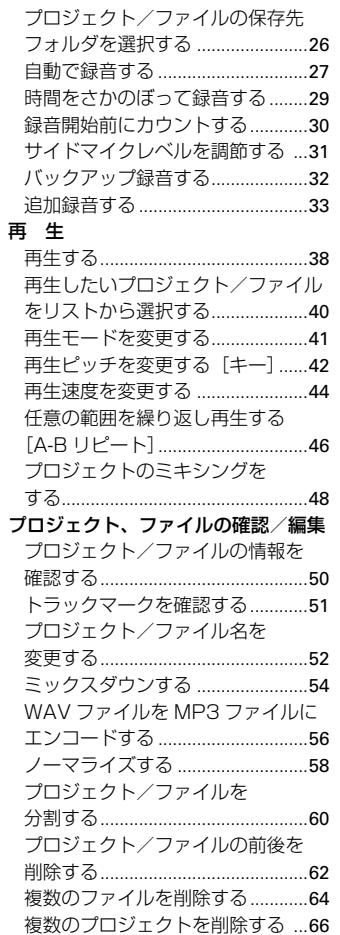

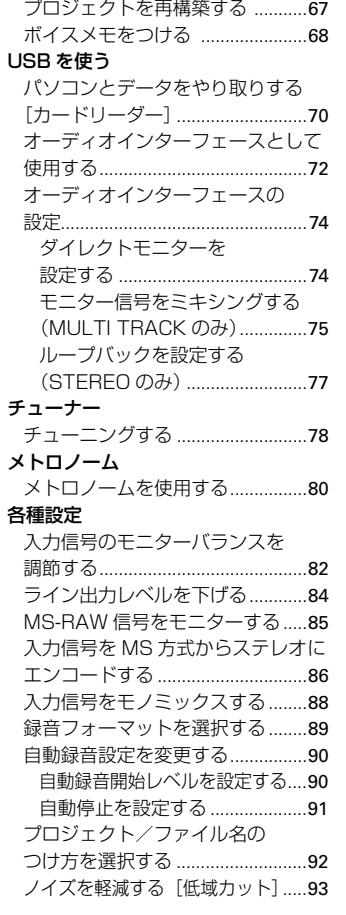

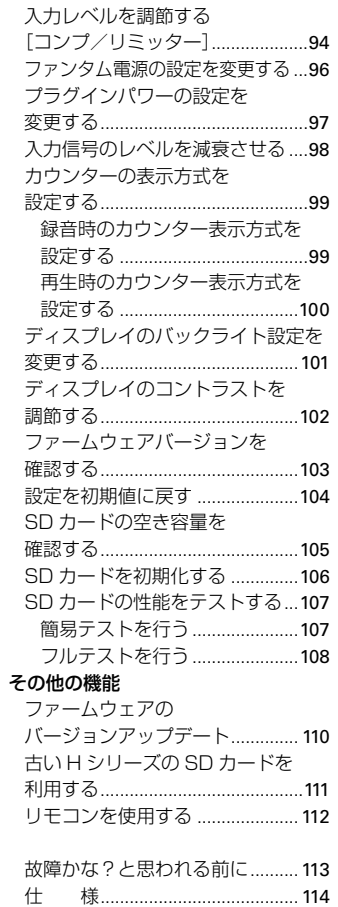

 $\rm \, \scriptstyle III$  $\Join$ 

*H5 Handy Recorder*

<span id="page-4-0"></span>各部の名称

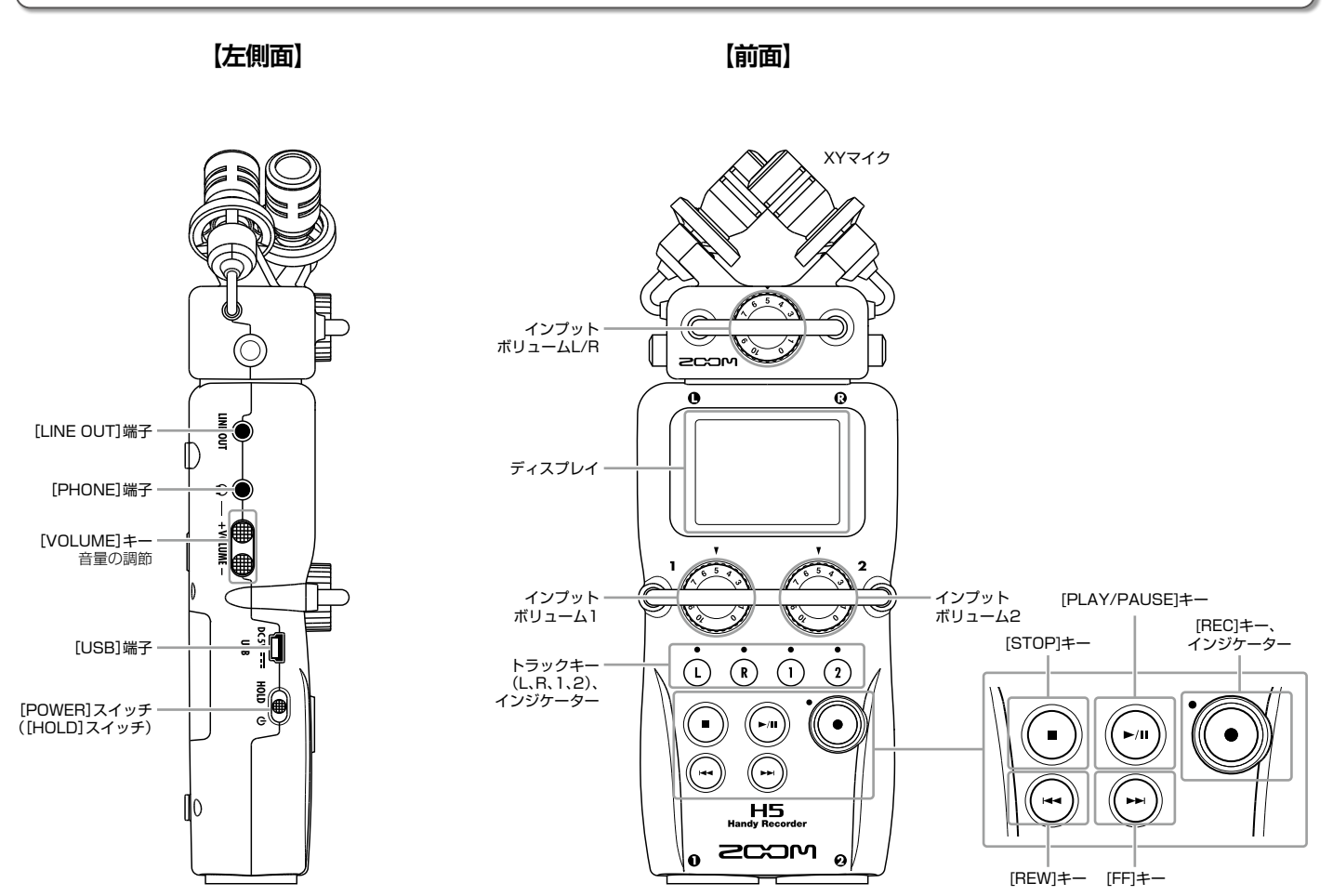

## 各部の名称のつづき **【右側面/背面】 【底面】**  $\blacksquare$

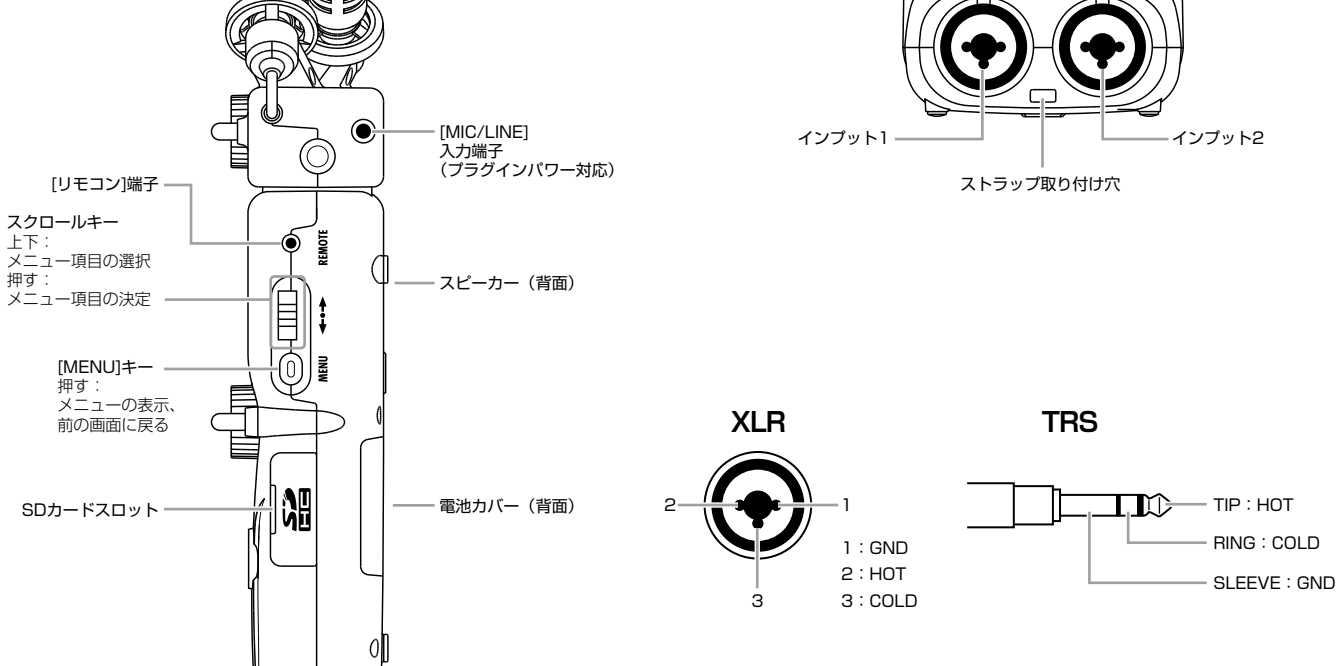

上下:

押す:

### <span id="page-6-0"></span>マイクについて

H5 に付属している XY マイクは、目的に応じて他のマイクアタッチメントに付け替えることができます。

指向性マイクを交差させて配置したマイクです。

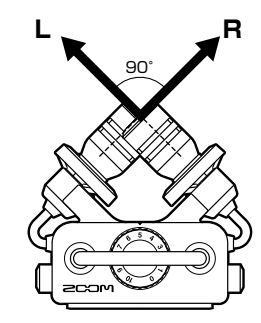

### 特長:

ショックマウント機構を採用し、外部からの振動ノイズを低 減します。

また、最大入力音圧が 140dBspl と、従来のレコーダーで は収音し切れなかった大きな音に対しても余裕の耐音圧性を 持ったマイクです。

自然な奥行きと広がりをもった立体的なサウンドが特長です。

#### **NOTE**

XY マイクには、外部マイクやライン機器を接続できる[MIC/ LINE]入力端子が用意されています。プラグインパワー対応のマイ クに電源を供給することもできます。(→ P.97)

XY マイク マイクの取り付け

1. マイクの横にあるボタンを押し ながら本体に取り付け、奥まで 押し込む 

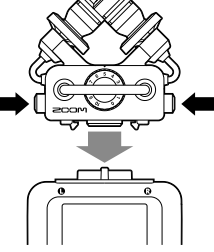

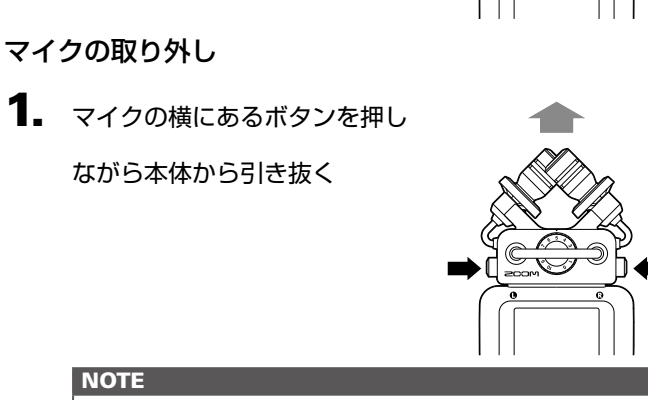

- 
- ・取り外すときは無理な力を加えないでください。マイクお よび本体が破損する恐れがあります。

・録音中にマイクを取り外すと、録音が終了します。

### <span id="page-7-0"></span>インプット 1/2 にマイクなどを接続する

**H5** は、XY マイクからの入力 (L/R 入力) の他に、インプット 1/2 からの入力も備えており、合わせて一度に最大 4 トラッ クの録音が可能です。

インプット 1/2 にはマイクや楽器などを接続することができます。

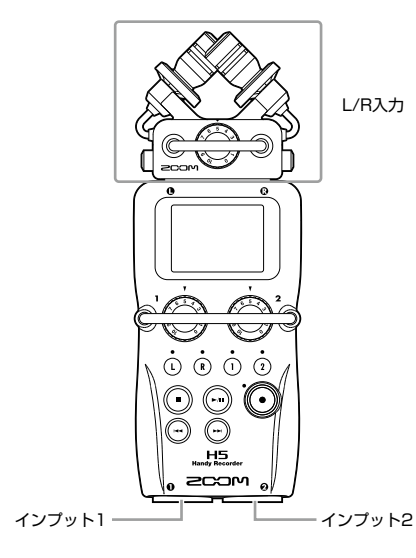

### 楽器などの接続

キーボードやミキサーを接続する場合は、TRS プラグをイン プット 1/2 に接続します。

パッシブタイプのギターやベースの入力には対応していませ ん。この場合は、ミキサーやエフェクターを通して接続して ください。

出力基準レベルが +4dB のミキサーなどには、「PAD」機能 を ON にすることで対応できます。(→ P.98)

### マイクの接続

ダイナミックマイク、コンデンサーマイクを接続する場合は、 XLR プラグをインプット 1/2 に接続します。 コンデンサーマイクにはファンタム電源(+12V/+24V/ +48V)を供給することもできます。(→ P.96)

### <span id="page-8-0"></span>接続の例

場面に応じて、例えば次のような録音が可能です。

### 動画撮影の場合

- ・L/R 入力のマイク…メインの対象の音声。
- ・インプット 1/2 に接続されたガンマイクやピンマイク…出 ・インプット 1/2…ミキサーからのライン出力。 演者の音声。

### コンサート録音の場合

- ・L/R 入力のマイク…ステージの演奏。
- 

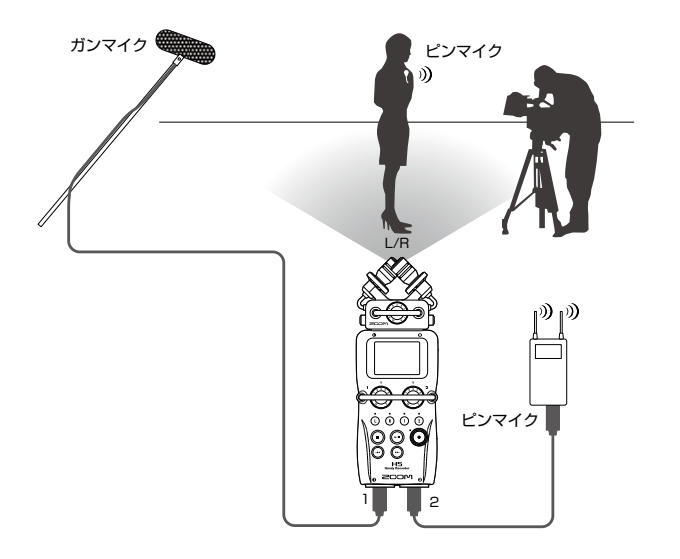

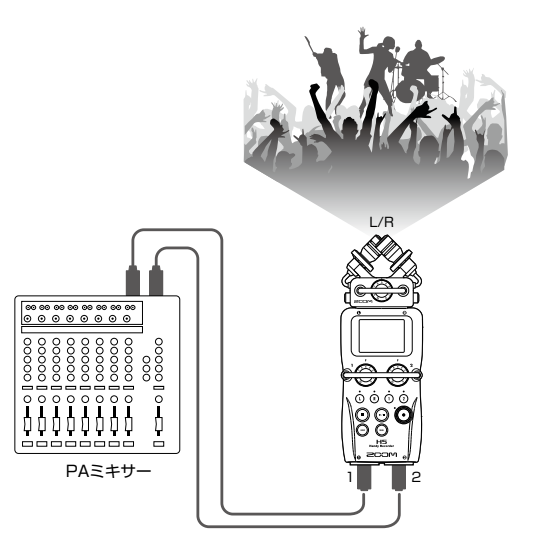

### <span id="page-9-0"></span>ディスプレイ表示

**ホーム&録音画面**

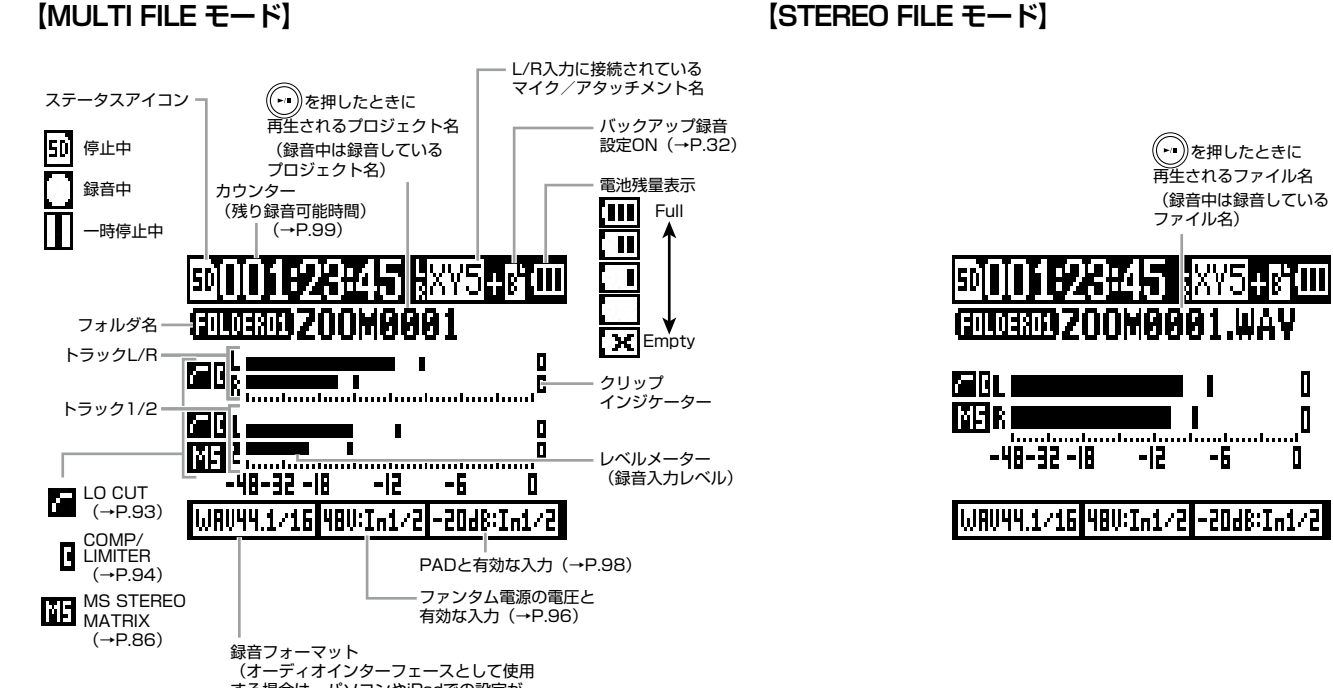

Л

### **再生画面**

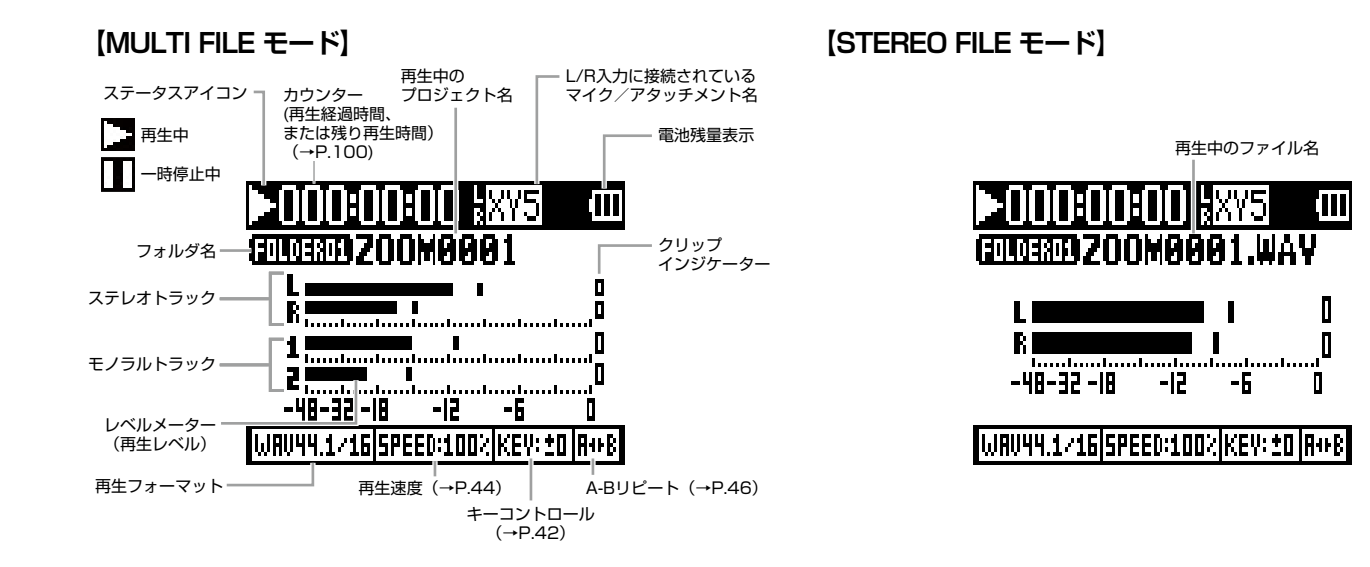

### <span id="page-11-0"></span>電源のセット

### 電池を使用する

1. 電源を OFF にしてから、電池カバーを開ける

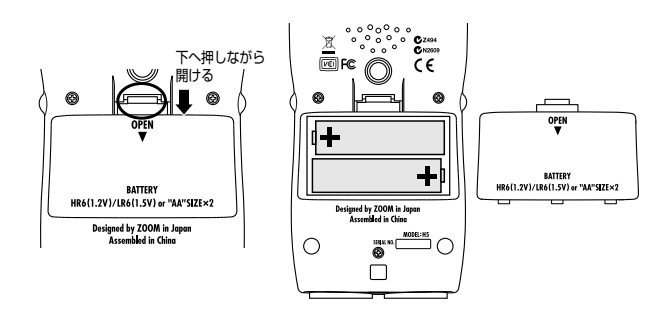

AC アダプターを使用する

- 1. USB 端子にケーブルを接続する
- 2. コンセントに接続する

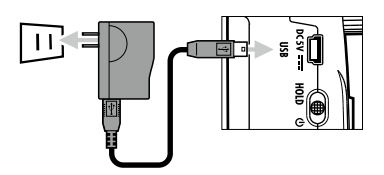

2. 電池を取り付ける

### 3. 電池カバーを閉じる

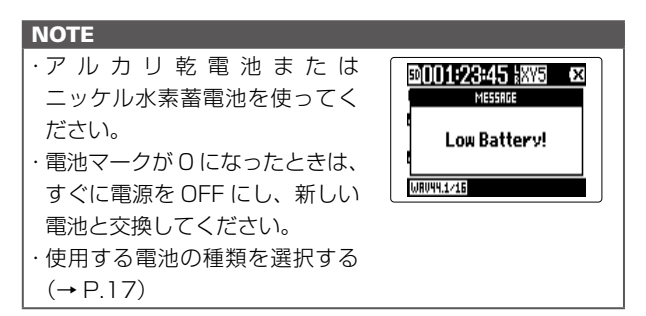

電源のセッ 一般能のわシア  $\overline{\tau}$ 

### <span id="page-12-0"></span>SD カードのセット

1. 電源を OFF にしてから、SD カードスロットカバーを 開ける

**2.** カードスロットに SD カードを差し込む

取り出したいとき:

SD カードを一度スロットの奥に押し込んでから、引き抜く。

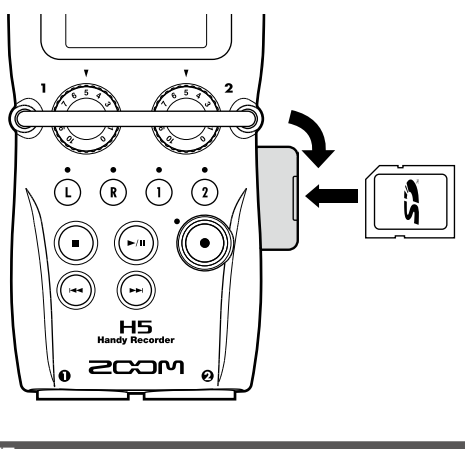

### **NOTE**

・ SD カードを抜き差しするときは、必ず電源を OFF にして ください。 電源が ON のままで行うと、データを破損させる恐れがあ ります。 · SD カードを抜き差しするときは、カードの向きや裏表に 注意してください。 ・ SD カードが入っていないときは、録音や再生はできません。 · SD カードを初期化するには(→ P.106)

### <span id="page-13-0"></span>電源の ON/OFF

### 電源 ON

1. ● を心側にスライド

### する

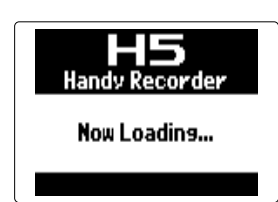

### **NOTE**

- · ご購入後、はじめて電源を ON にした場合は、日付/時刻 (→ P.16)の設定を行う必要があります。
- ・ 「No SD Card!」と表示されたら、SD カードが正しくセッ トされているか確認してください。
- ・ 「Card Protected!」と表示されたら、SD カードに書き換 え保護がかけられています。ロックスイッチをスライドさ せてライトプロテクトを解除してください。
- ・「Invalid SD Card!」と表示されたら、フォーマットが不正 です。初期化するか、別のカードを使用してください。SD カードを初期化するには(→ P.106)

### 電源 OFF

 $\overline{\mathbf{1}}$ .  $\overline{\mathbf{1}}$ を $\mathbf{0}$ 側にスライド

する

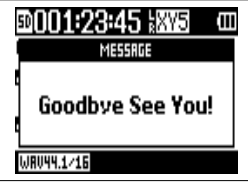

#### **NOTE**

「Goodbye See You!」が表示されるまでスライドし続けて ください。

### <span id="page-14-0"></span>ホールド機能について

録音中の誤操作を防ぐため、H5はボタン操作を無効にするホールド機能を搭載しています。

### ホールドを有効にする

1.  $\circledR$   $\overline{\bullet}$  and  $\overline{\bullet}$  HOLD 側にスラ

イドする

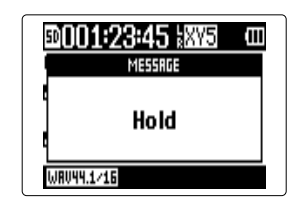

**NOTE** ホールド機能有効時でも、リモコンでの操作は可能です。 ホールドを解除する

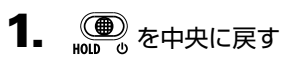

### <span id="page-15-0"></span>日付/時刻のセット★

日時を設定しておくことで、ファイルに録音日時を記録することができます。

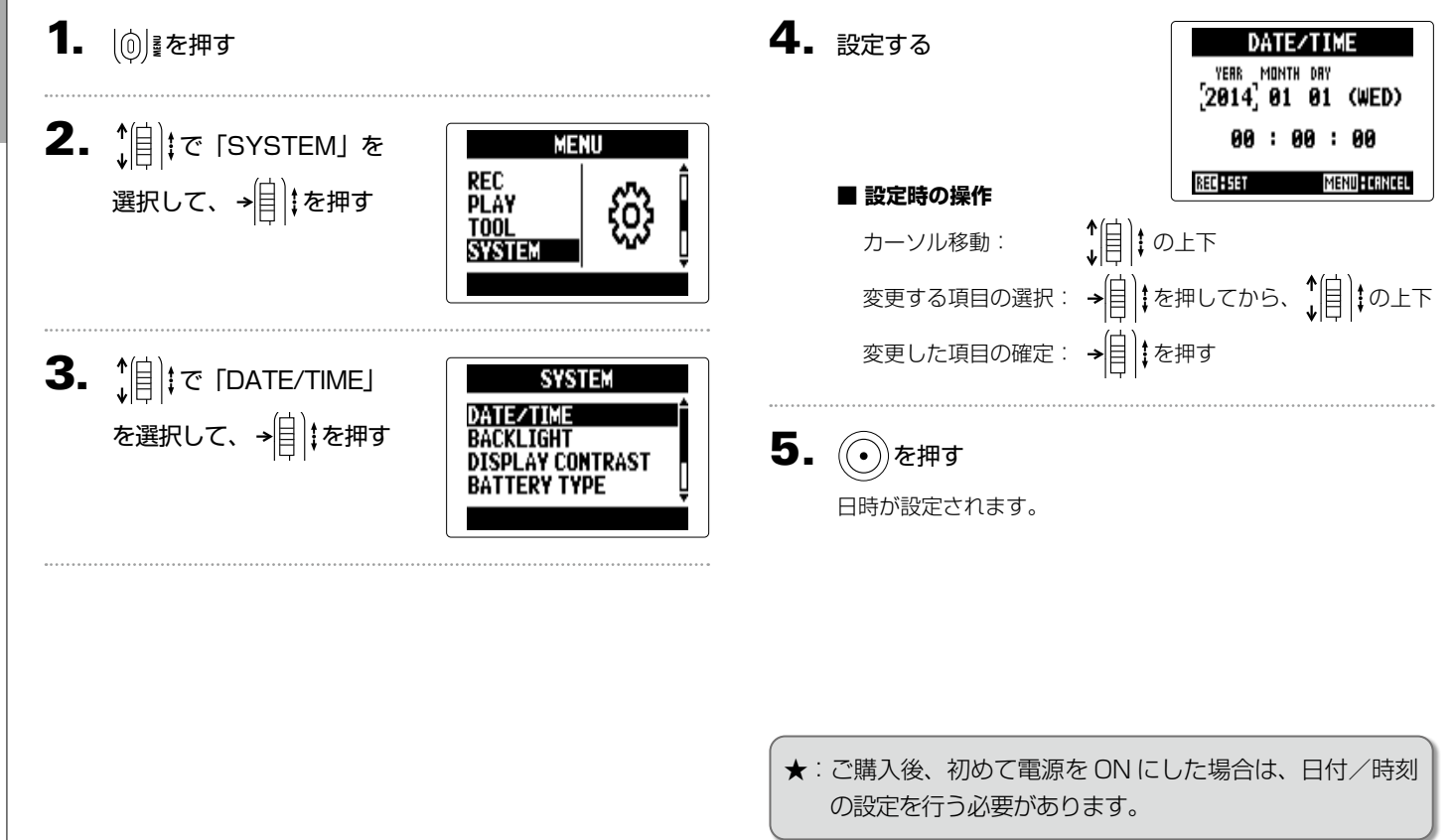

16

### <span id="page-16-0"></span>使用する電池の種類を選択する

電池残量を正確に表示するために、電池の種類を設定しておきます。

- $3.$   $\frac{1}{2}$   $\frac{1}{2}$   $\frac{1}{$ 1. 12 徳尾を押す **SYSTEM** DATE/TIME TYPE」を選択して、 **BACKLIGHT DISPLAY CONTRAST** 2.  $||\cdot||$  $\in$  [SYSTEM]  $\in$ → 自 : を押す **MENU** REC<br>PLAY<br>TOOL **ALKALINE** 選択して、→ | | | | を押す **SYSTE** 4. 1 | | で種類を選択して、 **BATTERY TYPE** alkaline<br>Ni-Mh を押す
- 準 備

MENU FORNOSI

### <span id="page-17-0"></span>録音の流れ

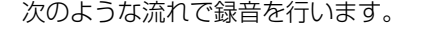

H5の MULTI FILE モードでは、録音・再生するデータをプロジェクトと呼ばれる単位で扱います。STEREO FILE モードでは ファイル単位で扱います。

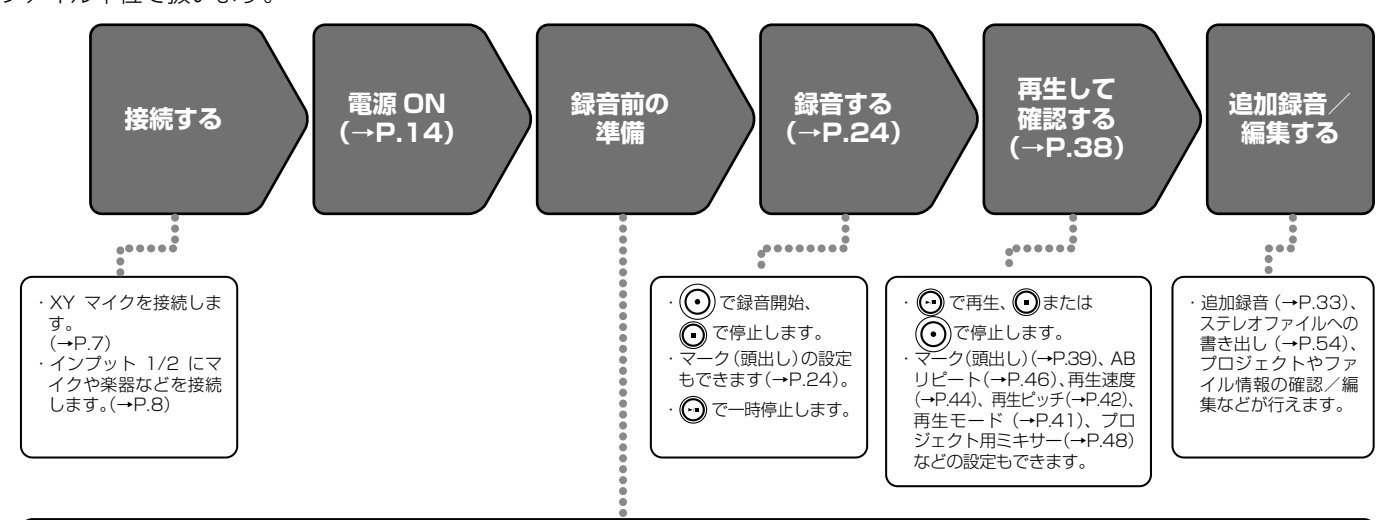

1. 録音モードを設定する(→P.20) ・MULTI FILE モードと STEREO FILE モードのど ちらかを選択します。選択したモードによって、録音 フォーマットや録音ファイルの種類が異なります。 ・オート録音(→P.27)、プリ録音(→P.29)、バック アップ録音(→P.32)、低域カット(→P.93)、コンプ /リミッター(→P.94)、メトロノーム(→P.80)など の設定もできます。

#### 2. 録音するトラックを選択する(→P.22)

・トラックキーで選択します。選択されているトラック のインジケーターが赤く点灯し、入力される音声をモ ニターできるようになります。

・MULTI FILE モードでは、インプット 1/2 両方のト ラックキーを同時に押して、ステレオトラックにする (ステレオリンク)こともできます。

3. 入力レベルを調節する

・各入力の ( ) ) で調節します。

・一番大きな音がレベルメーターの-12dB 付近にな るように調節します。

・サイドマイクレベルの調節(MS 方式のアタッチメン トの場合)(→P.31)などもできます。

### <span id="page-18-0"></span>録音モードについて

┣┫5 には MULTI FILE モードと STEREO FILE モードの 2 つの録音モードがあります。 それぞれの設定により、録音結果のファイルの種類や、録音フォーマットが異なります。

### MULTI FILE モード

XY マイクなどの L/R 入力はトラック L/R へ録音、インプッ ト 1/2 からの入力はトラック 1/2 へ録音され、それぞれ別 のファイルに記録します。

各入力からの信号を個別のファイルに記録するため、録音後 にそれぞれの再生音量や定位などを変更することができます。 MULTI FILF モ ー ド で 選 択 で き る 録 音 フ ォ ー マ ッ ト は 44.1/48kHz 16/24bit の WAV フォーマットのみです。

### $STFRF0$  FILE  $F - K$

XY マイクなどの L/R 入力、またはインプット 1/2 からの入 力を、ステレオファイルに記録します。

記録できるのは 2 トラックまでですが、目的に応じて録音 フォーマットを自由に選択することが可能(→ P.89)です。 音質を重視する場合、あるいはファイルサイズを小さくした い場合などにはこのモードを使用します。

#### **HINT**

インプット 1/2 は、ステレオリンクを設定して 1 つのステレオファ イルとして扱うこともできます。この場合、作成されるファイルは L/R 入力のステレオファイルとインプット 1/2 のステレオファイ ルの 2 つになります。

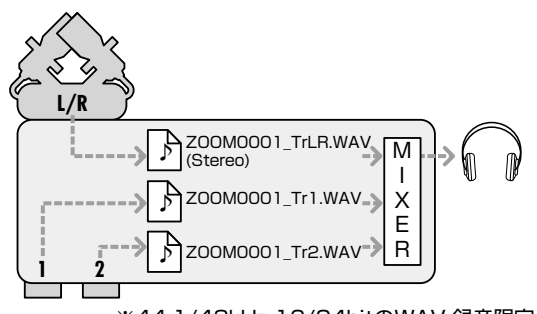

※44.1/48kHz 16/24hitのWAV 緑音限定

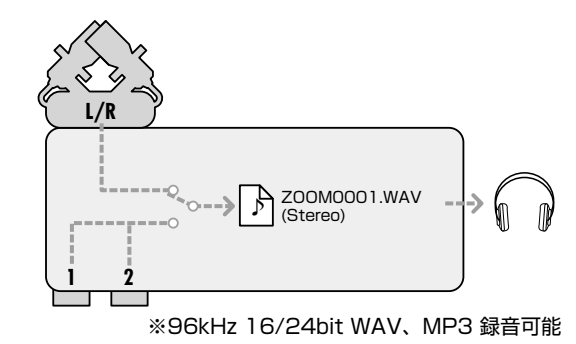

晓<br>매

### <span id="page-19-0"></span>録音モードを選択する

- 1. 12 徳尾を押す
	- 2.  $||\cdot||$   $\in$  [REC MODE] を選択して、 を押す

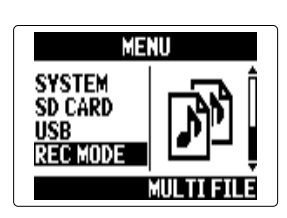

 $\mathbf{3.}$   $\left\langle\left[\left[\right]\right]\right|$  で録音モードを選択 して、→目‼を押す

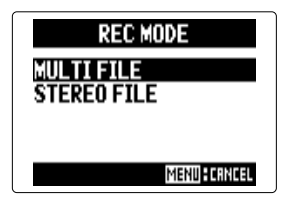

### <span id="page-20-0"></span>■■コロフォルダ・ファイル構成

H5 で録音すると、SD カードに次のようなフォルダ・ファイルが作成されます。

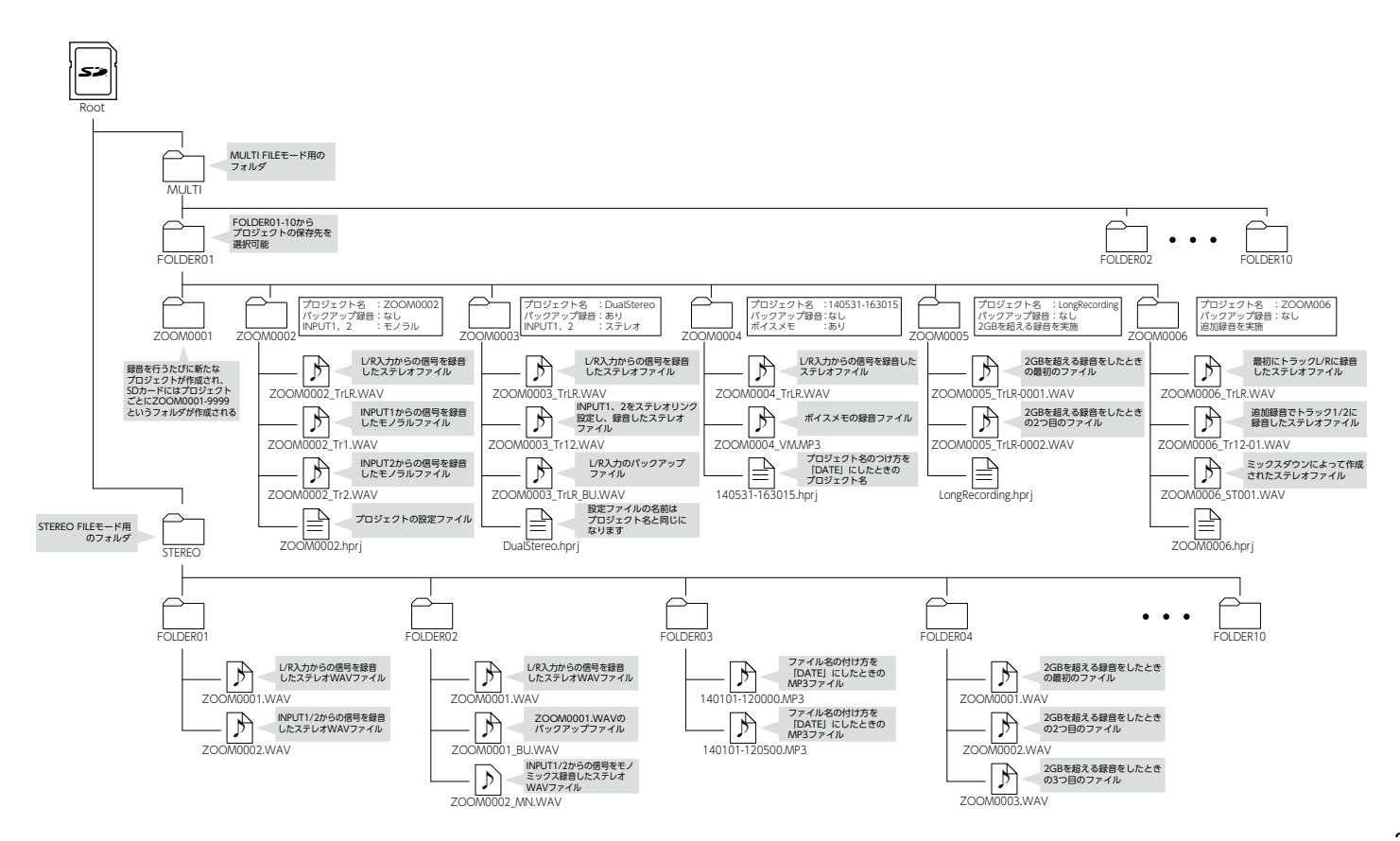

晓<br>매

### <span id="page-21-0"></span>入力を選択する・レベルを調節する

使用する入力を、L/R 入力、インプット 1/2 の中から選択できます。 MULTI FILE モードの場合、L/R 入力はトラック L/R、インプット 1/2 はトラック1、2に録音されます。

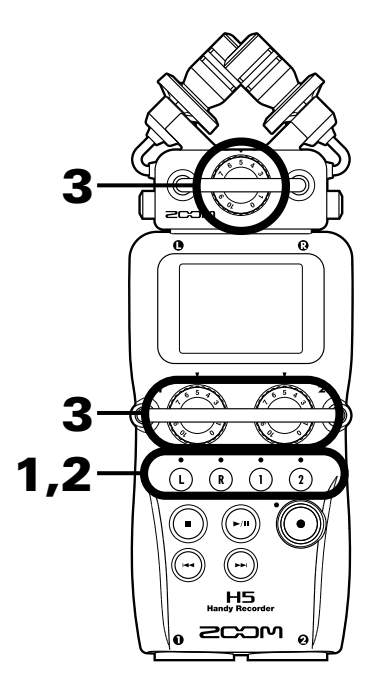

### 1. 緑音したいトラックのトラックキーを押す

#### **HINT**

選択されたトラックキーはインジケーターが赤く点灯し、入 力されている音声をヘッドフォン出力/ラインアウトからモ ニターできるようになります。

#### **NOTE**

・ STEREO FILE モードでは、トラックキーの または **L R L R** を押すと L/R 入力を、トラックキーの または を押す **1 2 1 2** とインプット 1/2 を選択できます。 · STEREO FILE モードでは、L/R 入力とインプット 1/2 を同時に選択したり、片方のトラックだけを選択解除する ことはできません。

STEREO FILE モードの場合は、手順 3 へ進みます。

 $2.$  MULTI FILE モードでインプット 1/2 をステレオとして

扱う場合は、トラックキーの を押しながら を押す **1 2 1 2** 解除する場合は、もう一度トラックキーの を押しながら **1 2 1 2** を押します。

晓<br>매

#### **HINT**

コンボタイプのアタッチメントを L/R 入力に接続している場 合には、同じようにトラックキーの(!) を押しながら(!) を押 すとステレオの設定・解除が行えます。

#### **NOTE**

#### 録音モードが MULTI FILE モードの場合

・ 選択されたトラックごとに次のようなファイルが作成され ます。

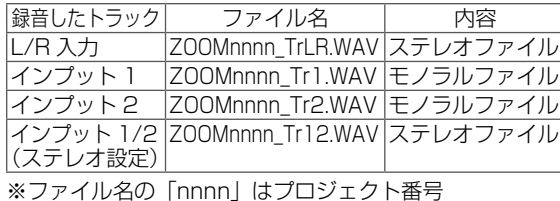

・MULTI FILE モードでは、1度の録音で作成されるこれら

のファイルをプロジェクト単位で管理します。

### 録音モードが STEREO FILE モードの場合

・ 選択された入力は次のようなファイルに記録されます。 ZOOMnnnn.WAV/ZOOMnnnn.MP3(ステレオファイル) ※ファイル名の「nnnn」はファイル番号 ・STEREO FILE モードではファイル単位で管理します。

3. 選択したトラックに対応す る を回して入力レベ ルを調節する

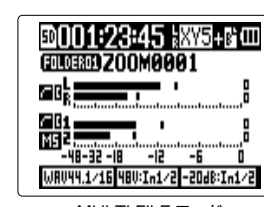

MULTI FILE モード

### **HINT** ・ ピークレベルが− 12dB 付近で維持されるように調節しま す。 ・ 入力レベルを下げても音が歪む場合、マイクの位置を調節 したり、接続機器の出力レベルを調節します。 · COMP/LIMITER を使用したいときは(→ P.94) ・風雑音などのノイズをカットしながら録音するには  $(\rightarrow$  P.93)

23

<span id="page-23-0"></span>録音する

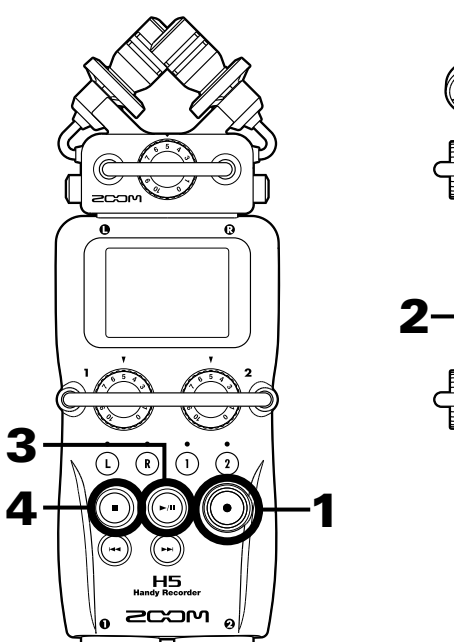

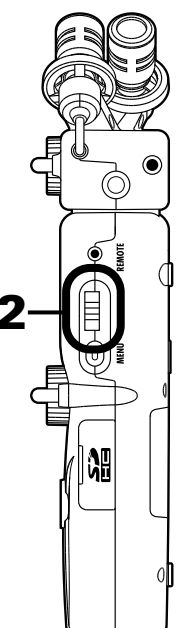

 $\mathbf{1.}$  (c) を押す

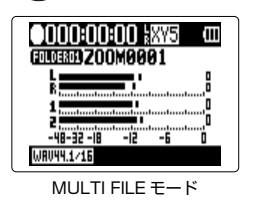

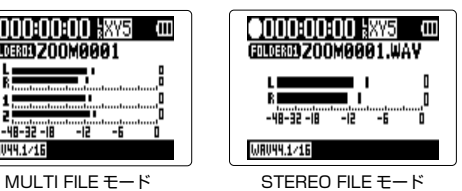

録音が始まります。

 $\overline{\mathbf{2}}$ . 再生時の目印になるマークをつけるには→ $\begin{bmatrix}\n\vdots \\
\vdots\n\end{bmatrix}$  を押す

### **HINT**

■再生時に、 → ● を押してマークをつけた場所に移動する ことができます。

#### **NOTE**

マークを付けられるのは、WAV フォーマットのみです。

### $3.$  一時停止するには $\odot$ を押す

**NOTE** ・ 一時停止を行ったときは、停止位置にマークがつきます。 · 再開するには、 ⊙ を押します。

### 4. 停止するには(\*)を押す

### **NOTE**

· マークは、MULTI FILE モードの場合 1 プロジェクトに最 大 99 個、STEREO FILE モードの場合 1 ファイルに最大 99 個までつけられます。 · MULTI FILE モードの場合、録音中にファイルサイズが2 GB を超えたときは、新しいファイルが同一プロジェクト 内で自動的に作成され、録音は継続されます。このときファ

イル名の末尾に -0001(最初のファイル)、-0002(2番 目のファイル)のように番号が付加されます。

・ STEREO FILE モードの場合、録音中にファイルサイズが 2GB を超えたときは、新しいファイルが同一フォルダ内 で自動的に作成され、録音は継続されます。

### <span id="page-25-0"></span>プロジェクト/ファイルの保存先フォルダを選択する

録音したプロジェクト (MULTI FILE モードの場合) /ファイル (STEREO FILE モードの場合) を保存するフォルダを 10 フォ ルダから選択します。

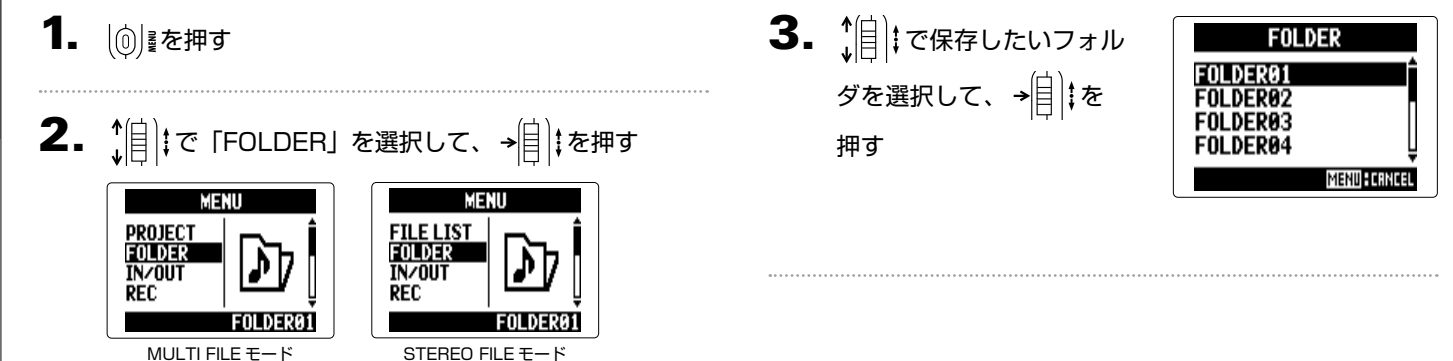

海<br>中

# 晓<br>매

### <span id="page-26-0"></span>自動で録音する

入力レベルに応じて、自動的に録音を開始/終了することができます。

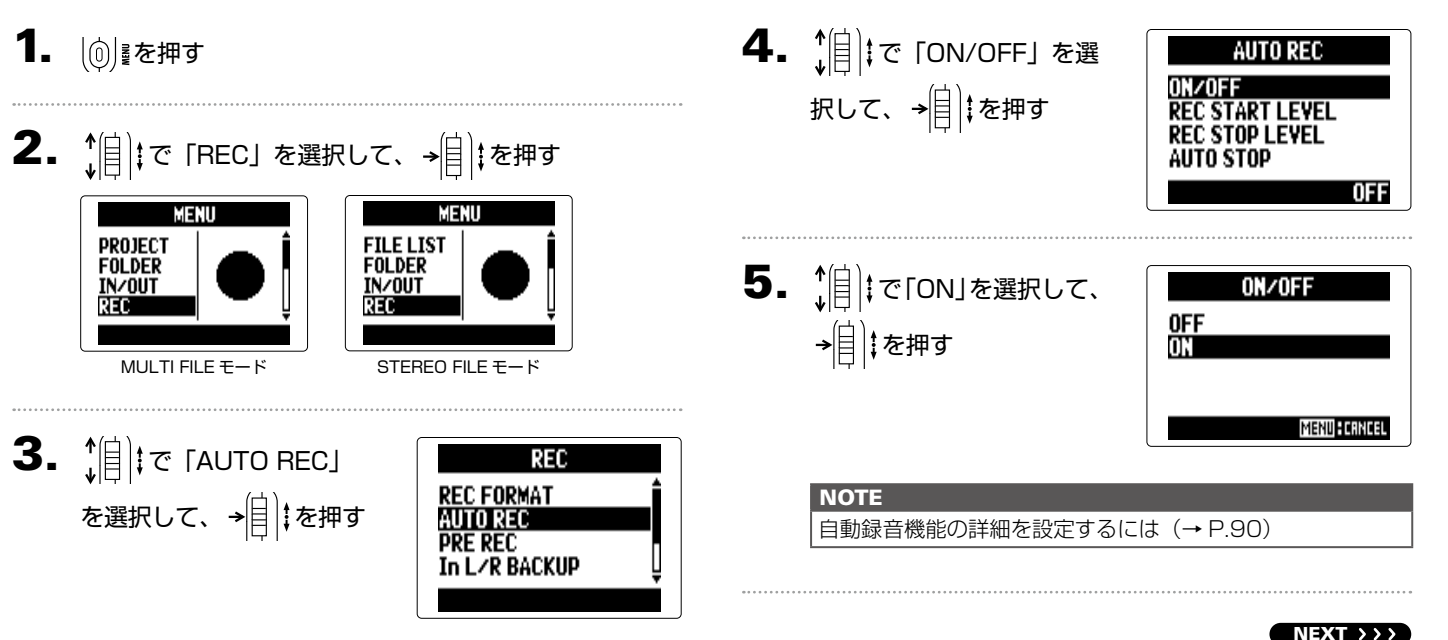

### 自動で録音するのっつき

### 6. ホーム画面に戻る

自動録音の開始レベル位置に点線が表示されます。

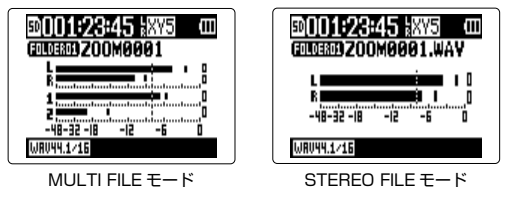

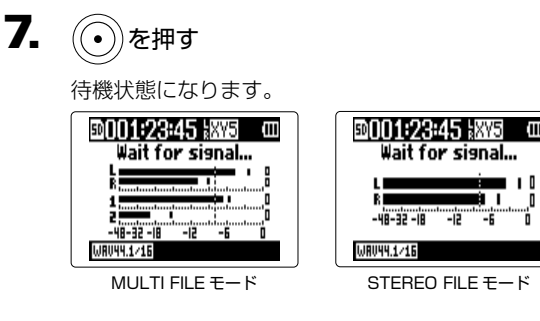

**HINT** 設定したレベル(レベルメーター上に表示されます)以上の 入力があると、自動的に録音を開始します。設定したレベル 以下の入力になると自動的に録音を終了する機能を使用する こともできます。(→ P.91)

8. 待機状態から抜けたいときや録音を中止したいときは

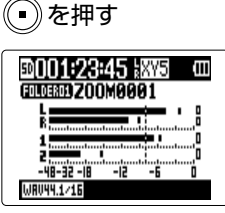

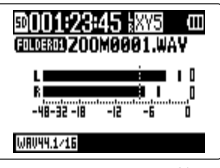

MULTI FILE モード STEREO FILE モード

#### **NOTE**

PRE REC、METRONOME、PRE COUNT 機能との併用 はできません。AUTO REC を ON にした場合、これらの機 能は無効となります。

自動で録音す 自動で録音する  $\rho$ 

晓<br>매

### <span id="page-28-0"></span>時間をさかのぼって録音する

入力信号を常に一定時間蓄えておくことにより、 $(\widetilde{(\bullet)})$ を押す 2 秒前から、録音を開始することができます。突然演奏が始まった ときなどに便利です。

- 1. | ⑥ | を押す
- **2.**  $\left\{ \begin{array}{ll} \uparrow \parallel \parallel \downarrow \heartsuit \end{array} \right.$  [REC」を選択して、→ $\left\{ \begin{array}{ll} \parallel \downarrow \downarrow \downarrow \parallel \downarrow \uparrow \downarrow \parallel \end{array} \right.$

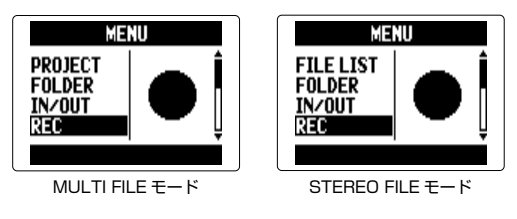

 $\overline{\mathbf{3}}$ .  $\hat{\mathbf{u}}$   $\hat{\mathbf{v}}$   $\hat{\mathbf{v}}$  [PRE REC]  $\hat{\mathbf{z}}$ 選択して、→<mark>自</mark>‡を押す

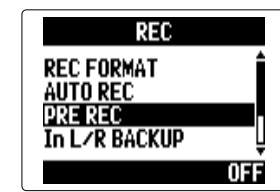

4. 1 | TON」を選択して、 → 自 ‡を押す

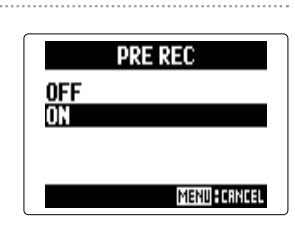

#### **NOTE**

AUTO REC、PRE COUNT、METRONOME 機能との併用 はできません。これらの機能を ON にした場合、PRE REC は無効となります。

### <span id="page-29-0"></span>録音開始前にカウントする

録音を開始する前にカウントを鳴らすことができます。

海<br>中  $\left(4. \begin{array}{cc} \uparrow \end{array}\right]$   $\uparrow$   $\sigma$  [PRE COUNT] 1. | <sub>◎</sub> まを押す **METRONOME** CLICK<br>DREIGOUNI を選択して、→ | | | | を押す **TEMPO** 2. で「TOOL」を選択 MENII SOUND IN/OUT して、 を押す **IIPLAY** OFF **REC** PLAY  $\bm{5}$ .  $\textcolor{red}{\hat{}}$  | | でカウント回数を選 **PRECOUNT** 0FF 択して、→自 まを押す  $3.$   $||\oplus||$   $\in$  [METRONOME] **T00L** 3 **TUNER IIPLRY MENU FERRICE** を選択して、→ | | | | を押す **METRONOME NOTE** ・ AUTO REC 機能との併用はできません。AUTO REC を ON にした場合、PRE COUNT は無効となります。 · PRE REC 機能との併用はできません。PRE COUNT を ON にした場合、PRE REC は無効となります。 · カウント回数は 1 ∼8 および SPECIAL を選択できます。 · SPECIAL では次のカウントが再生されます。 ╚<sub>ጞ</sub>⋡ጞ⋠<sup>ऻ</sup>ҲҲҲጞ

晓<br>매

### <span id="page-30-0"></span>サイドマイクレベルを調節する MS 方式のアタッチメントのみ

サイドマイクレベル(ステレオ幅)が調節可能な MS 方式のアタッチメントなどを使用する場合、録音前にサイドマイクレベルを 調節できます。

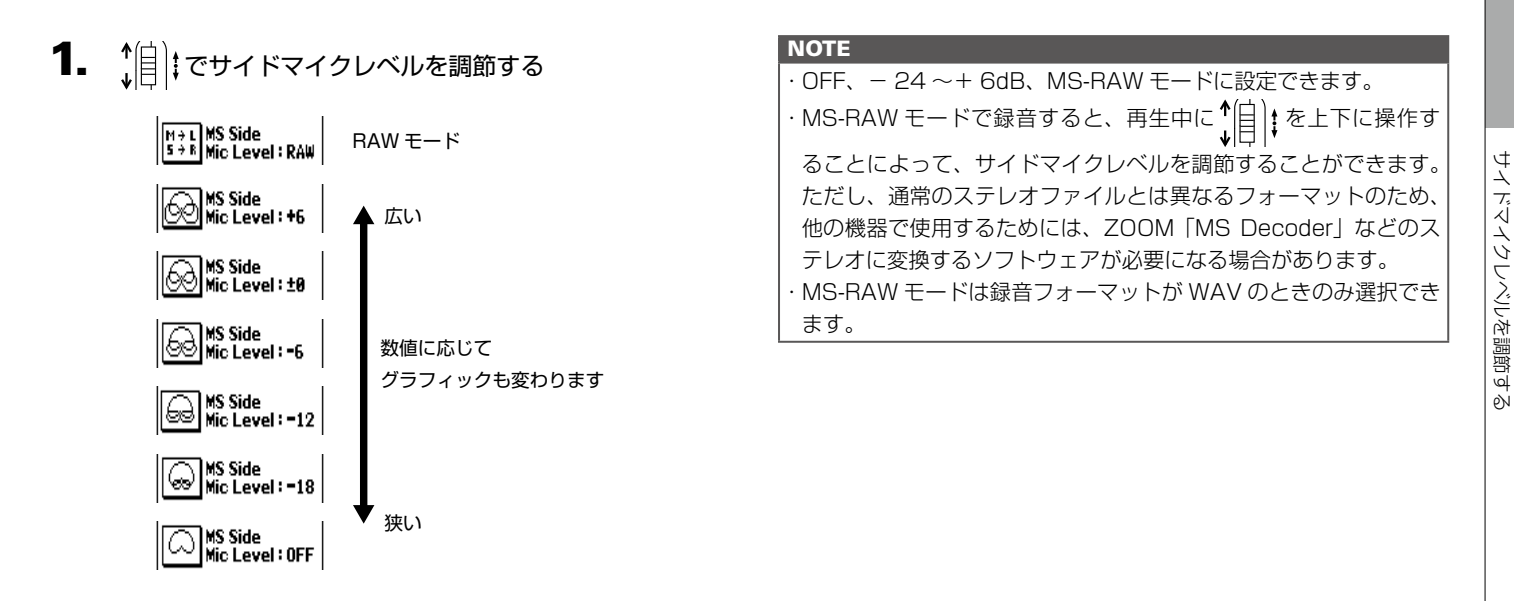

### <span id="page-31-0"></span>バックアップ録音する L/R 入力のみ ※ WAV44.1/48kHz フォーマットのみ対応

L/R 入力では、通常の録音に加えて、設定した入力レベルから 12dB 低い録音レベルで別ファイルにバックアップ録音すること ができます。録音レベルが高すぎて歪んでしまったときなどに、差し替えることができます。

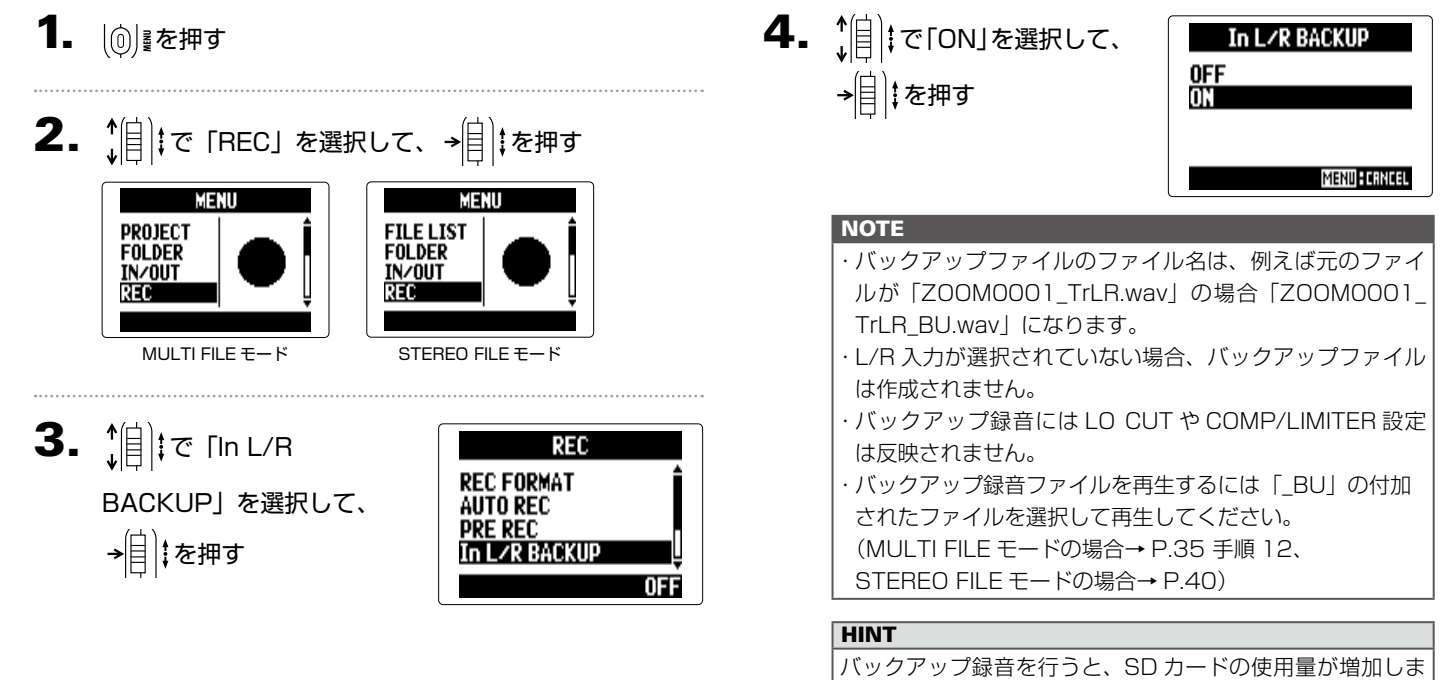

海<br>中

### <span id="page-32-0"></span>追加録音する MULTI FILE モードのみ ※ WAV44.1/48kHz フォーマットのみ対応

すでに録音済みのプロジェクトに対して、後から録音を追加することができます。

1. | <sub>◎</sub> | を押す

2.  $||\cdot||$  $\in$  [PROJECT]  $\in$ 選択して、→自まを押す

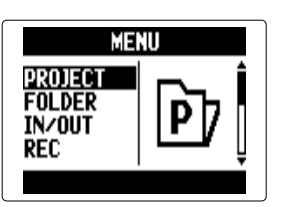

3. で追加録音するプ ロジェクトを選択して、 →自 まを押す

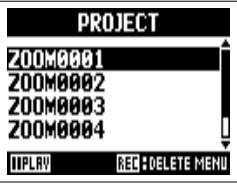

#### **HINT**

追加録音が可能なプロジェクトは、MULTI FILE モードで録 音したものに限ります。

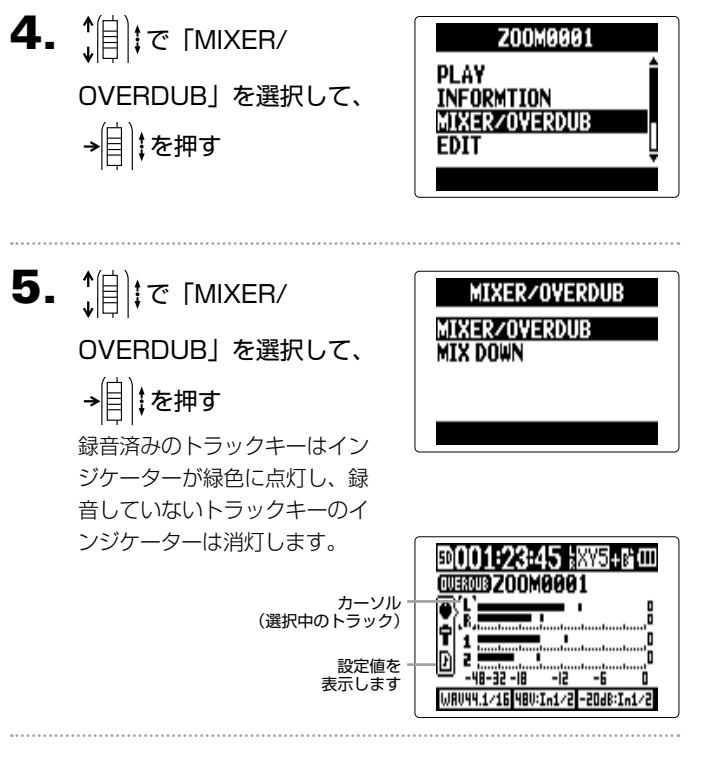

追加録音する

追加録音する

### 追加録音する MULTI FILE モードのみ のっづき

6. 追加録音するトラックのトラックキーを押して、インジ

### ケーターを赤く点灯させる

追加録音するトラックの入力信号がモニターできるようになり ます。

#### **HINT**

インプット 1/2 のステレオリンクを変更することも可能で す。(→ P.22)

7. ((^))を回して入力レベルを調節する

8. 緑音済みトラックを再生しながら追加録音する場合は、 そのトラックキーを押して、インジケーターを緑色に点 灯させる

#### **HINT**

- ・インジケーターは赤→緑→消灯の順に変化します。
- ・この状態で(・)を押すと、ここで選択したトラックの音声 を再生しながら、手順 6 で選択したトラックの入力信号を モニターできます。リハーサルや入力レベルの確認に便利 です。
- ・ 再生中のトラックの音量やパンを調節することもできます。
- $\mathbf{9.}$  (a)  $\overline{k}$ #J

手順 6 で選択したトラックの追加録音が開始されます。

#### **NOTE**

- ·追加録音では、AUTO REC、PRE REC 機能は使用できま せん。
- ・ MIXER/OVERDUB 画面では、プロジェクトに設定された PLAYBACK SPEED や KEY CONTROL の設定は無効に なります。

追加録音する

追加録音する

#### イルがトラックに割り当てられます。追加録音したファイ ル名には 2 桁のテイク番号がトラック名の後に付加され、 **HINT** 「ZOOM0001\_TrLR-01.WAV」のようになります。 録音終了後、どのファイルをトラックに割り当てるかを選択 することも可能です。 プロジェクト フォルダ  $\overline{B}$  $\overline{v}$ 12. トラックに割り当てる録音 ZOOM0002\_TrLR.WAV ZOOM0002\_Tr1.WAV ZOOM0002\_Tr2.WAV トラック1を 追加録音する Ⅲ■3㎝3フ∩∩₩AAA  $\Omega$  $\circ$  $\circ$ ファイルを変更する場合  $\begin{pmatrix} 1 \end{pmatrix}$   $\begin{pmatrix} R \end{pmatrix}$   $\begin{pmatrix} 1 \end{pmatrix}$   $\begin{pmatrix} 2 \end{pmatrix}$ は、 | | | | でトラックを選 プロジェクト フォルダ  $\mathcal{P}^{\mathsf{P}}$  $\mathcal{P}^{\mathsf{e}}$ ZOOM0002\_TrLR.WAV ZOOM0002\_Tr1.WAV ZOOM0002\_Tr2.WAV WR044.1/11 択し、→目 ‡を押す  $\mathcal{P}$ プロジェクト 内にファイル ZOOM0002\_Tr1-01.WAV が追加される

### 10. 停止するには◯を押す

**HINT** 

手順 6 で選択したトラックの追加録音設定が解除され、イン ジケーターが緑色に点灯します。

追加録音するトラックがすでに録音済みの場合、元のファイ ルは上書きされずに新たなファイルが追加され、そのファ

### 11. 録音結果を確認するには(…)を押す

インジケーターが緑色に点灯しているトラックの音声が再生さ れます。

MIX DOWN 機能を使用することにより、追加録音した結果 をステレオファイルにまとめることができます。(→ P.54)

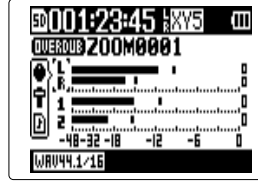

 $NEXT \rightarrow$ 

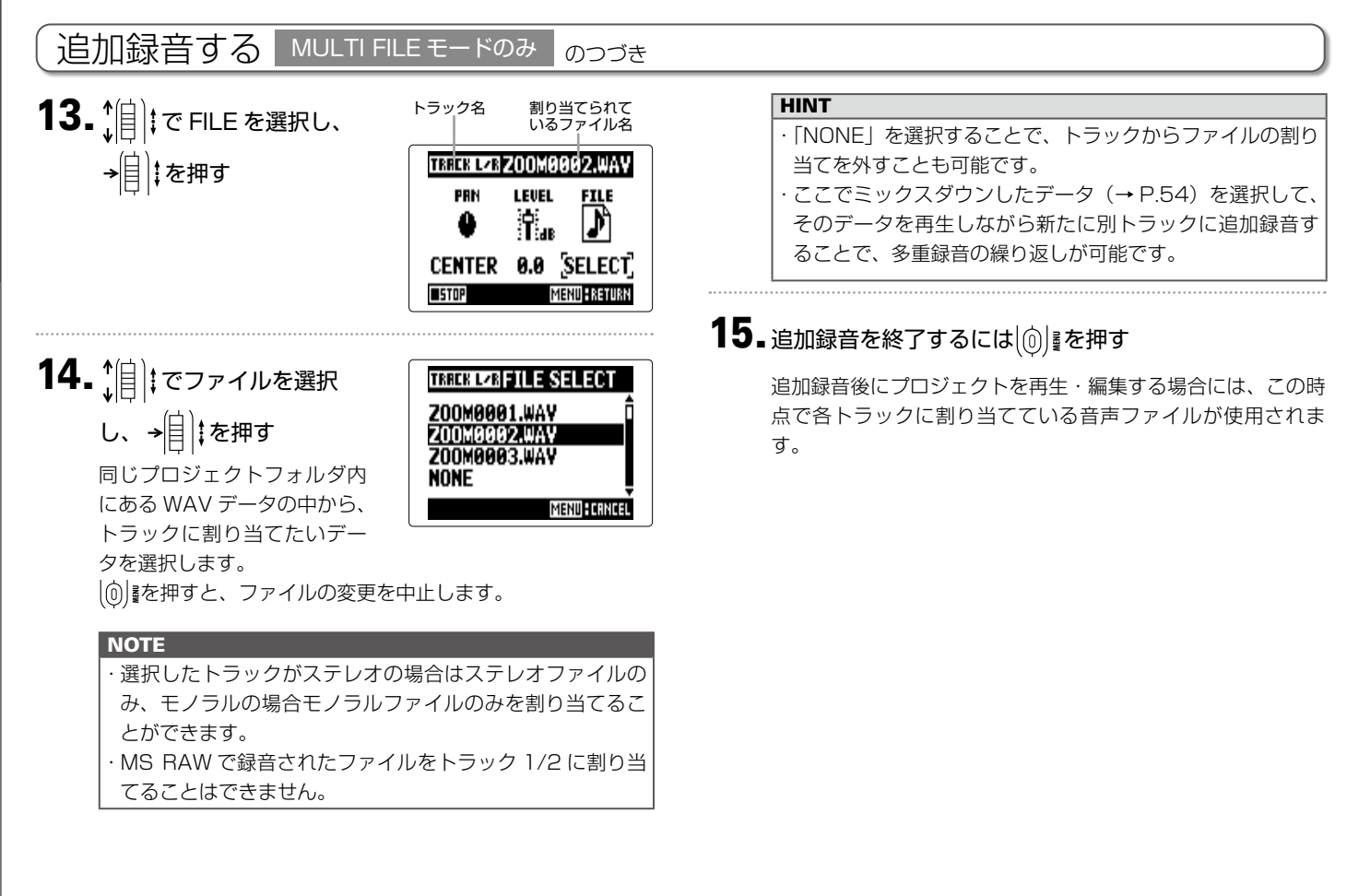

追加録音する 追加録音する

海<br>中
### *H5 Handy Recorder*

再生する

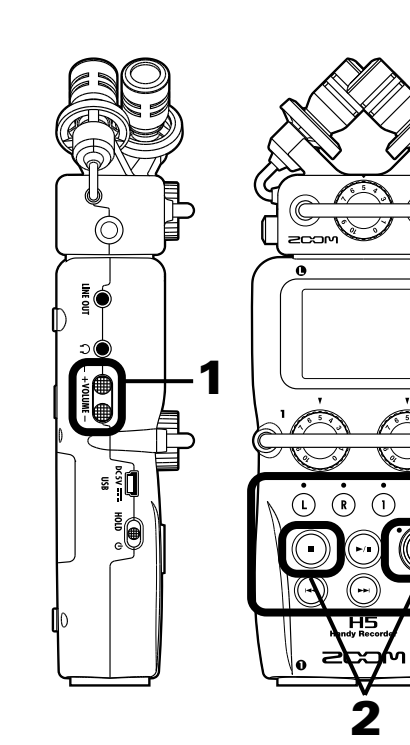

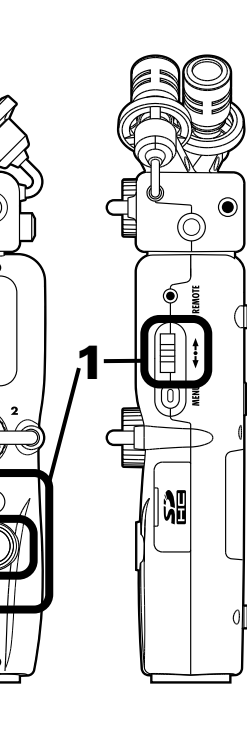

1. (…)を押す

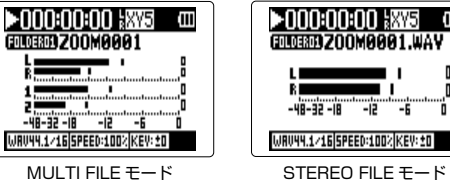

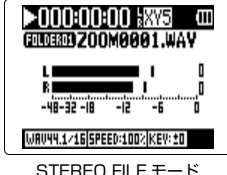

### **■再生時の操作**

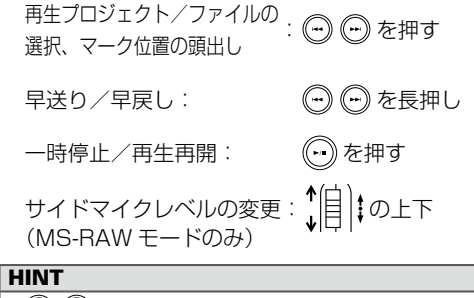

- ・ (→) (→) を長押しする時間が長いほど、早送り/早戻しのス
- ピードも早くなります。 ・ MULTI FILE モードでは、再生中にトラックキーを押すと 再生(緑点灯)、ミュート(消灯)を切り替えることができ ます。
- ·選択したプロジェクト/ファイルが不正の場合、「Invalid Project!」または「Invalid File!」のメッセージが表示され ます。

・再生可能なプロジェクト/ファイルが1つもない場合、「No Project!」または「No File!」のメッセージが表示されます。

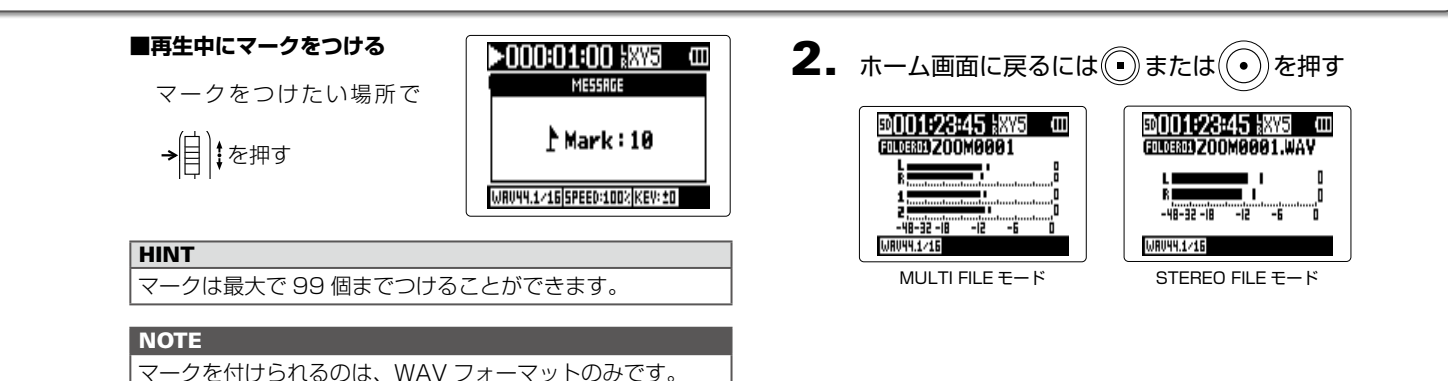

**■再生中に音量を調節する**

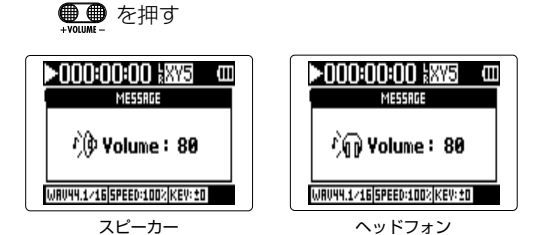

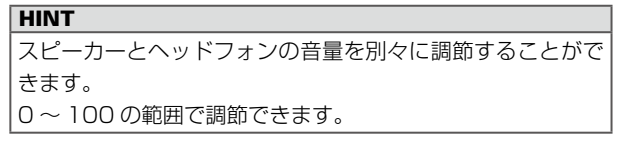

再生する

# 再生したいプロジェクト/ファイルをリストから選択する

1. | <sub>◎</sub> で押す

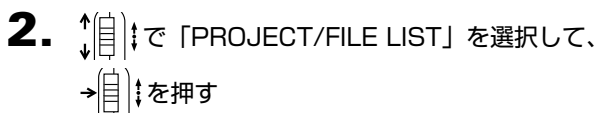

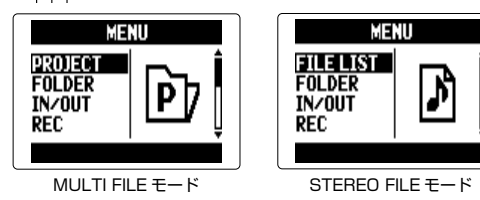

 $\left\{ \begin{array}{ll} \begin{array}{ll} \displaystyle \mathbf{4} & \displaystyle \mathbf{1} \ \mathbf{4} & \displaystyle \mathbf{1} \ \mathbf{1} & \mathbf{2} \end{array} \end{array} \right. \ \text{and}\quad \left\{ \begin{array}{ll} \displaystyle \mathbf{1} & \displaystyle \mathbf{1} \ \mathbf{2} & \displaystyle \mathbf{1} \ \mathbf{2} & \displaystyle \mathbf{1} \ \mathbf{2} & \displaystyle \mathbf{1} \ \mathbf{2} & \displaystyle \mathbf{1} \ \mathbf{2} & \displaystyle \mathbf{1} \ \mathbf{2} & \displaystyle \mathbf{$ 

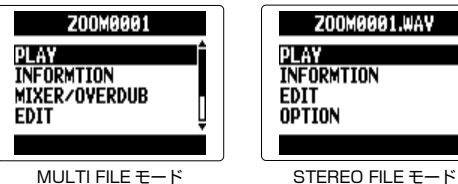

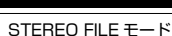

選択したプロジェクト/ファイルが再生されます。

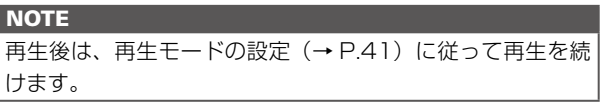

 $\textbf{3.}$   $[$ |||で再生したいプロジェクト/ファイルを選択し

て、 を押す

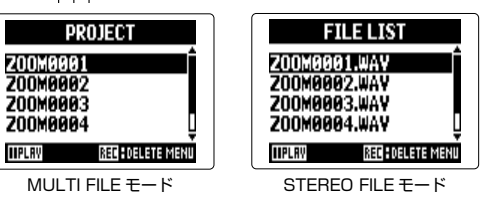

**HINT** を押すことで選択したプロジェクト / ファイルを再生す ることができます。

## 再生モードを変更する

再生方法を変更できます。

- 1. | <sub>◎</sub> | を押す
- 2. 1 | | | で 「PLAY」を選択 して、 を押す

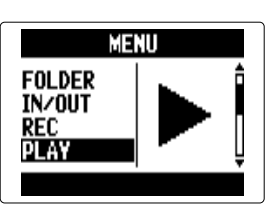

 $\overline{3}$ .  $||\overline{||}||$   $\overline{c}$  [PLAY MODE] を選択して、 を押す

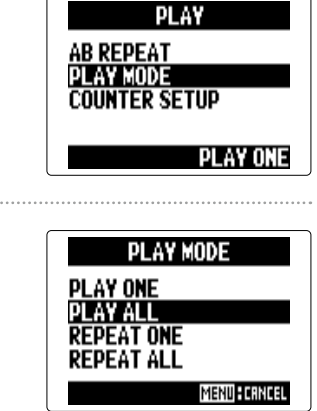

### **NOTE**

4. 1 . 1 . で再生モードを選択

して、→自 まを押す

PLAY ONE(1 曲再生): 選択した 1 プロジェクト/ファイルのみを再生します。 PLAY ALL(全曲再生): 選択したプロジェクト/ファイルから最後のプロジェクト/ ファイルまでを再生します。 REPEAT ONE(1 曲リピート再生): 選択した 1 プロジェクト/ファイルのみを繰り返し再生し ます。 REPEAT ALL(全曲リピート再生): 選択中のフォルダ内のすべてのプロジェクト/ファイルを 繰り返し再生します。

再 生

再生ピッチを変更する [キー] 再生速度を維持しながら、ピッチを変更できます。1. | <sub>◎</sub> まを押す 2. (2) こ 「PROJECT/FILE LIST」を選択して、 → | | | | を押す MENU **MENU PROJECT** FILE LIST **FOLDER FOLDER IN/OUT** IN/OUT **REC REC** MULTI FILE モード STEREO FILE モード 3. で変更するプロジェクト/ファイルを選択して、 →目 ‡を押す PROJECT **FILE LIST** Z00M0001 Z00M0001.WAV **200M0002 200M0002.WAV 200MAGGS** Z00M0003.WAY Z00M0004.WAV Z00M0004

MULTI FILE モード STEREO FILE モード

**TIPLAY** 

REC : DELETE MENI

**REC : DELETE MENU** 

#### $\left\{ \begin{array}{ll} \begin{array}{ll} \displaystyle \mathbf{4} & \displaystyle \mathbf{1} \ \mathbf{4} & \displaystyle \mathbf{1} \end{array} \end{array} \right. \ \text{[or\:} \ \mathbf{1} & \displaystyle \mathbf{1} \ \text{[or\:} \ \mathbf{1} & \displaystyle \mathbf{1} \ \text{[or\:]} \ \text{[or\:]} \ \text{[or\:]} \ \text{[or:} \ \mathbf{1} & \displaystyle \mathbf{1} \ \text{[or:} \ \mathbf{1} & \displaystyle \mathbf{1} \ \text{[or:} \ \mathbf{1} & \displaystyle \mathbf{1} \ \$ Z00M0001 Z00M0001.WAY **INFORMTION** PLAY **MIXER/OVERDUB INFORMTION FDIT FDIT NPTTON OPTION** MULTI FILE モード STEREO FILE モード **5.** (算) で「KEY CONTROL」を選択して、→自まを押す OPTION **OPTION PLAYBACK SPEED PLAYBACK SPEED KEY CONTROL KEY CONTROL MARK LIST** MARK LIST **VOICE MEMO MP3 ENCODE** ±Θ ±Θ MULTI FILE モード STEREO FILE モード **NOTE** MULTI FILE モードでは、ピッチの変更はプロジェクト全体 に反映されます。トラックごとの設定はできません。

**IIPLAV** 

田<br>中

# $\bm{6}$ .  $\hat{E}$  : で再生ピッチを選択して、→自まを押す

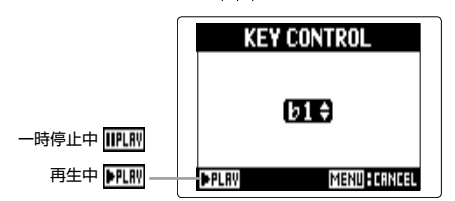

変更したピッチで再生されます。再生中にピッチを変更するこ とも可能です。

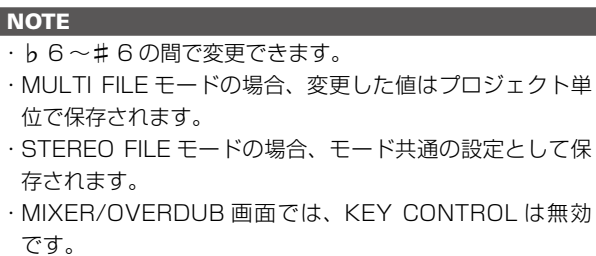

## 再生速度を変更する

1/2 倍 (50%) 〜 1.5 倍 (150%) の間で再生速度を変更できます。

1. | ⑥ まを押す

Z00M0004

**IIPLRV** 

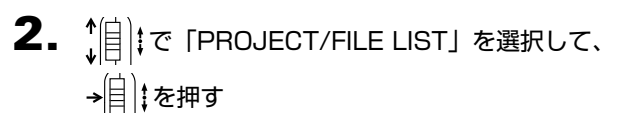

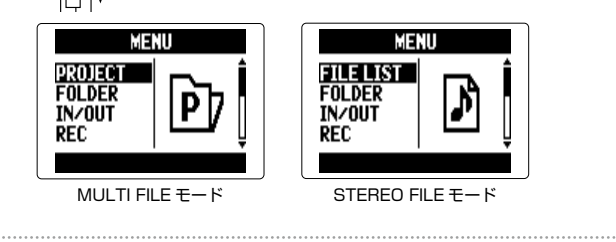

 $\bm{3}$ .  $\hat{B}$  : で変更するプロジェクト/ファイルを選択して、 →目 まを押す PROJECT **FILE LIST** Z00M0001 Z00M0001.WAV **200M0002 200M0002.WAV 200MAGGS** Z00M0003.WAY

MULTI FILE モード STEREO FILE モード

**REC : DELETE MENU** 

Z00M0004.WAV

REC : DELETE MENI

**TIPLAY** 

# $\left\{ \begin{array}{ll} \begin{array}{ll} \displaystyle \mathbf{4} & \displaystyle \mathbf{1} \end{array} \right| \begin{array}{ll} \displaystyle \mathbf{1} & \displaystyle \mathbf{1} \end{array} \end{array} \begin{array}{ll} \displaystyle \mathbf{1} & \displaystyle \mathbf{1} \end{array} \begin{array}{ll} \displaystyle \mathbf{1} & \displaystyle \mathbf{1} \end{array} \begin{array}{ll} \displaystyle \mathbf{1} & \displaystyle \mathbf{1} \end{array} \begin{array}{ll} \displaystyle \mathbf{1} & \displaystyle \mathbf{1} \end{array} \begin{array}{ll} \displaystyle \mathbf$

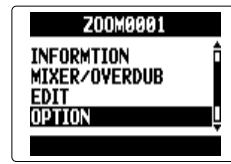

MULTI FILE モード STEREO FILE モード

Z00M0001.WAY

PLAY

**FDIT** 

**OPTION** 

**INFORMTION** 

 $\overline{\mathbf{5}}$ .  $\hat{E}$   $||\hat{E}||$   $\vec{c}$  [PLAYBACK SPEED] を選択して、→ $||\hat{E}||$ を押す

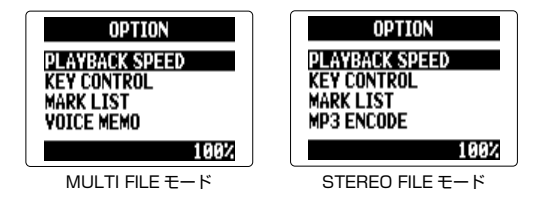

田<br>中

### $\bm{6}.$   $\hat{E}$   $\hat{E}$  :  $\hat{E}$  = 在再生速度を調節して、 $\hat{E}$  =  $\hat{E}$  : を押す **PLAYBACK SPEED**  $100$ % $\div$ 一時停止中 再生中 アルト **TIPLAY MENU : CRNCEL**

変更した速度で再生されます。再生中に速度を変更することも 可能です。

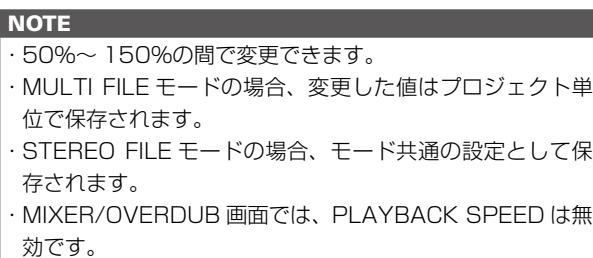

## 任意の範囲を繰り返し再生する [A-B リピート]

設定した 2 点間を繰り返し再生できます。

1. | ①| 【を押す

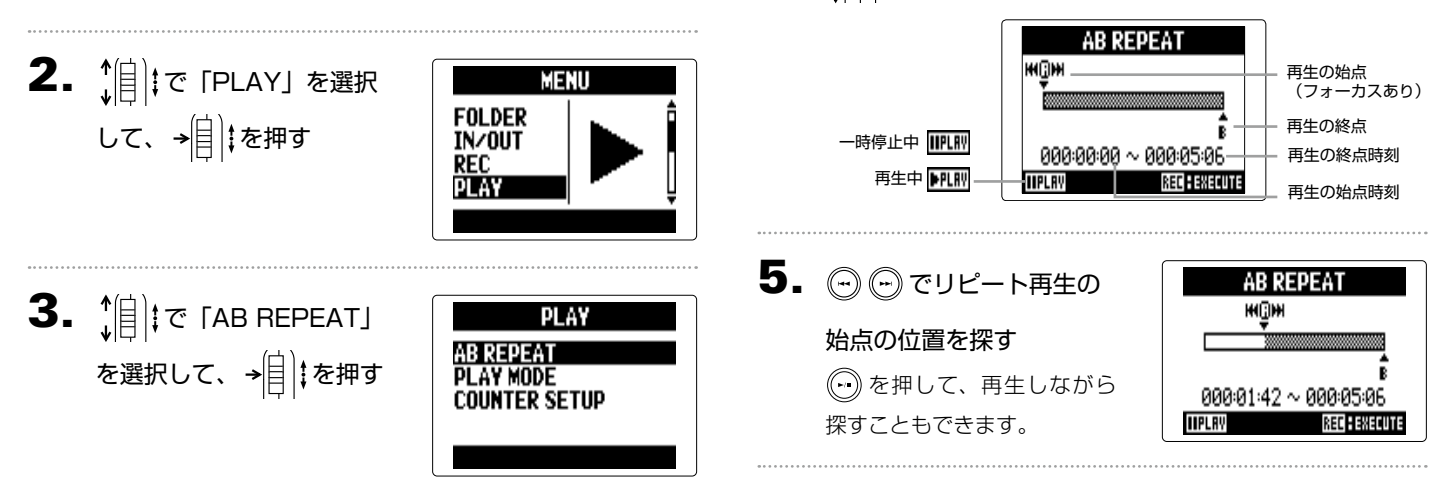

 $\left\{ \begin{array}{ll} \textbf{4} & \textbf{1} & \textbf{1} \\ \textbf{4} & \textbf{1} & \textbf{1} \end{array} \right.$ 

# $\mathbf{6}.$   $[$ || $\mathbf{c}$ Bポイントのアイ コンを選択して、リピート 再生の終点も設定する

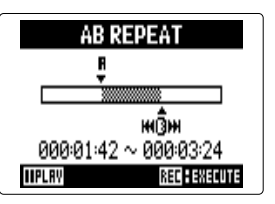

 $7.$  (a)  $\overline{C}$ )  $\overline{C}$  ##

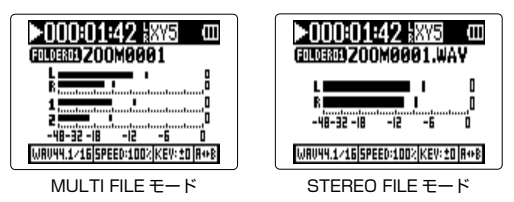

再生画面が表示され、設定範囲のリピート再生が始まります。

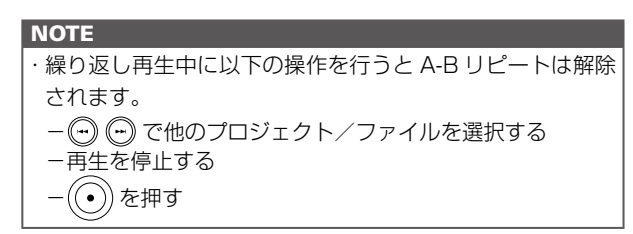

## プロジェクトのミキシングをする MULTI FILE モードのみ

再生時の各トラックの音量・定位を変更できます。

5.  $\hat{B}$   $\hat{B}$   $\hat{B}$   $\hat{C}$   $\hat{C}$   $\hat{C}$   $\hat{C}$   $\hat{C}$ 1. | <sub>◎</sub> まを押す **MIXER/OVERDUR MIXER/OVERDUB** OVERDUB」を選択して、 **MIX DUWN** 2.  $||\cdot||$  $\in$  [PROJECT]  $\in$ → 自 : を押す **MENU** PROJECT<br>Folder 選択して、→ | | | | を押す **INZOUT REC**  $\bm{6}$ .  $\hat{E}$  : で調節するトラックを選択して、→ $\hat{E}$  : を押す Œ  $3.$   $|||$   $\vec{c}$  = キシングする PROJECT フォーカス (選択中のトラック) Z00M0001 プロジェクトを選択して、 **200MA002** Z00M0003 → 自 まを押す ZNNMAAA **IIPLAY** RED POELETE MENI  $\left( \bigoplus_{i=1}^{n} \biguplus_{i=1}^{n} \mathfrak{z}^{i} \in \left\{ \mathsf{MIXER}/\right\} \right)$ Z00M0001 **PLAY** OVERDUB」を選択して、 **INFORMTION MIXER/OVERDUB** → 自 ‡ を押す EDIT

*H5 Handy Recorder*

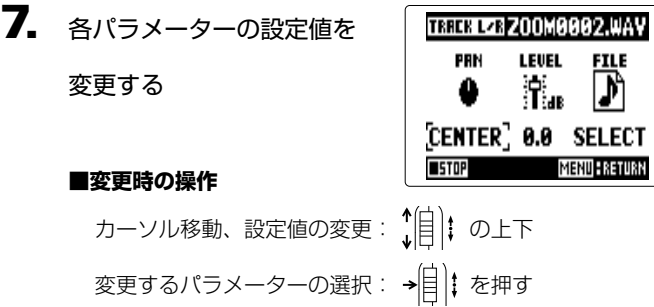

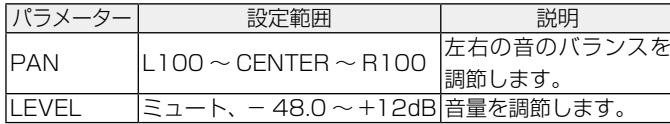

### **NOTE**

設定したミキシングはプロジェクトごとに保存され、再生時 に適用されます。

### **HINT**

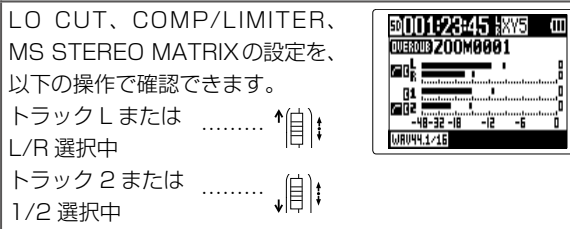

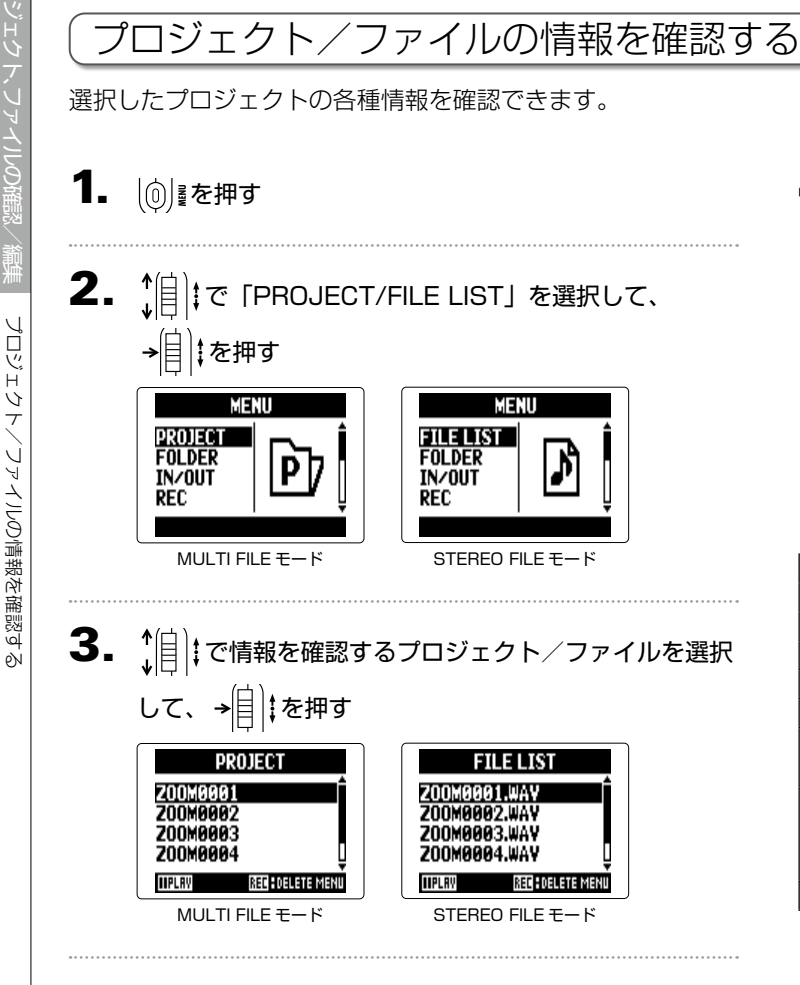

4.  $(|\hat{a}|)$   $\sigma$  [INFORMATION] を選択して、→自まを押す

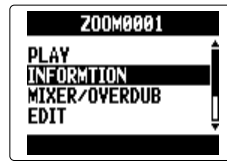

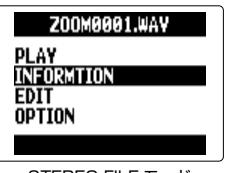

MULTI FILE モード STEREO FILE モード

プロジェクト情報が表示されます。 隠れている部分の情報を見たいときは、 1日 : でスクロールし てください。

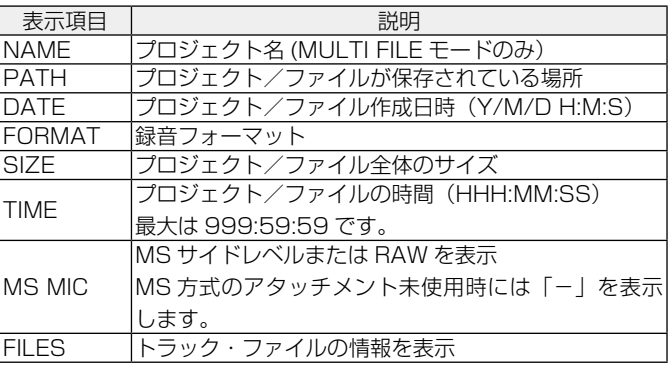

# トラックマークを確認する リシ Ú ٨Ï クを確認する

トラックマークを確認する WAV フォーマットのみ

録音したプロジェクト/ファイルのマークを一覧表示できます。

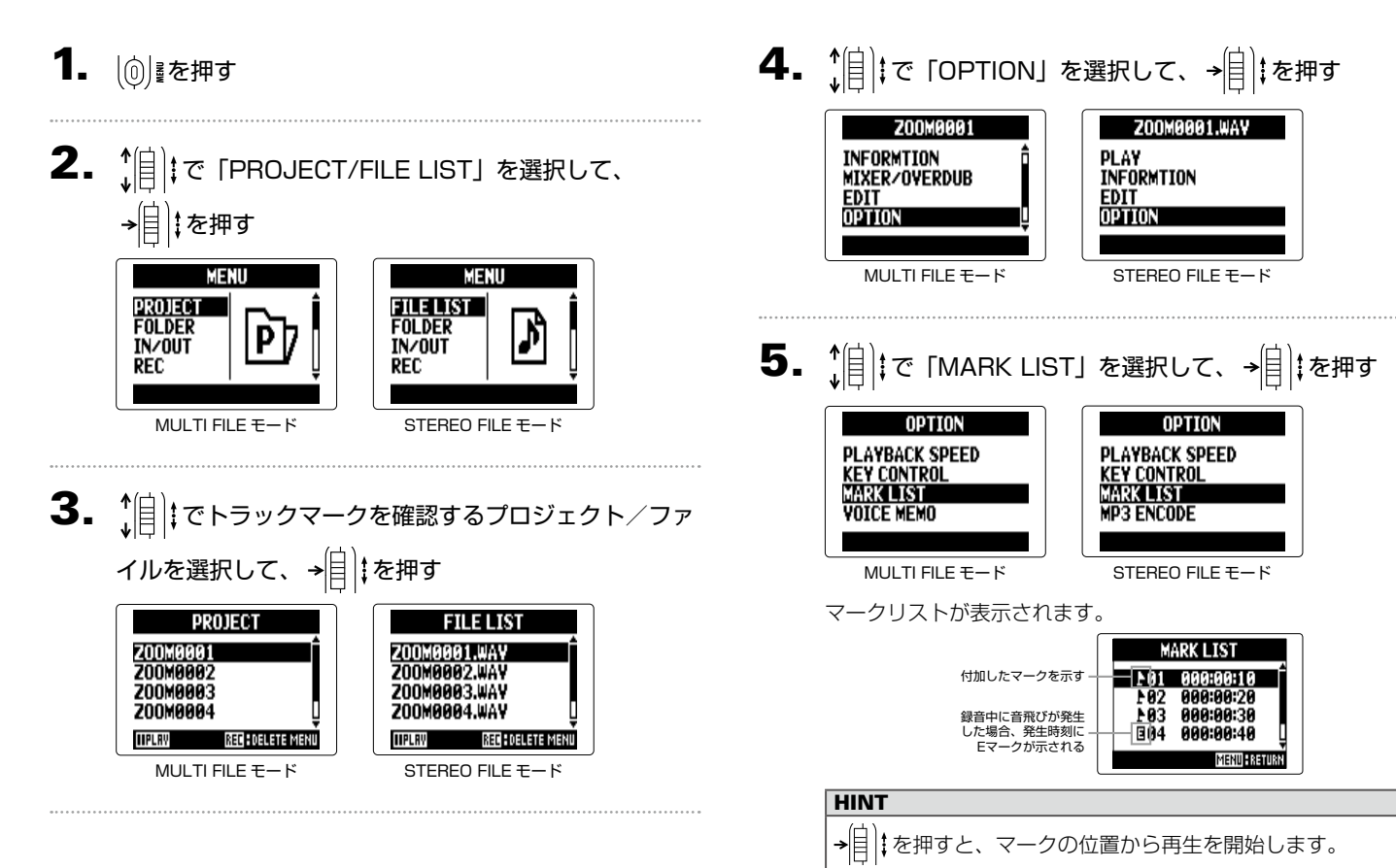

# プロジェクト/ファイル名を変更する

1. | ⑥| きを押す

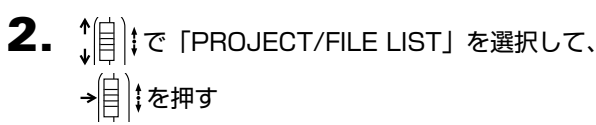

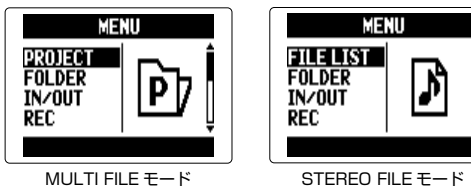

 $\textbf{3. } \textcolor{red}{\hat{\mathbb{I}}}$  ( で名前を変更するプロジェクト/ファイルを選択

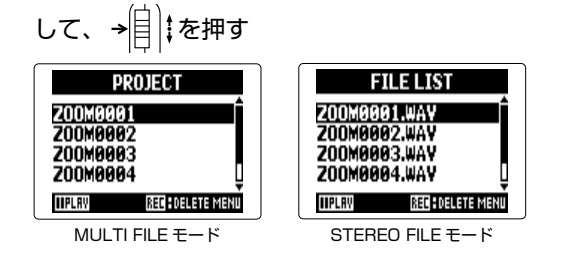

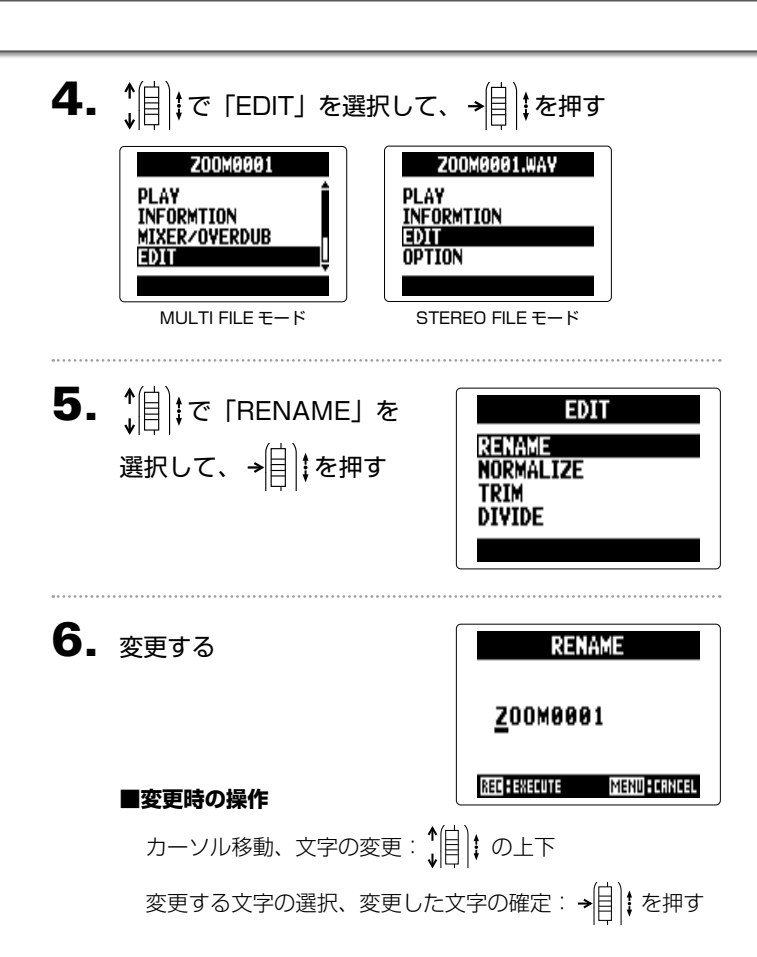

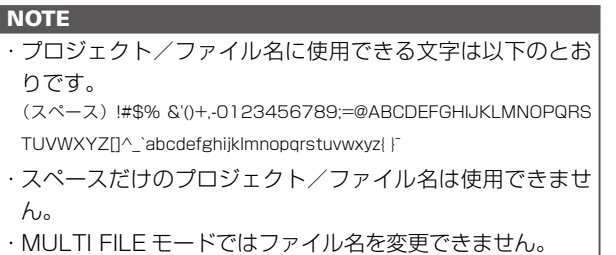

# $7.$   $\odot$   $\circ$   $\sharp$   $\sharp$   $\circ$

ミックスダウンする

ミックスダウンする

## ミックスダウンする MULTI FILE モードのみ

MULTI FILE モードで録音したプロジェクトを WAV ステレオファイルにミックスダウンします。

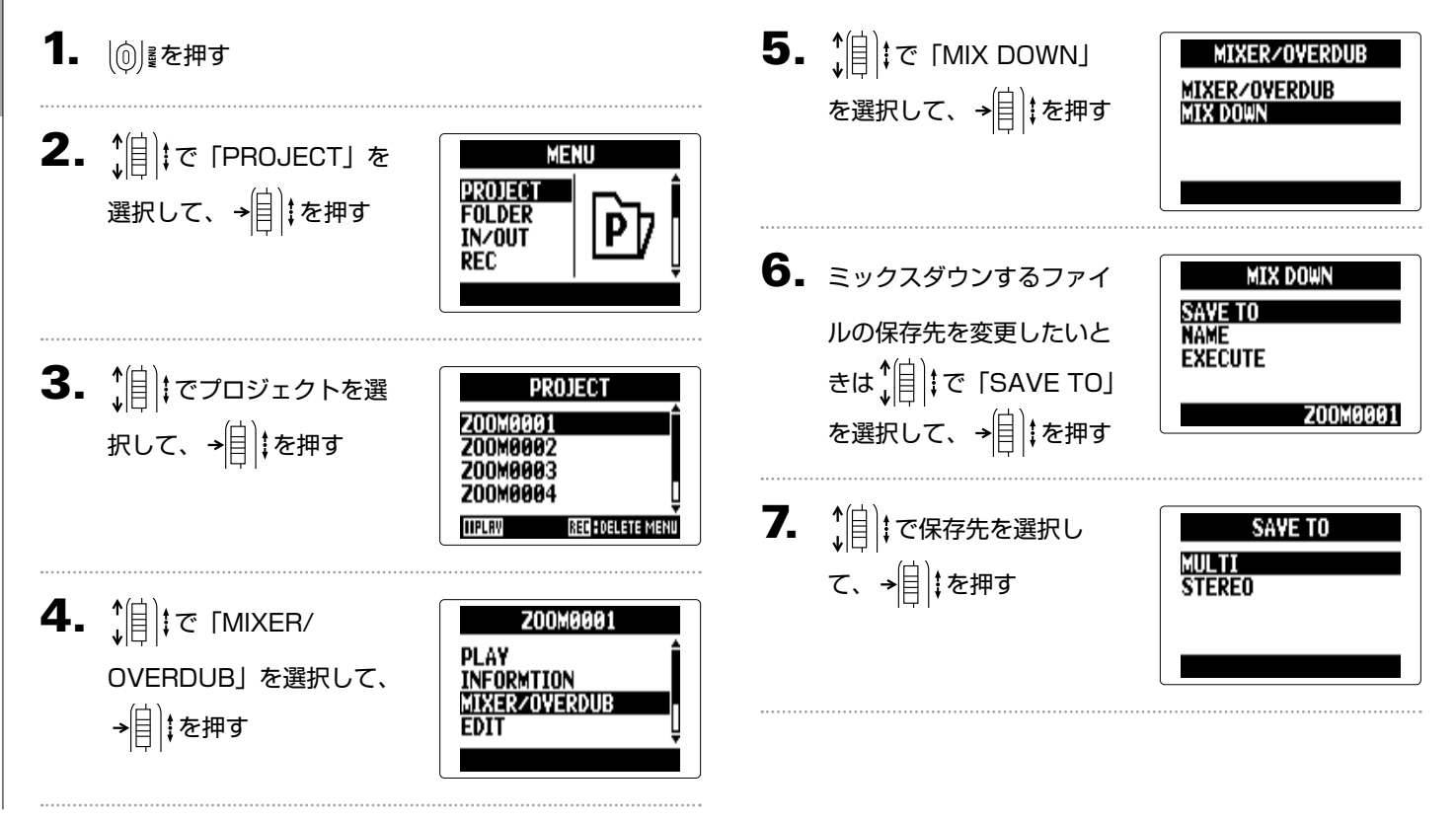

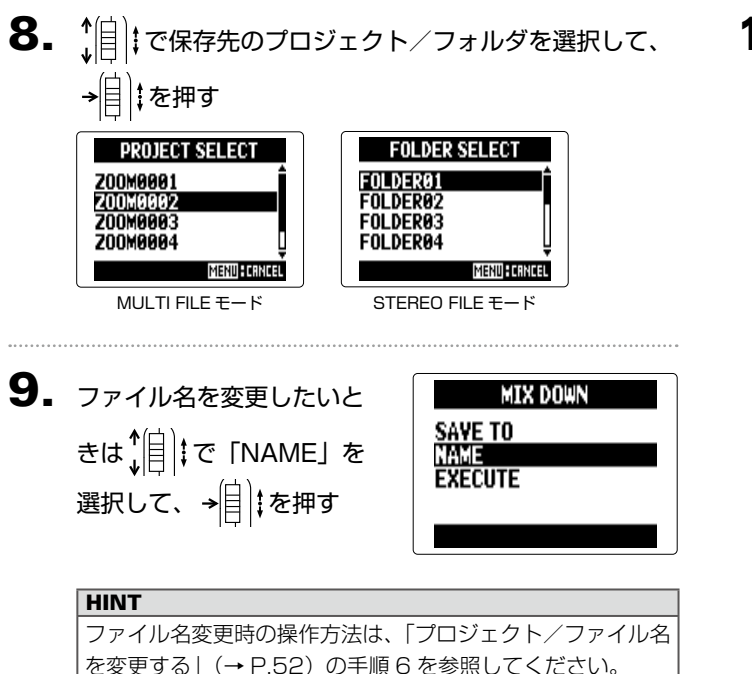

10.  $||$ || $\varepsilon$  [EXECUTE] を 選択して、→ 自 ‡ を押す

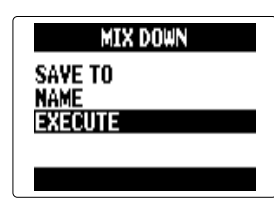

ミックスダウンが始まります。

### **NOTE**

・ ミックスダウンには、MIXER/OVERDUB(→ P.48)で 設定した音量、パン(→ P.49)の設定が反映されます。 ・作成されるファイルは、ミックスダウンを実行したプロジェ クトと同じサンプリング周波数、同じビットレートになり ます。

# WAV ファイルを MP3 ファイルにエンコードする STEREO FILE モードのみ

STEREO FILE モードの WAV ファイルを MP3 ファイルに変換します。

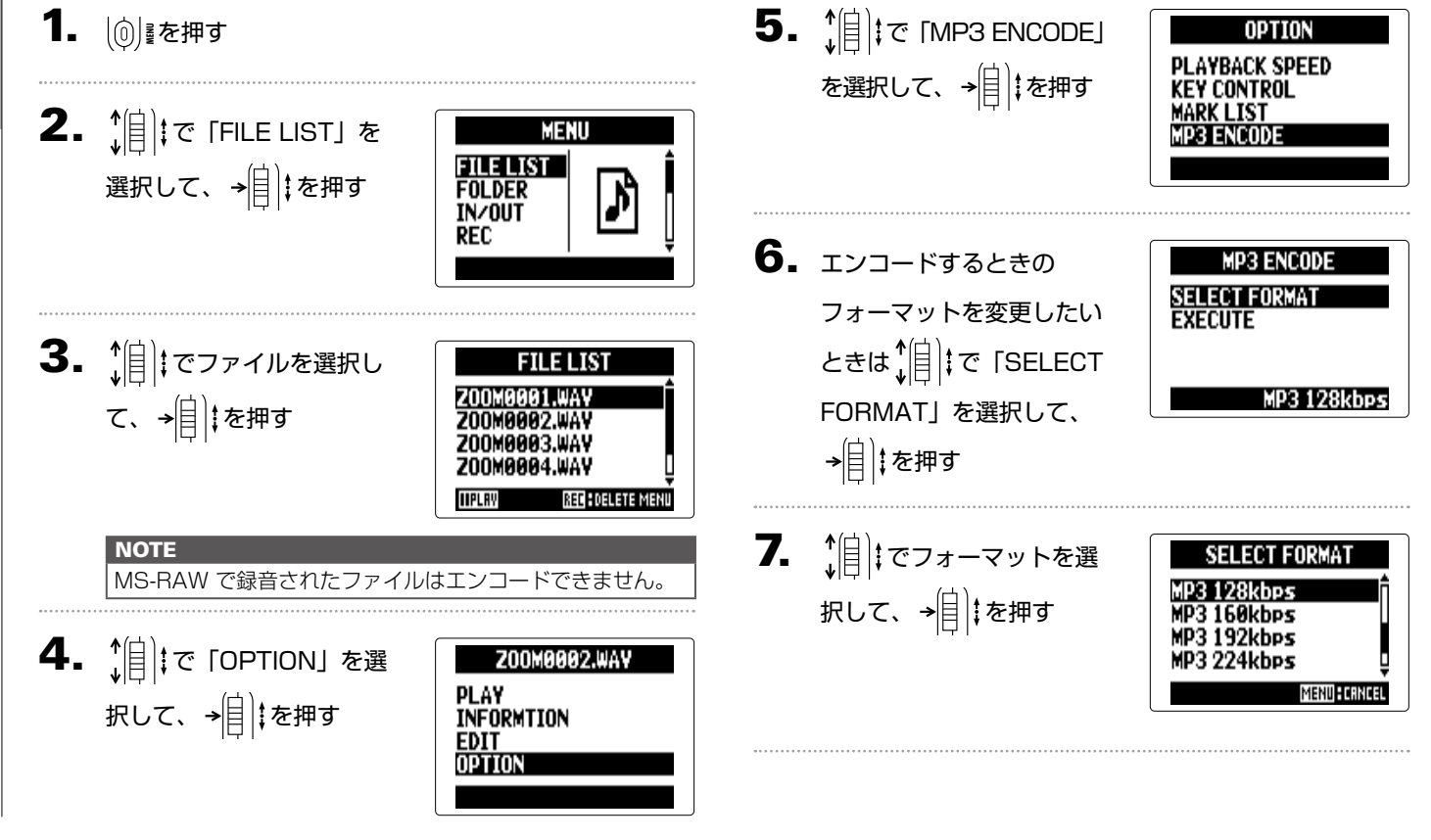

# WAV ファイルを MP3 ファイルにエンコードする -F"d<br>あする

# 8. <u>傾</u>まで「EXECUTE」を ……<br>選択して、→<mark>目</mark>‡を押す

エンコードが始まります。

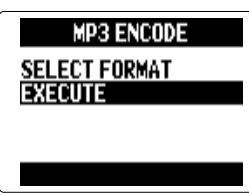

### **NOTE**

· SD カードの容量が足りない場合、手順 6 に戻ります。 ・ 変換したファイルは同一フォルダ内に作成されます。 ・変換後のファイル名が重複する場合、ファイル名を変更す る画面が表示されます。名称を変更してから変換を行って ください。

ノーマライズする

### ノーマライズする WAV フォーマットのみ

WAV フォーマットで録音されたプロジェクト/ファイルの音量が小さかった場合に、ファイル全体のレベルを大きくすることが できます。

| (0) ■ を押す

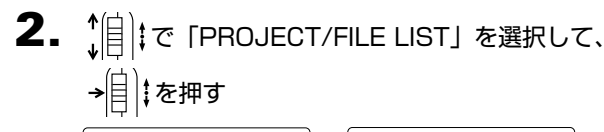

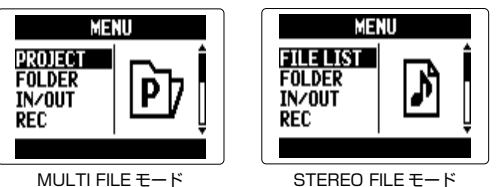

 $\overline{\mathbf{3}}$ .  $\hat{B}$   $\hat{B}$   $\sigma$ 選択して、→自まを押す **FILE LIST PROJEC** Z00M0001 **200MAAA1.WA** Z00M0002 **Z00M0002.WAY** 

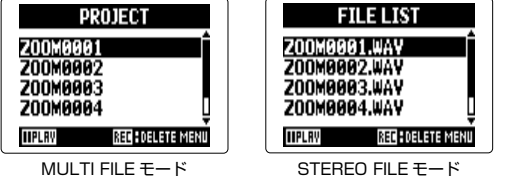

**4.**  $[$ ||: で 「EDIT」を選択して、→|||:を押す

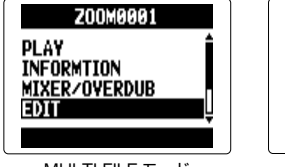

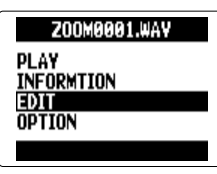

MULTI FILE モード STEREO FILE モード

 $\mathbf{5}.$   $\hat{\mathbf{F}}$   $\hat{\mathbf{F}}$   $\hat{\mathbf{F}}$  [NORMALIZE] を選択して、 を押す

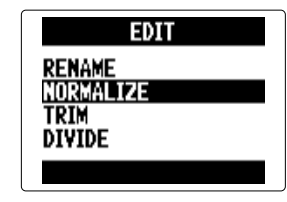

STEREO FILE モードの場合は、手順 7 へ進みます。

6. でノーマライズを実 行するトラックを選択し て、 を押す

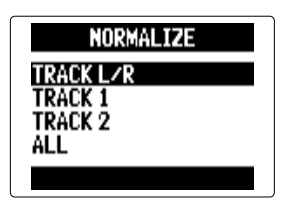

ノーマライズする

시 ライズする

### **NOTE**

・ 録音ファイルのないトラックは選択できません。 · 「ALL」を選択すると、選択可能なトラックすべてにノーマ ライズを実行します。このとき、全てのファイル内の最大 レベルでノーマライズされます。 · 追加録音などで複数の録音ファイルがある場合、現在トラッ クに選ばれているファイルがノーマライズされます。

# **7.**  $\hat{\psi}$  | | で 「YES」を選択して、→| | | を押す

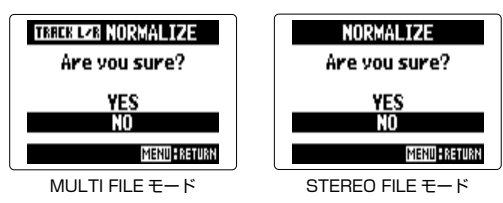

### **NOTE**

ノーマライズはファイル内の最大レベルが 0dBFs になるよ うに、全体のレベルを大きくします。

6Ń

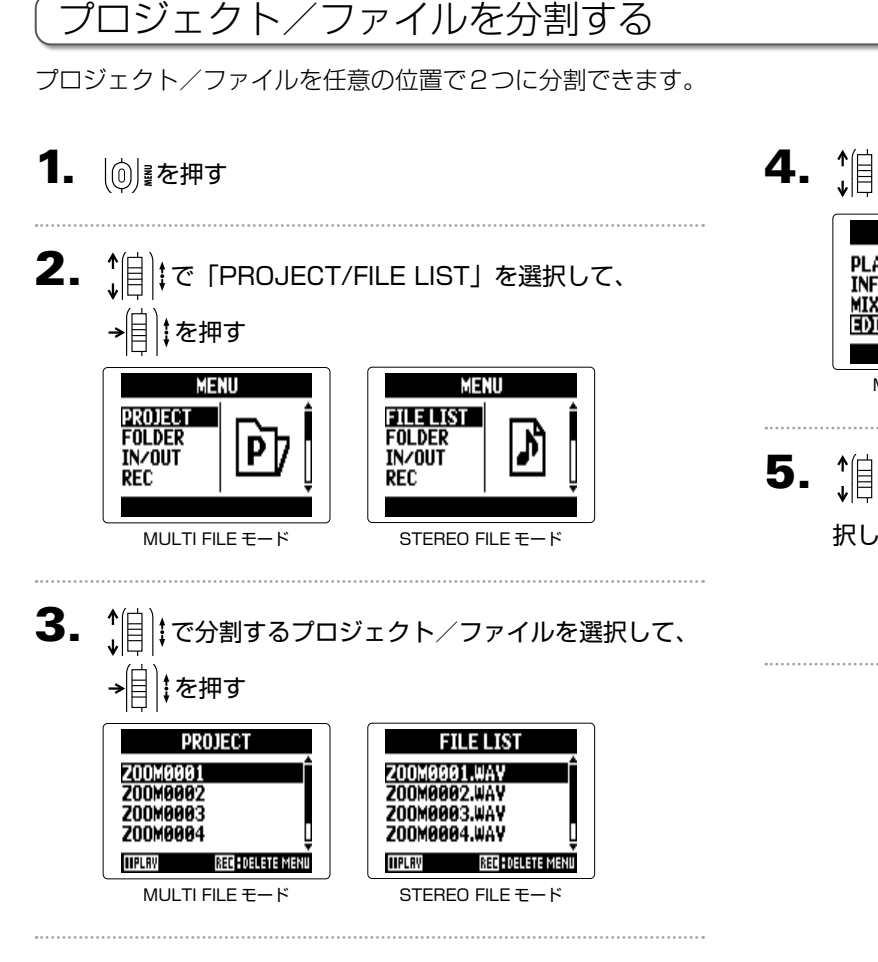

4. で「EDIT」を選択して、 を押す

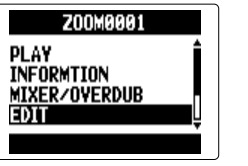

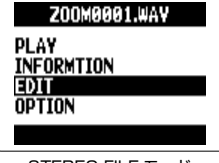

- MULTI FILE モード STEREO FILE モード
- 5. で「DIVIDE」を選 択して、 を押す

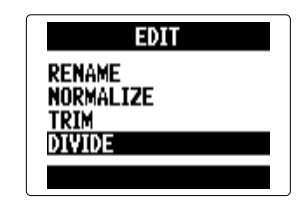

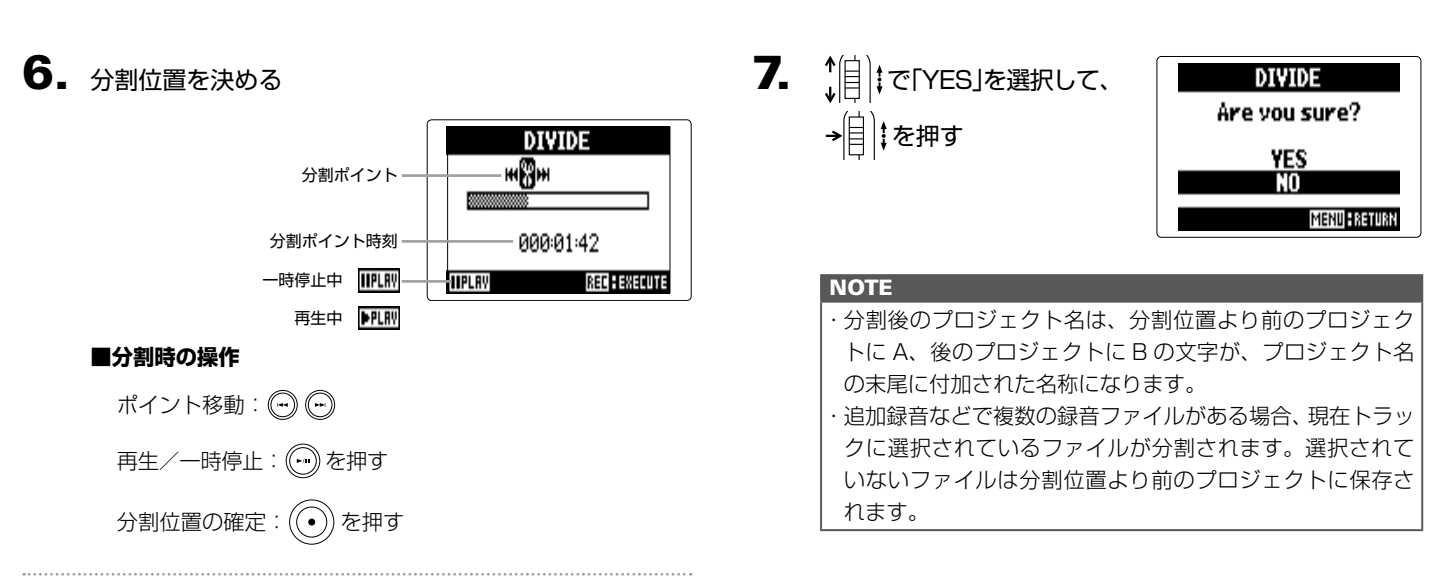

## プロジェクト、ファイルの確認/編集 プロジェクト/ファイルの前後を削除する 録音の前後の不要な部分を削除(トリミング)することができます。残す部分の開始と終了の時間を指定します。 1. | ⑥ まを押す 2. ^ || ||で「PROJECT/FILE LIST」を選択して、 プロジ → 自まを押す ГЛ<br>Д MENU  $\overline{\tau}$ **PROJECT FOLDER** IN/OUT **REC** MULTI FILE モード STEREO FILE モード

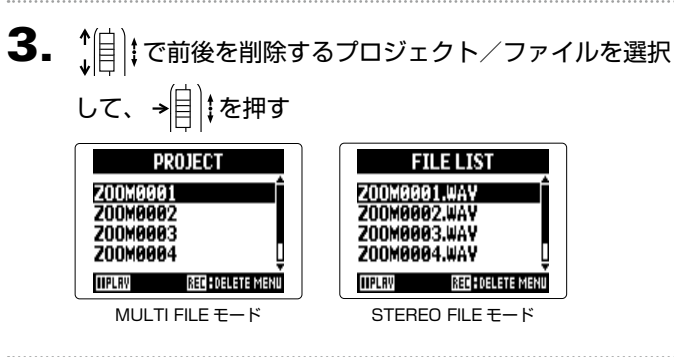

MENU

FILE LIST

**FOLDER** 

**INZOUT** 

**REC** 

4. で「EDIT」を選択して、 を押す

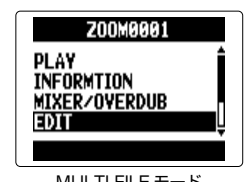

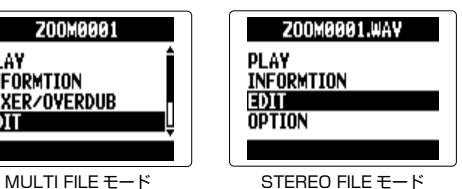

5. で「TRIM」を選択 して、 を押す

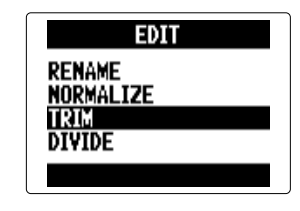

 $\bm{6}$ .  $\hat{A}$ |||で始点のアイコンを選択する

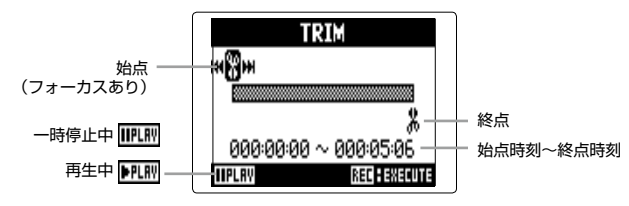

プロジェクト/ファイルの前後を削除する

/ファイルの前後を削除する

プロジェクト

7. ⊙⊙で始点の位置を  $9.$   $\odot$  を押す **TRIM HngH** 探す 10. で「YES」を選択し **TRIM**  $000001:42 \sim 0000506$ Are you sure? **REC HENECUTE IIPLRY** て、 を押す **YES HINT** W を押して再生しながら探すこともできます。 **MENU : RETURN NOTE** 8. 1 まじゃ で終点のアイコンを **TRIM** 追加録音などで複数の録音ファイルがある場合、現在トラッ ůö クに選択されているファイルがトリミングされます。選択して、同様に終点も設 н∰н 定する  $0000142 \sim 0000324$ **IIPLAY** REC FEXECUT

複数のファイルを削除す

## 複数のファイルを削除する

不要なファイルを削除できます。

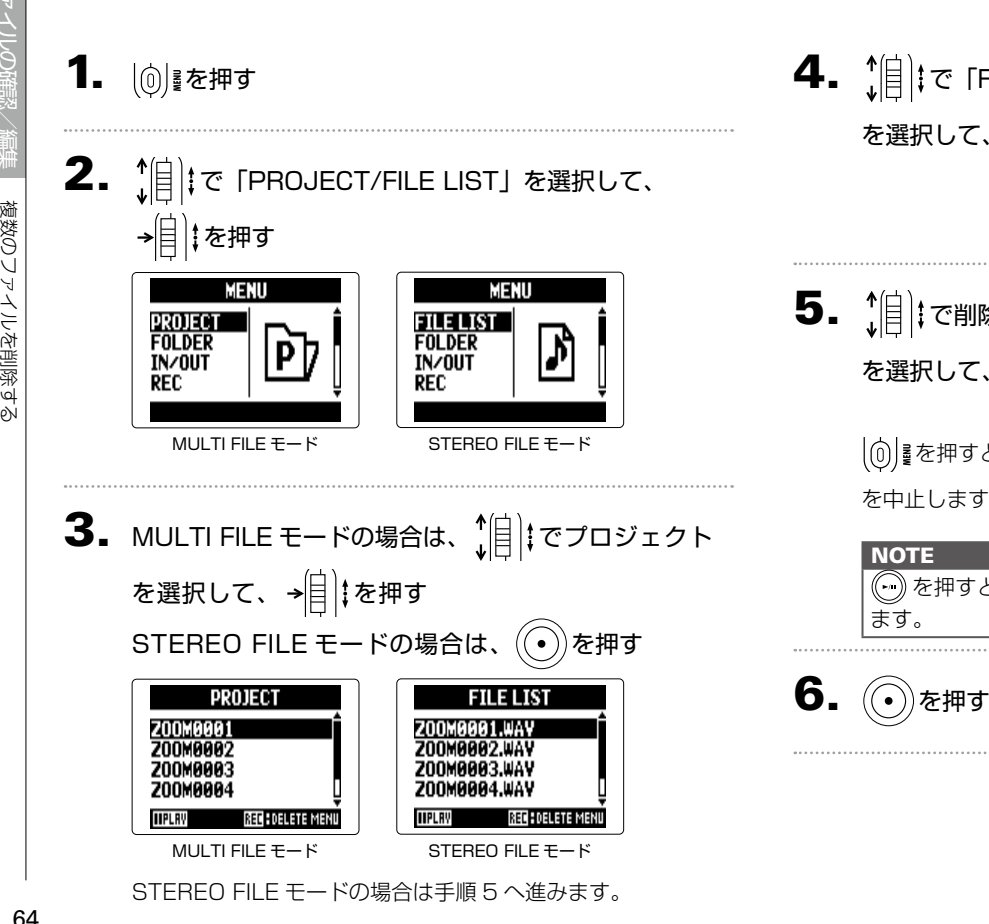

 $\left\{ \begin{matrix} 1 \\ 0 \end{matrix} \right\}$  is related believely Z00M0001 **EDIT** を選択して、→ | | | | を押す **OPTION REBIITI D**  $\bm{5}$ .  $\hat{B}$  : で削除するファイル **FILE DELETE 2200M0001.WAY** を選択して、 を押す

> を押すとファイルの削除 を中止します。

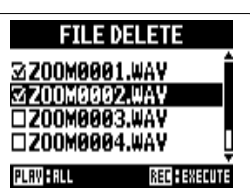

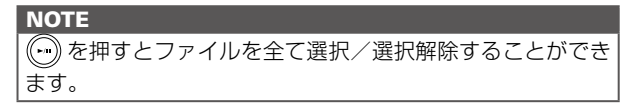

# 複数のファイルを削除する 複数のファイルを削除する

 $\overline{7}$ .  $\sqrt[4]{\frac{1}{2}}$  ;  $\overline{c}$  [YES]を選択して、 を押す

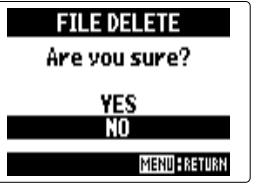

## 複数のプロジェクトを削除する MULTI FILE モードのみ

選択されているフォルダ内の複数のプロジェクトをまとめて削除できます。

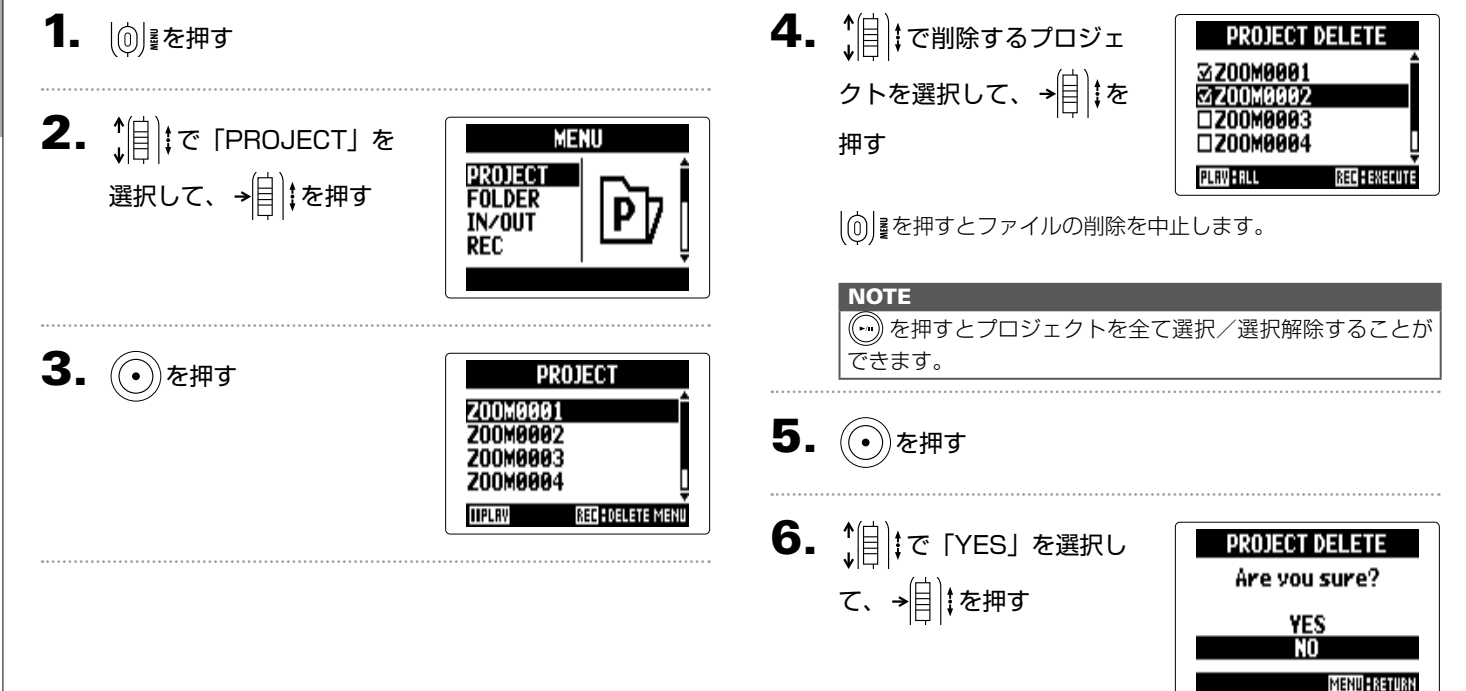

## プロジェクトを再構築する MULTI FILE モードのみ

プロジェクトに必要なファイルがなかったり、壊れている場合は、再構築することができます。

- 1. | <sub>◎</sub> | を押す
- 2.  $\hat{E}$   $\hat{E}$   $\hat{E}$  [PROJECT]  $\hat{E}$ 選択して、→ | | | を押す

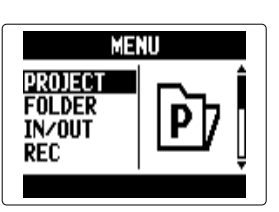

3.  $\hat{S}$   $\hat{S}$  ロジェクトを選択して、 → 自 : を押す

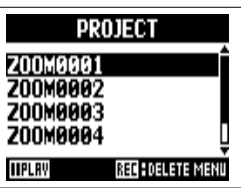

4. <u>1</u> | に「REBUILD」を 選択して、→<mark>自</mark>‡を押す

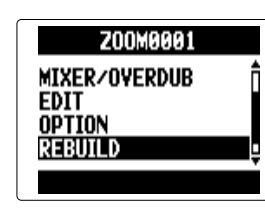

5. 「眉 に [YES] を選択し て、 を押す

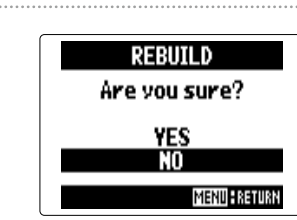

### **HINT**

録音中に誤ってアダプターが抜けてしまったり、SD カード を抜いたり、パソコンでプロジェクトに必要な設定ファイル を削除してしまうと、プロジェクトが再生できなくなります。 そのようなときは再構築を実行すると、プロジェクトを修復 できる場合があります。

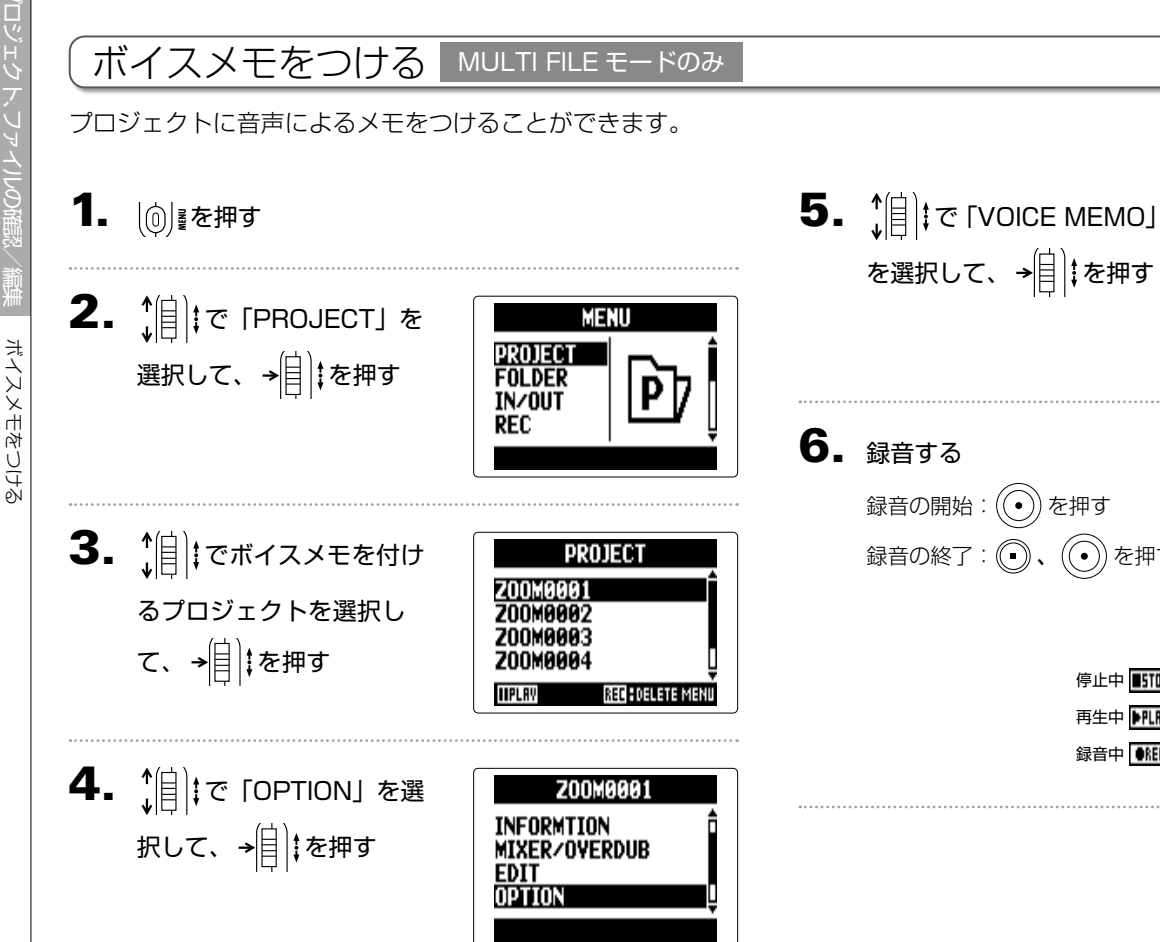

- **OPTION** PLAYBACK SPEED<br>KEY CONTROL<br><u>MARK LIST</u>
- 録音の開始: $\left(\!\!\left(\!\!\left(\!\!\right)\!\!\right)$ を押す 録音の終了: ◯、 ◯ を押す

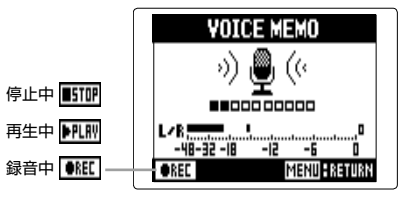

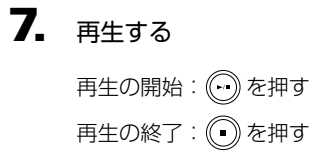

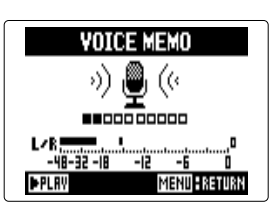

### **HINT**

・ボイスメモは(+)を押すたびに上書きされます。

·ボイスメモの録音は、L/R 入力に接続されているステレオ マイクから行います。インプット 1/2 の入力からは録音で きません。

·ボイスメモのファイル名は「ZOOM0001\_VM」のように なります。録音のフォーマットは 128kbps の MP3 にな ります。

## パソコンとデータをやり取りする [カードリーダー]

パソコンと接続して、SD カード内のデータの確認やコピーができます。

1. ◎ を押す 2. 1 | 7 TUSB」を選択し MENII TOOL<br>System て、 を押す **SD CARD**  $3.$   $||\cdot||$   $\circ$  [SD CARD USB SD CARD READER<br>AUDIO INTERFACE READER」を選択して、 → | | | | を押す

## $4. H5$  とパソコンを USB ケーブルで接続する

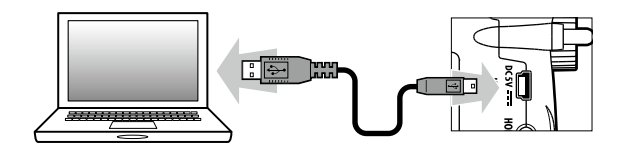

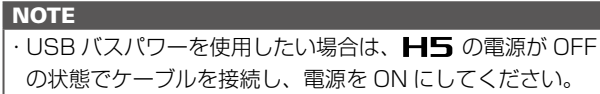

パソコンとデータをやり取りする[カードリーダー]

5

てこー Ń

夕をやり取りする

こくご

 $\tilde{r}$ ŸJ

## 5. 取り外したいときは、パソコン側で接続を解除する

Windows の場合:

"ハードウェアの安全な取り外し"でH5を選択する Mac OS の場合:

■■■アイコンをゴミ箱にドラッグ & ドロップする

### **NOTE**

· USB ケーブルを抜く前に、必ず解除操作を行ってください。

 $6.$  パソコンと H5 からケーブルを抜き、  $[0]$  を押す

#### オーディオインターフェースとして使用する H5 の入力信号をパソコンや iPad に直接入力したり、パソコンや iPad の再生信号を H5 から出力することができます。 **NOTE** 1. 「パソコンとデータをやり取りする [カードリーダー] ・「STEREO」では 2 イン/ 2 アウト、「MULTI TRACK」 では 4 イン/ 2 アウトになります。 (P.70)の手順 1~2を行う · iPad の 場 合 は「STFRFO」 を 選 択 し ま す。 [MULTI TRACK」では使用できません。  $2.$   $(|\hat{z}|\cdot|\vec{z}|)$  (AUDIO ・Windows の場合「MULTI TRACK」で使用するには、ド IISB ライバが必要です。ドライバは ZOOM の WEB サイト SD CARD READER INTERFACE」を選択して、 ([zoomcorp.com](https://zoomcorp.com))からダウンロードできます。 **AUDIO INTERFACE** → | | | | を押す  $\left\{ \begin{array}{ll} \textbf{4} & \text{if } \mathbb{R}^n, \\ \text{if } \mathbb{R}^n \end{array} \right.$ 3.  $||\hat{z}||$   $\in$  [STEREO]  $\pm$ **STEREO AUDIO INTERFACE** MULTI TRACK **PC/Mac(Bus Powered) PC/Mac(Bus Powered)** STEREO PC/Mac(Battery) PC/Mac(Battery) たは「MULTI TRACK」 **MULTI TRACK** iPad を選択して、 を押す STEREO MULTI TRACK **HINT**

USB バスパワー供給能力の低いパソコンで使用する場合や ファンタム電源を使用したい場合は「PC/Mac(Battery)」 を選択します。

オーディオインターフェースとして使用する

スとし

て使用す

 $\setminus$  $\overline{H}$
USB を使う

#### 7. 1 | C 「EXIT」を選択  $5. H5$ とパソコン、iPad を USB ケーブルで接続する **MENII** IN/OUT して、 を押す  $\frac{1001}{2311}$  $\mathbb{E}$ **EXIT RUDIO** I/F MODE 8. 19 7 TYES」を選択し **NOTE** EXIT AUDIO I/F MODE iPad を接続する場合は、iPad Camera Connection Kit が Are you sure? て、 を押す 必要です。 **YES HINT** オーディオインターフェースの設定について(→ P.74) **MENU ERETUR** USB AUDIO I/F WW50 USB AUDIO IZF MW50  $9.$  パソコン、iPad と H5 からケーブルを抜く  $-48-32-18$ 44.1kHZ 48V:In1/2 -20dB:In1/2 44.1kHZ 48V:In1/2-20dB:In1/i STEREO MULTI TRACK

## $\mathbf{6}.$  取り外したいときは $[0]$ るを押す

73

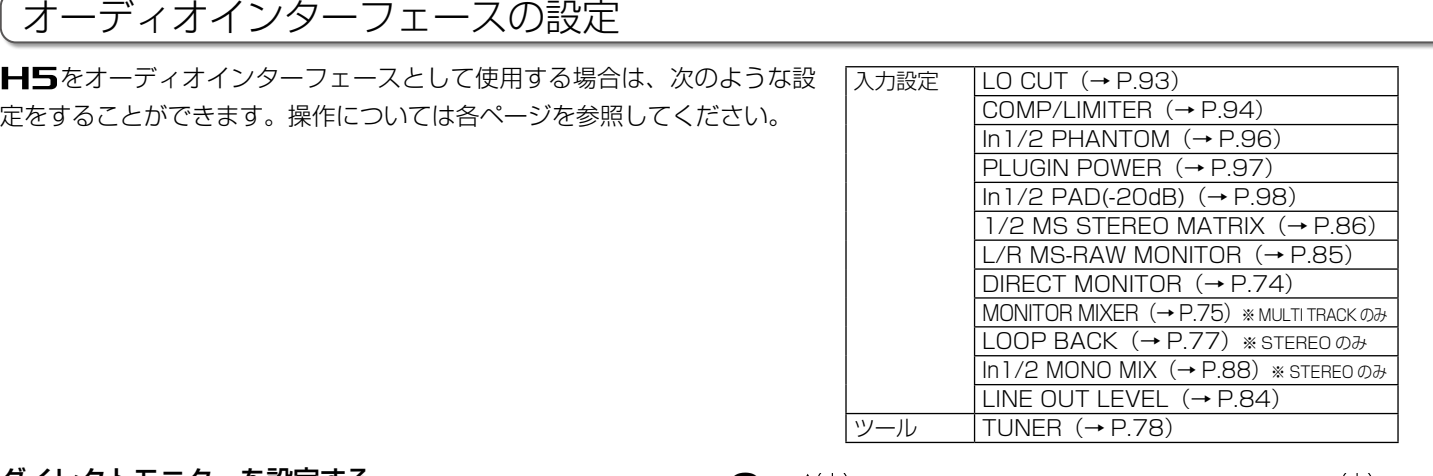

## ダイレクトモニターを設定する

H5に入力された音声をパソコンや iPad を経由せずにH5 から直接出力することができます。これにより遅延のないモ ニタリングが可能です。

- 1. | ⑥| きを押す
- 2.  $\hat{E}$   $\hat{E}$   $\hat{E}$   $\hat{E}$   $\hat{E}$   $\hat{E}$ 選択して、→<mark>自</mark>‡を押す

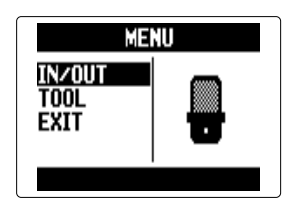

3.  $\hat{S}$   $\hat{S}$  |  $\hat{S}$  | DIRECT MONITOR」を選択して、→

を押す

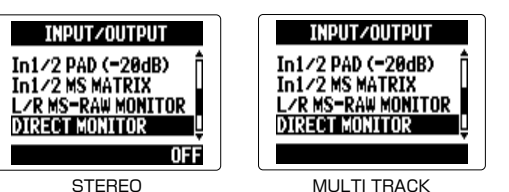

STEREO の場合は手順 5 へ進みます。

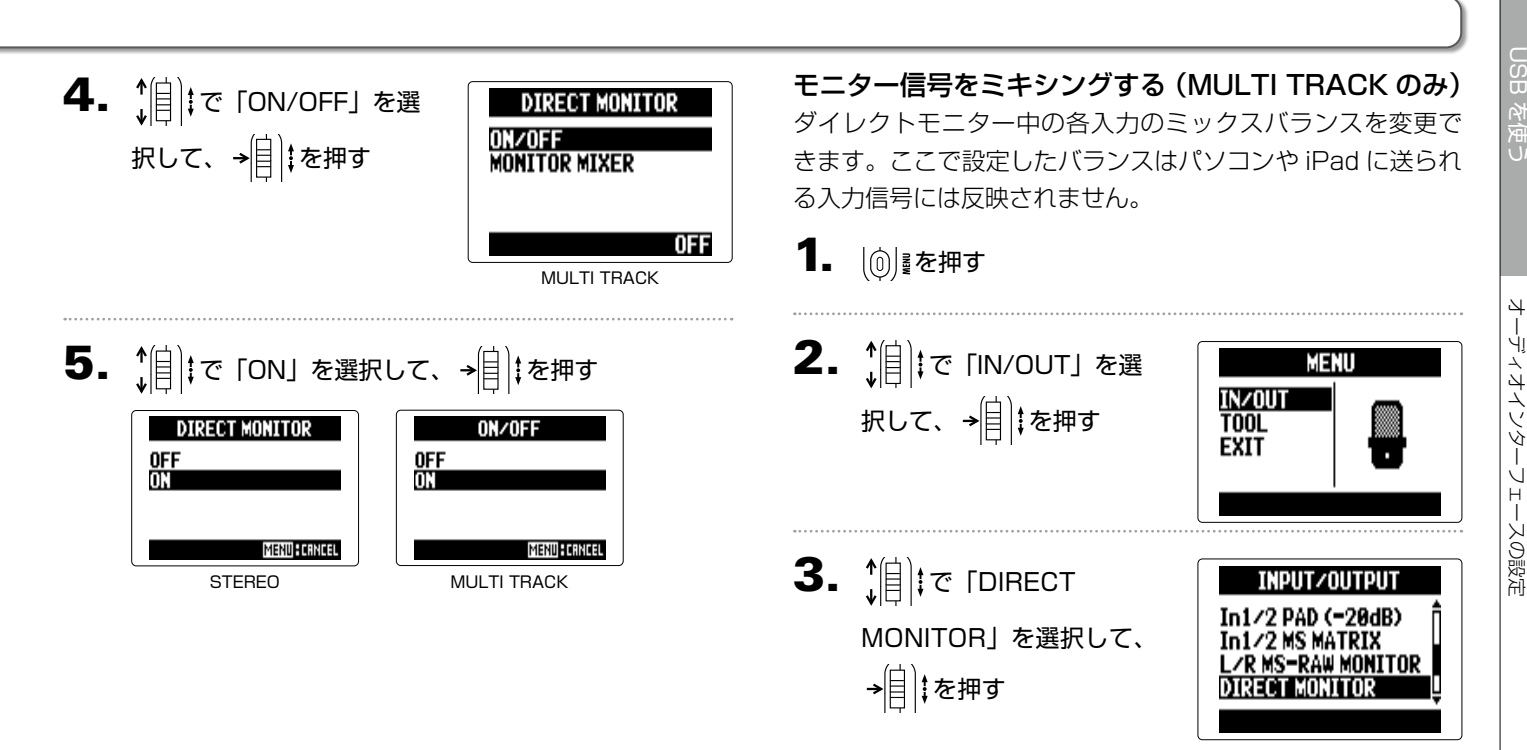

75

NEXT >>>

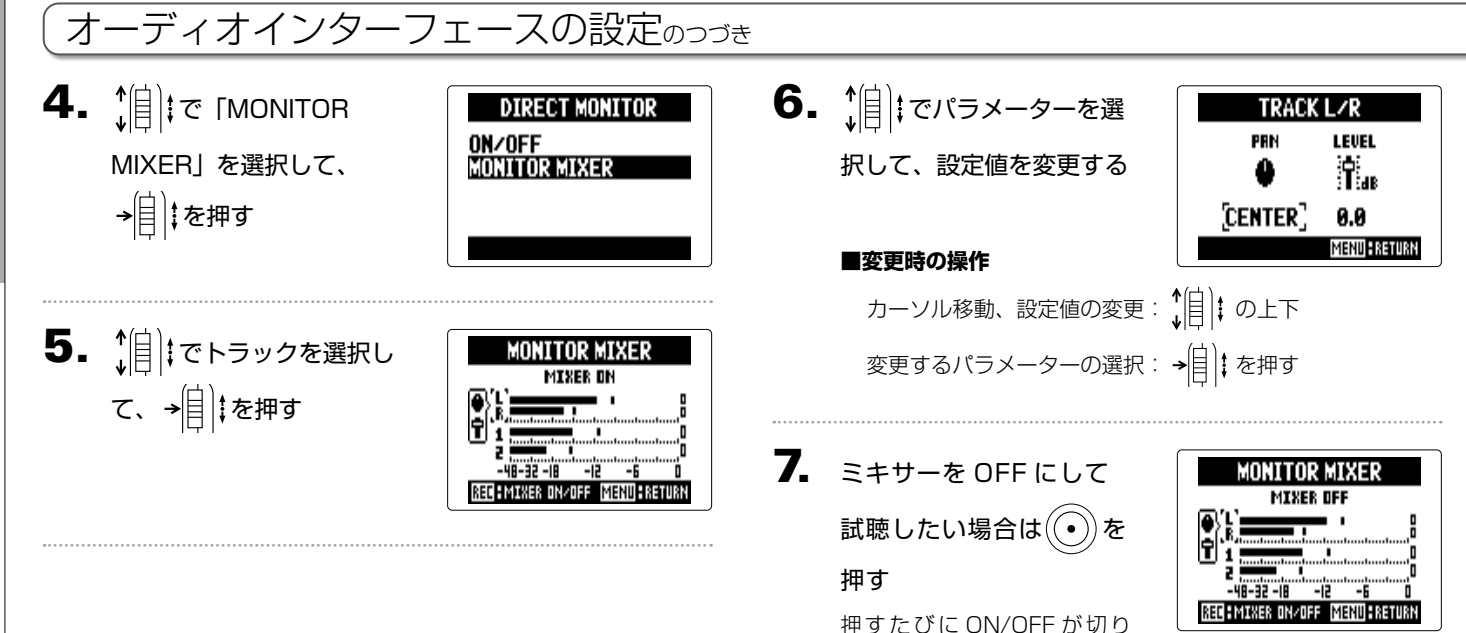

替わります。

Ŋ

#### ループバックを設定する(STEREO のみ)

STEREO の場合、パソコン、iPad の再生音とH5への入力 をミックスして、もう一度パソコン、iPad に送る(ループバッ ク)ことができます。パソコンなどで再生した音楽にナレー ションをつけて新たにパソコンのソフトウェアで録音したり、 ストリーム配信することができます。

## 1. | (の) を押す

2. 1 | | | で 「IN/OUT」を選 択して、→ | | | | を押す

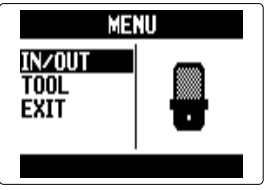

 $3.$   $||$   $||$   $\circ$  [LOOP BACK] を選択して、→自 ‡を押す

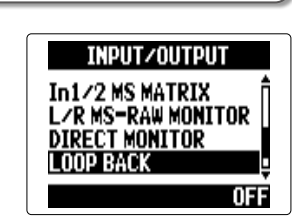

4. 1 | cron」を選択して、 → 自 ‡を押す

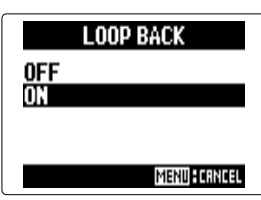

## チューニングする

1. 12 | 12 を押す

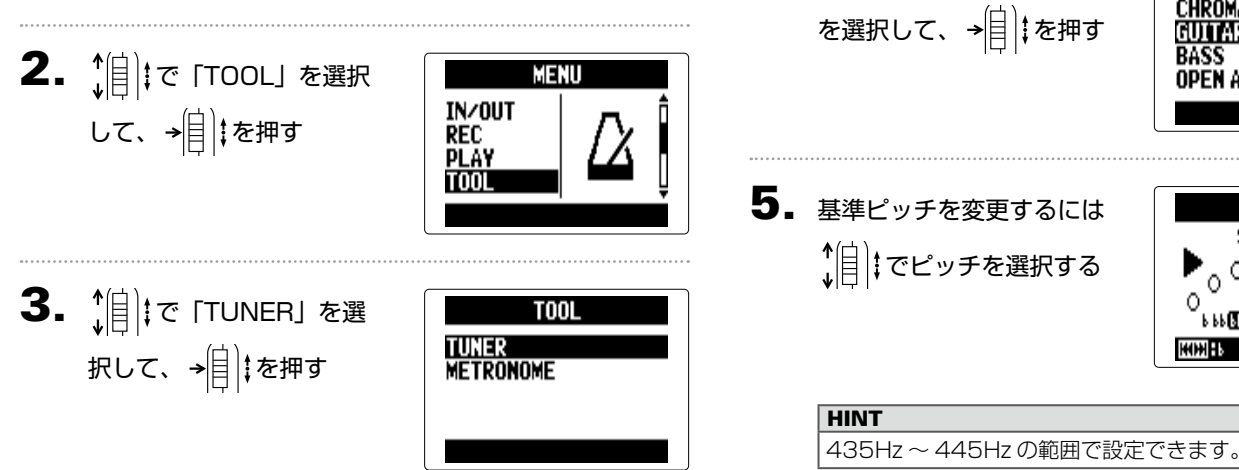

4. でチューナータイプ

**TIINFR** 

**GUITAR** STRING:6

**MENU FIRENTI** 

CHROMATIC<br>GUITAR<br>BASS<br>OPEN A

**HIMH!** 

チューナー

79

チューニングする

Ĥ ングする

 $\downarrow$ 

L.

6. クロマチック以外のチューナータイプでフラットチュー ニングするには → → で選択する

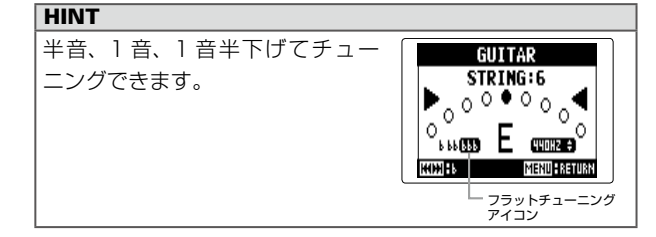

## 7. トラックキーを押し、入力するインプットを選択する

## 8. チューニングする

選べるチューナータイプは以下になります。

**■クロマチックチューナーを使う ■ギター/ベース専用チューナーを使う** 入力信号のピッチを自動検出して最寄 りの音名とピッチのズレを表示します。

チューニングしたい弦番号を自動検出 し、1 本ずつチューニングを行います。

ピッチが正確なときは、中心を指します。 ピッチが正確なときは、中心を指します。

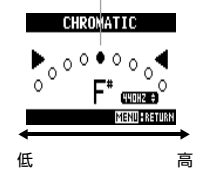

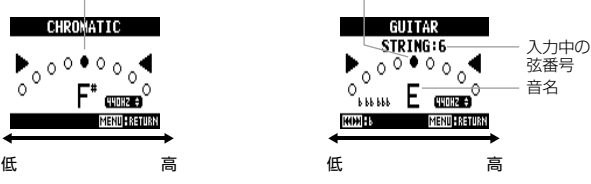

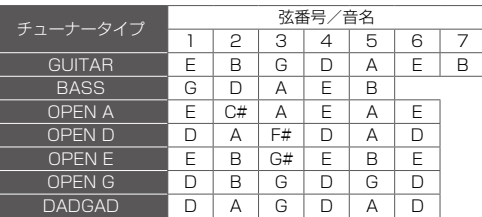

## メトロノームを使用する

録音前のカウントダウンや録音中のガイドリズムとして使用できます。

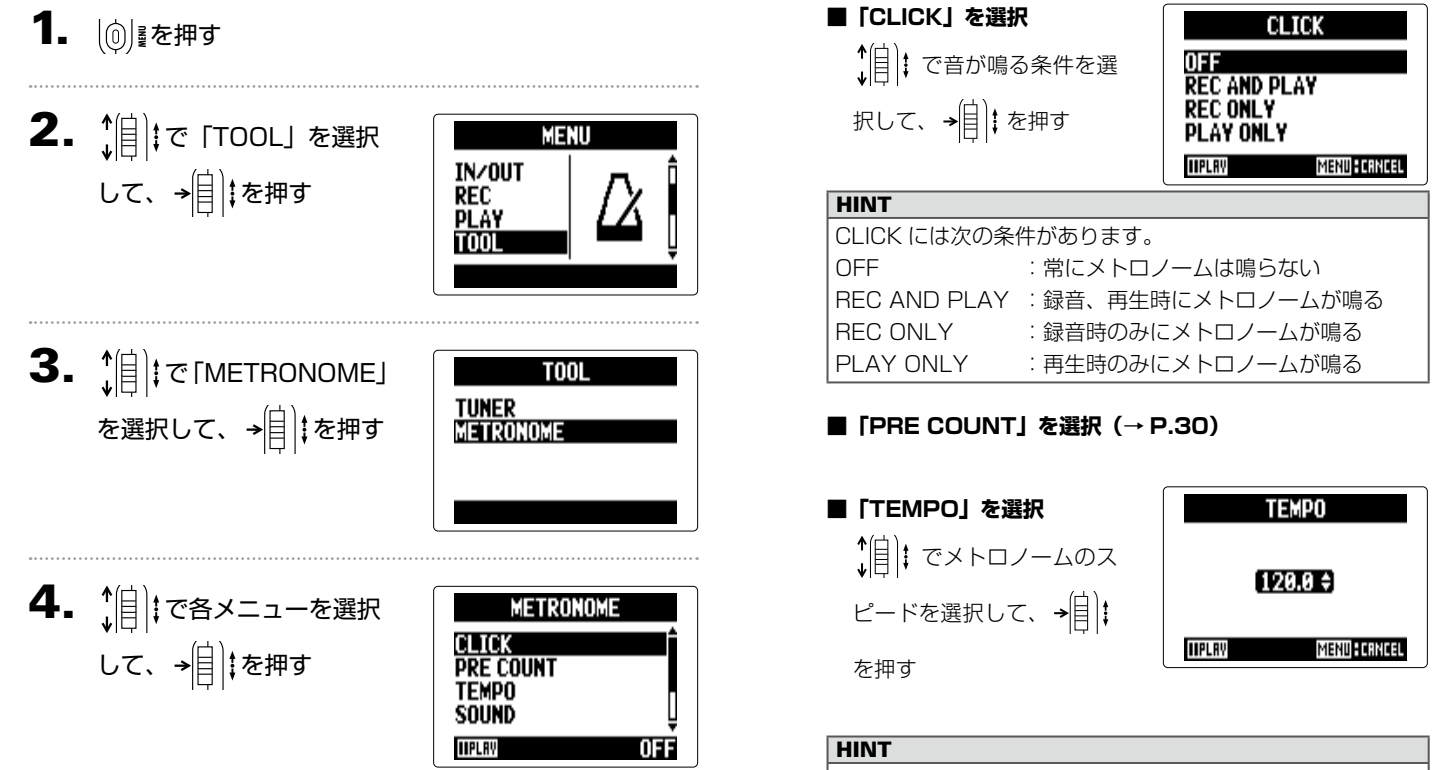

TEMPO は 40.0 ~ 250.0 の間で設定できます。

メトロノーム

 $\overline{C}$ 

# $\frac{\times}{\sqrt{2}}$ メトロノームを使用する 一ムを使用する

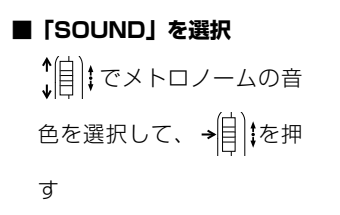

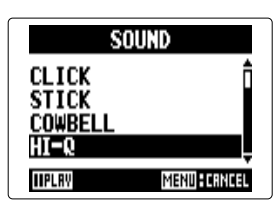

#### **HINT**

SOUND には次の音色があります。 BELL、CLICK、STICK、COWBELL、HI-Q

#### **■「PATTERN」を選択**

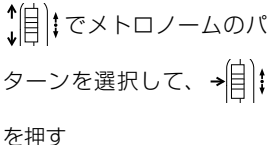

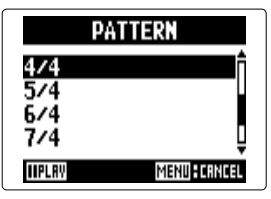

#### **HINT**

PATTERN には次のパターンがあります。

 $0/4 \sim 8/4$ , 6/8

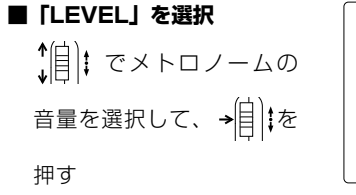

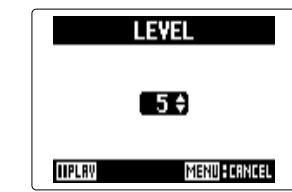

#### **HINT**

LEVEL は 0 ~ 10 の間で設定できます。

#### **NOTE**

・ AUTO REC 機能との併用はできません。AUTO REC を ON にした場合、METRONOME は無効となります。 ・ PRE REC 機能との併用はできません。METRONOME を ON にした場合、PRE REC は無効となります。

#### **HINT**

メトロノームの各設定画面で ? を押すと、メトロノームを 試聴することができます。

## 入力信号のモニターバランスを調節する MULTI FILE モードのみ

入力信号をモニターするときの各トラックの音量やパンを調節できます。

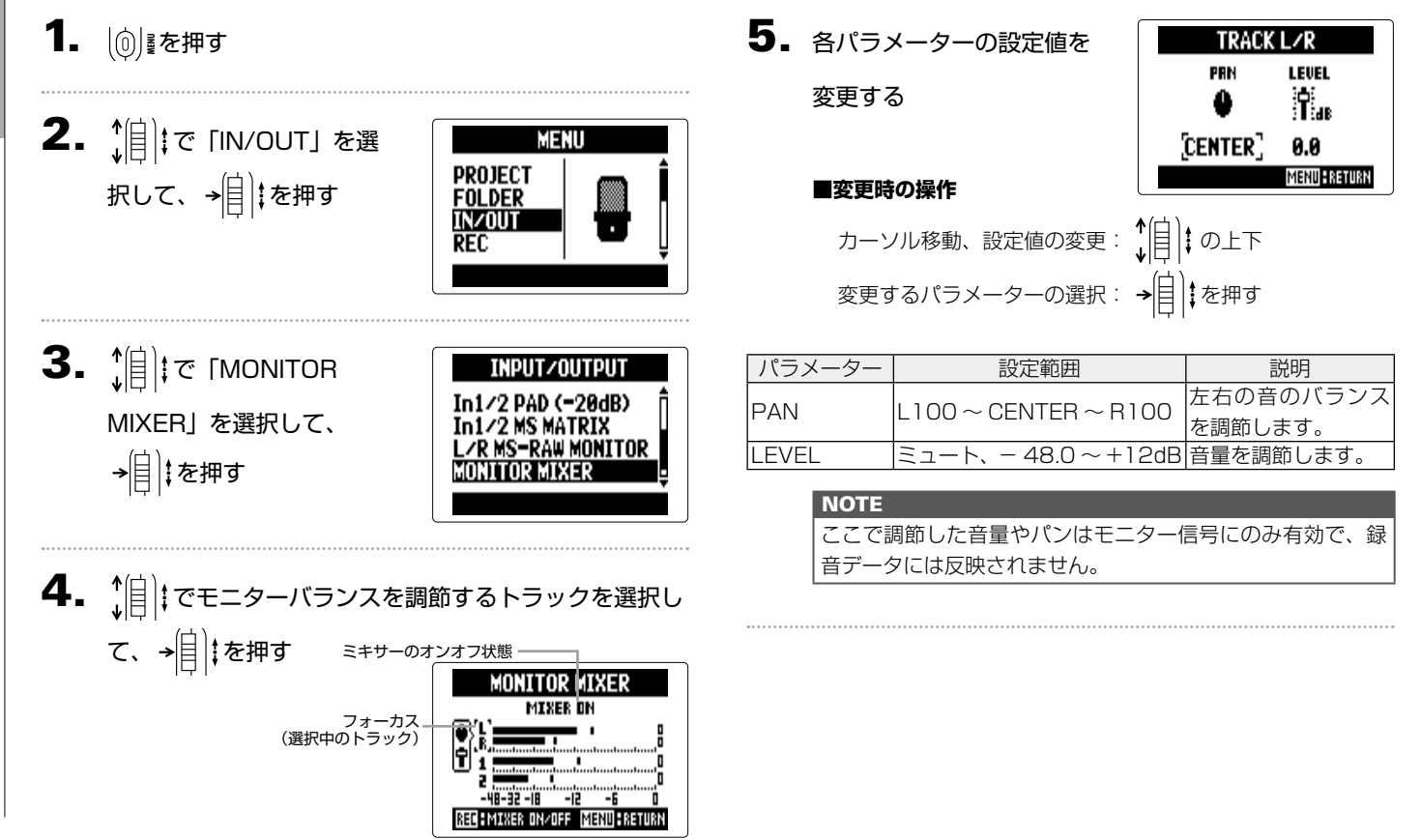

各種設定

# 入力信号のモニターバランスを調節する 入力信号のモニターバランスを調節する

# $6.$   $5+$ サーを OFF にして

試聴したい場合は((•))を

#### 押す

押すたびに ON/OFF が切り 替わります。

#### **NOTE**

設定したミキシングは録音後プロジェクトごとに保存され、 再生時に変更することもできます。(→ P.48)

**MONITOR MIXER MIXER OFF** 

<u>..........</u>..................... PHB-32 -IB -IB -IB -IB -IB<br>RECHMINER DRADEF MENUHRETURN

PI<br>1

## ライン出力レベルを下げる

[LINE OUT] 端子の出力レベルを下げることができます。

MULTI FILE モード STEREO FILE モード

[LINE OUT] 端子の出力信号を、一眼レフカメラの外部マイク入力端子など、入力ゲインの高い端子に接続するときに使用します。

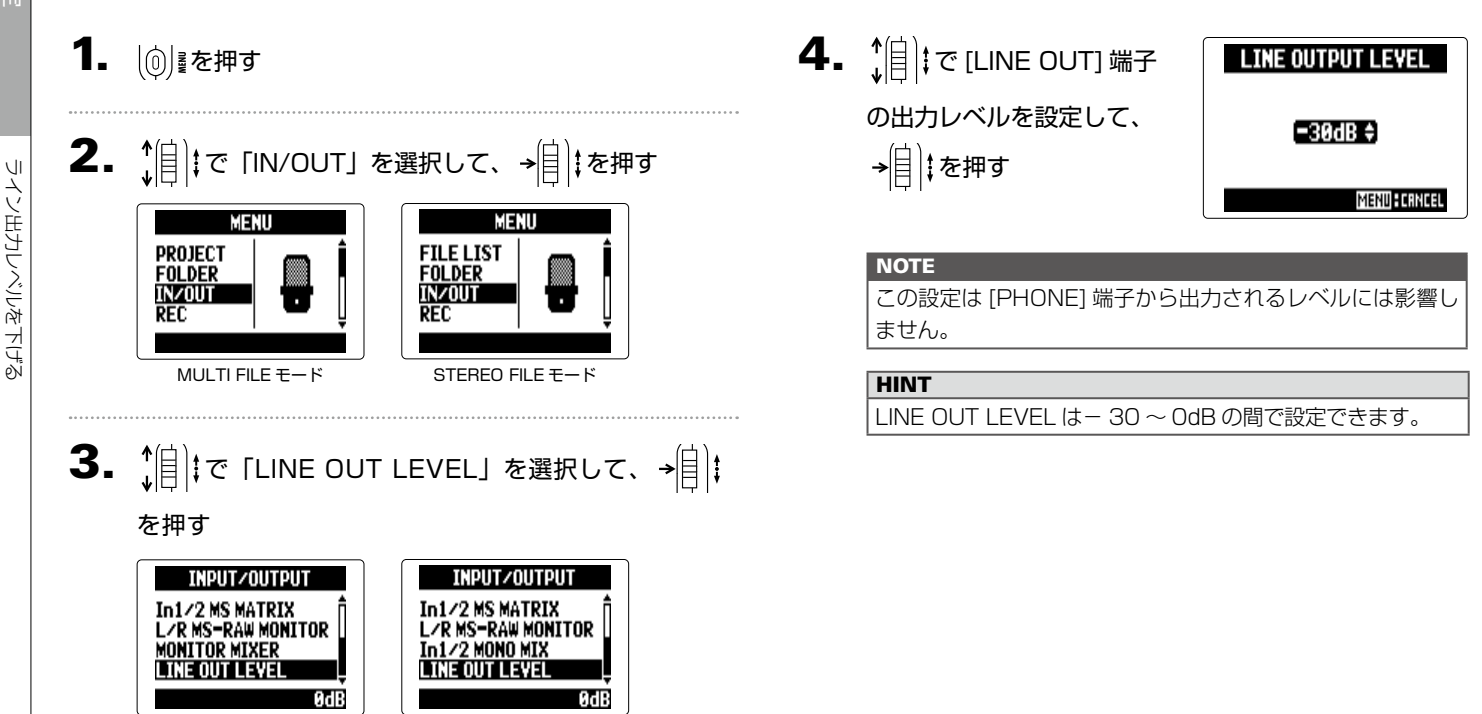

## MS-RAW 信号をモニターする MS-RAW モードのみ

MS 方式のアタッチメントを使用した MS-RAW モードで録音中、Mid マイクの入力を Lch、Side マイクの入力を Rch からその ままモニターできます。

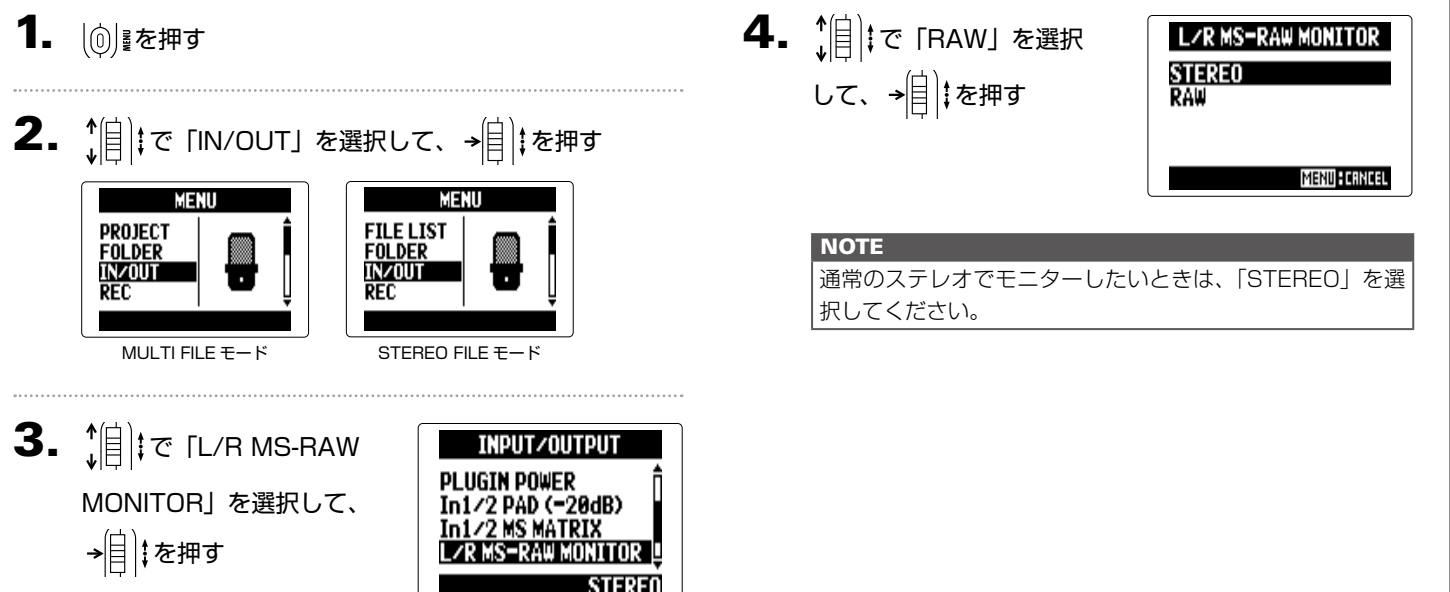

## 入力信号を MS 方式からステレオにエンコードする インプット 1/2 のみ

インプット 1/2 に入力した MS 方式のステレオマイクの信号を、通常のステレオ L/R 信号に変換します。

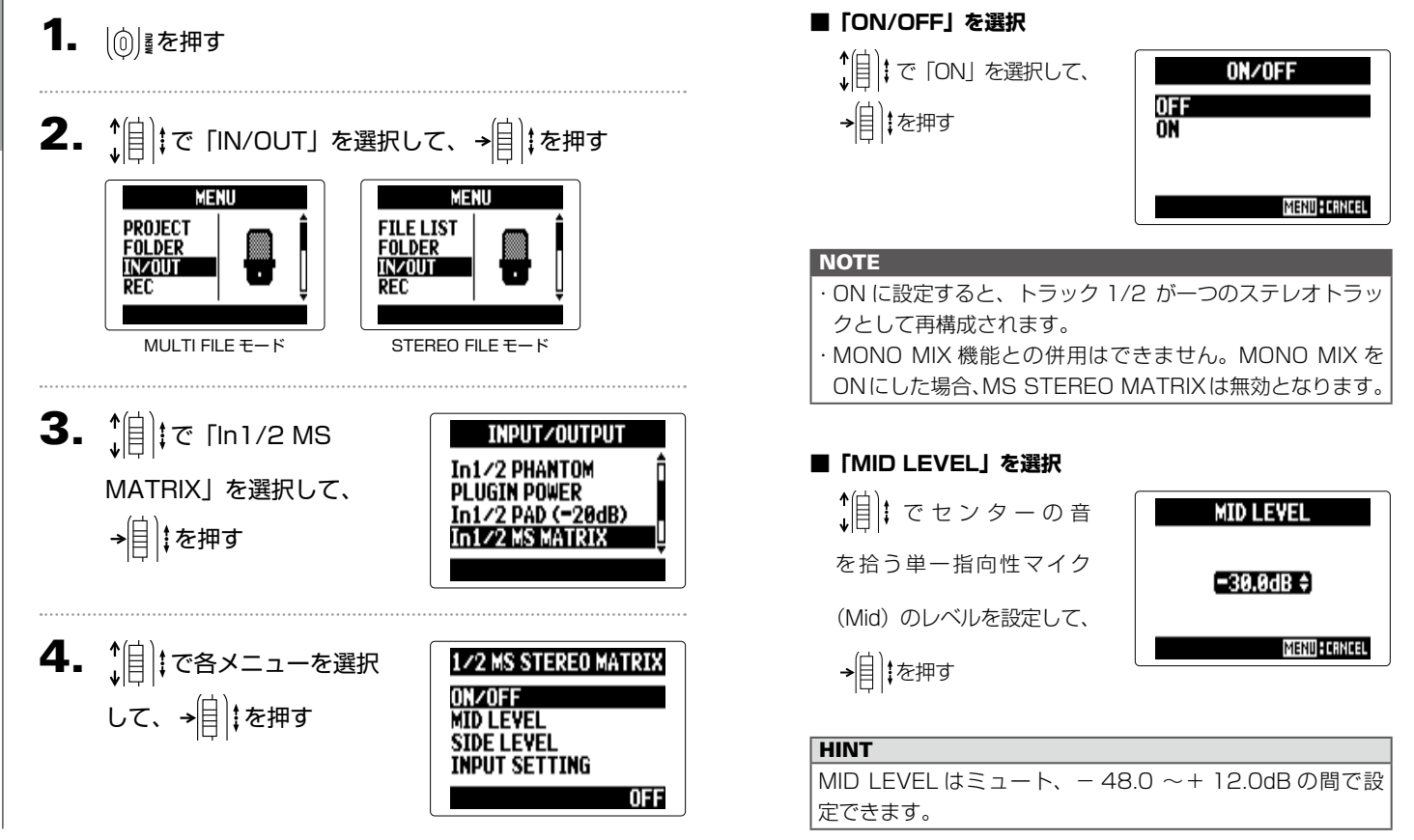

#### **■「SIDE LEVEL」を選択** ↑(自) : で左右の音を拾う双指 **SIDE LEVEL** 向性マイク (Side) のレベル  $[-30.0dB \div]$ を設定して、 を押す **MENU: CRNCEL HINT** SIDE LEVEL はミュート、- 48.0 〜+ 12.0dB の間で設

#### **■「INPUT SETTING」を選択**

定できます

<sup>◆</sup>目 に MID 入力と SIDE 入力をインプット 1/2 の どちらに割り当てるかを選 択して、→ | | | | を押す

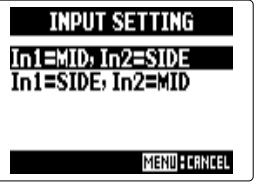

## 入力信号をモノミックスする STEREO FILE モードのみ インプット 1/2 のみ

インプット 1/2 に入力した信号をミックスし、それぞれのチャンネルに同じ信号を送ります。

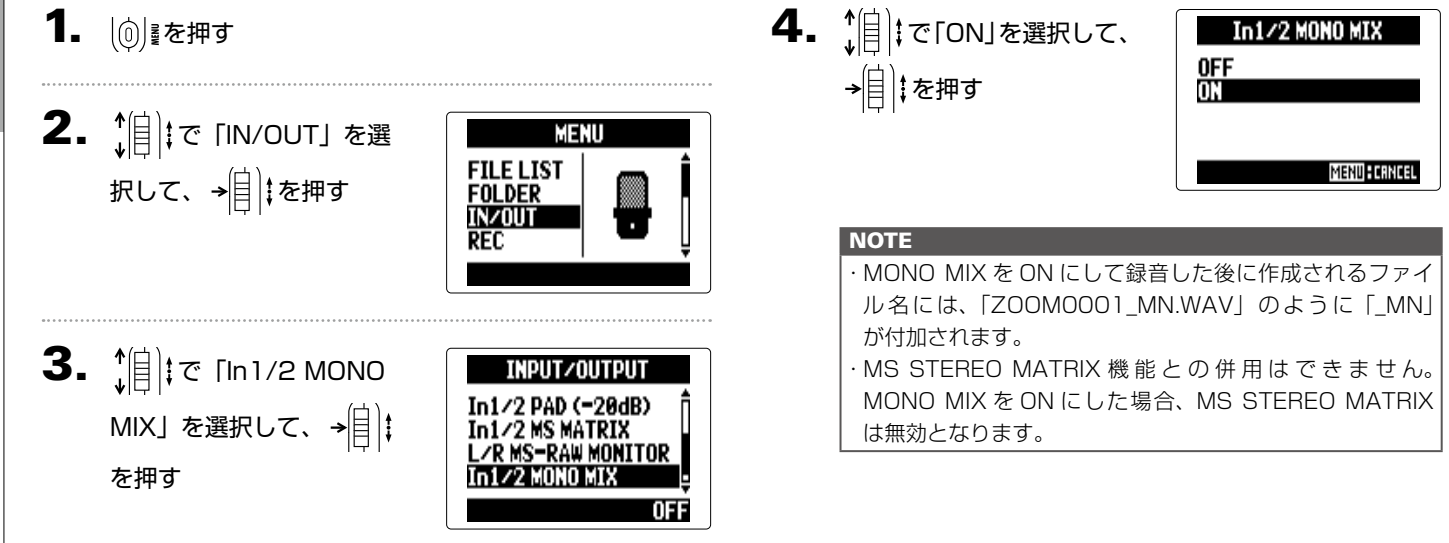

## 録音フォーマットを選択する

音質やファイルサイズを考慮しながら、フォーマットを選択できます。

## 1. 19 を押す

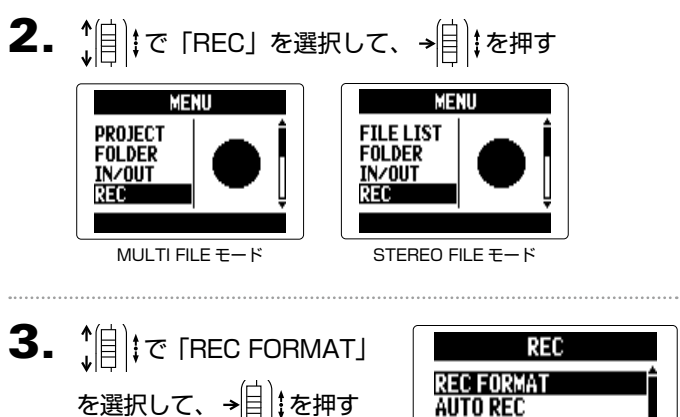

を選択して、 を押す

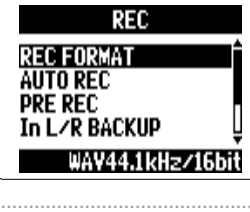

4. 1 | 0 0 2 5 高音フォーマット を選択して、 を押す

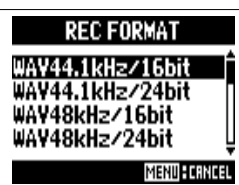

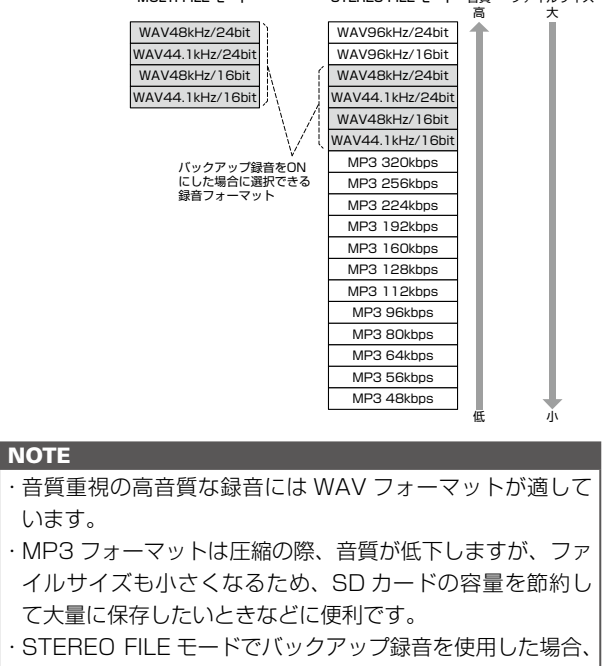

MULTI FILE モード STEREO FILE モード 音質 ファイルサイズ

選択できないフォーマットがあります。

各種設定

## 自動録音設定を変更する

自動録音を開始する条件(入力レベル)や、自動停止の設定を行えます。

自動録音開始レベルを設定する

1. | ⑥| 读を押す

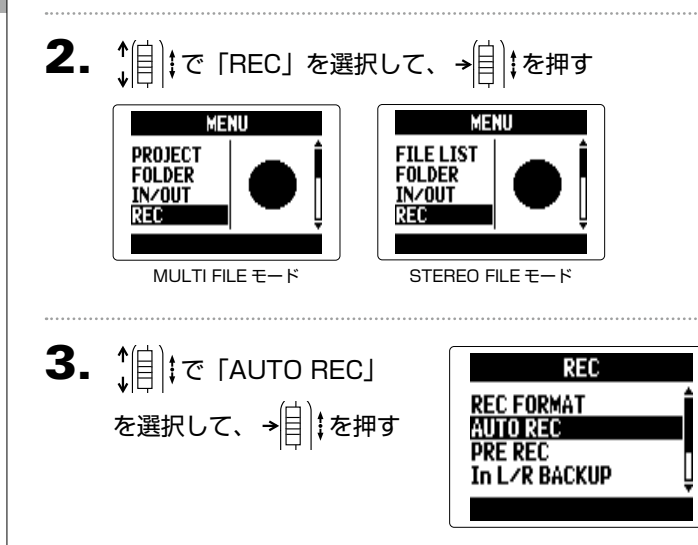

4. 緑音開始条件を設定するに  $\mathbf{t} = \begin{bmatrix} \mathbf{t} & \mathbf{t} \\ \mathbf{t} & \mathbf{t} \end{bmatrix}$   $\mathbf{t} \in \mathbb{R}$  FREC START LEVEL」を選択して、 → | | | | を押す

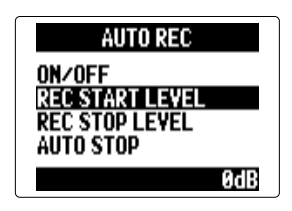

 $\bm{5}$ .  $\hat{B}$  :  $\hat{B}$   $\hat{B}$  :  $\hat{C}$   $\hat{C}$   $\hat{C}$   $\hat{C}$   $\hat{C}$   $\hat{C}$   $\hat{C}$   $\hat{C}$   $\hat{C}$   $\hat{C}$   $\hat{C}$   $\hat{C}$   $\hat{C}$   $\hat{C}$   $\hat{C}$   $\hat{C}$   $\hat{C}$   $\hat{C}$   $\hat{C}$   $\hat{C}$   $\hat{C}$   $\hat{C}$   $\hat{C}$ REC START LEVEL **REC START LEVEL** STRRT LEUEL : CERR **STRRT LEVEL : EBBB** 

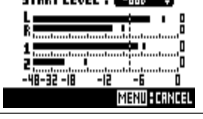

MULTI FILE モード STEREO FILE モード

-12

**MENU FORNORI** 

入力レベルが設定したレベルを上回ったときに、自動的に録音 を開始します。

#### **HINT**

− 48 〜 0dB の範囲で設定できます。

各種設定

#### 自動停止を設定する

1. 白動停止を設定するには、  $\hat{A}$   $\hat{B}$   $\hat{B}$   $\hat{C}$   $\hat{A}$   $\hat{C}$   $\hat{A}$   $\hat{C}$ 。<br>を選択して、→ | | | | を押す

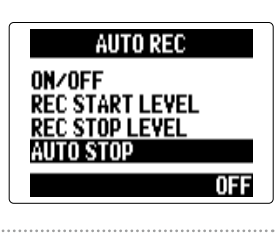

2. 1 | | | で自動停止する時間 -<br>を選択して、→<mark>自</mark> ‡を押す

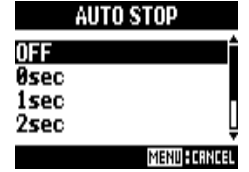

#### **HINT**

OFF または 0 〜 5 秒の範囲で設定できます。

## 3. スタートレベルと同様にストップレベルを設定する

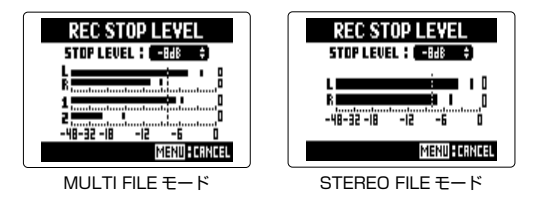

入力レベルが設定したレベルを下回り、手順 2 で設定した時 間が経過したときに自動的に録音を終了します。

## プロジェクト/ファイル名のつけ方を選択する

自動でつけられるプロジェクト/ファイル名の設定を変更できます。

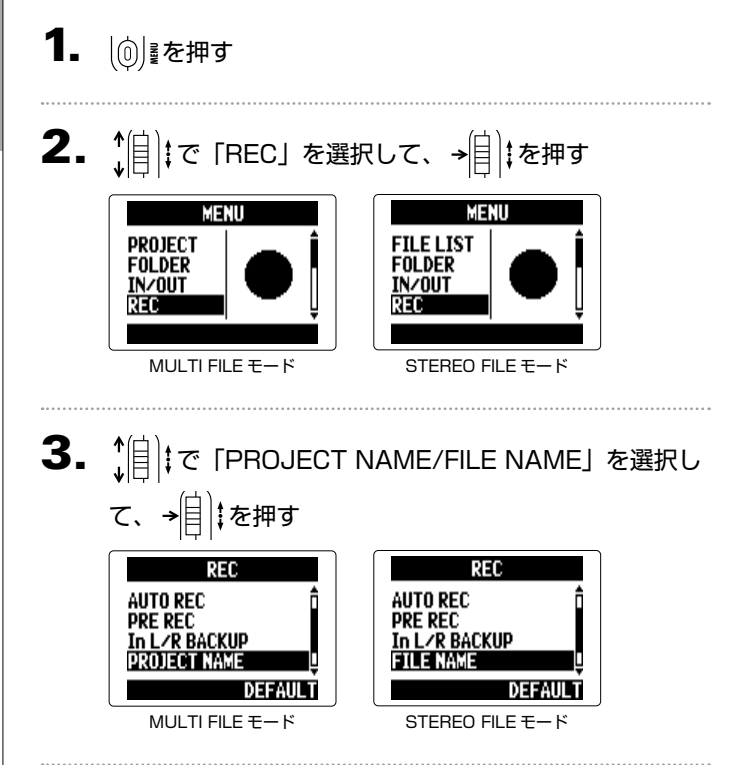

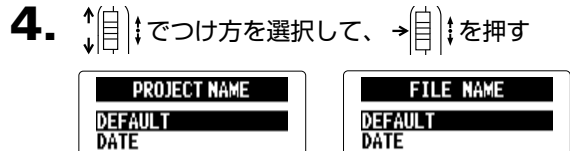

MENU FORNOSI **MENU FORNOEL** MULTI FILE モード STEREO FILE モード **NOTE** ・ プロジェクト名は以下の規則でつけられます。 DEFAULT:ZOOM0001 ~ ZOOM9999 DATE:YYMMDD-HHMMSS 例)140331-123016 ・ ファイル名は以下の規則でつけられます。 DEFAULT:ZOOM0001.WAV/MP3 ~ ZOOM9999.WAV/MP3 DATE:YYMMDD-HHMMSS.WAV/MP3 例)140331-123016.WAV/MP3 · 「DATE」では録音開始日時がつけられます。 ·MULTI FILE モードでは、ファイル名のつけ方を変えるこ とはできません。

LO CUT 設定はバックアップ録音データには反映されません。

各種設定

## ノイズを軽減する [低域カット]

風雑音やボーカルのポップノイズなどをカットすることができます。

 $\left\{ \begin{array}{ll} \begin{array}{ll} \textbf{4} & \textbf{1} \\ \textbf{1} & \textbf{2} \end{array} & \textbf{2} \\ \textbf{3} & \textbf{3} \end{array} & \begin{array}{ll} \textbf{4} & \textbf{3} \\ \textbf{5} & \textbf{4} \end{array} & \textbf{4} \\ \textbf{5} & \textbf{5} \end{array} & \textbf{6} \\ \textbf{6} & \textbf{7} \\ \textbf{8} & \textbf{8} \end{array} & \textbf{7} \\ \textbf{8} & \textbf{1} \\ \textbf{1} & \textbf{2} \\$ 1. | <sub>◎</sub> | を押す LO CILT LO CUT INPUT L/R<br>Input 1/2 2.  $\hat{E}$  (  $\hat{E}$  |  $\hat{E}$  |  $\hat{E}$  |  $\hat{E}$  |  $\hat{E}$  |  $\hat{E}$  |  $\hat{E}$  |  $\hat{E}$  |  $\hat{E}$  |  $\hat{E}$  |  $\hat{E}$  |  $\hat{E}$  |  $\hat{E}$  |  $\hat{E}$  |  $\hat{E}$  |  $\hat{E}$  |  $\hat{E}$  |  $\hat{E}$  |  $\hat{E}$  |  $\hat{E}$  |  $\hat{E}$ **INPUT L/R INPUT 1** THPIT<sub>2</sub> AL L AL L MENU MENII NFF 0FF PROJECT **FILE LIST FOLDER FOLDER** MULTI FILE モード STEREO FILE モード **IN/OUT** IN/OUT **REC** REC **HINT** 全インプットを一括で設定する場合は、ALL を選択します。 MULTI FILE モード STEREO FILE モード  $\mathbf{3.}$   $\hat{\mathbb{I}}$   $\hat{\mathbb{I}}$   $\in$  [LO CUT] を選 **INPUT/OUTPUT**  $\bm{5}$ .  $\hat{\bm{\theta}}$  :  $\vec{\theta}$  : でカットする周波数 **INPUT L/B LO CUT** lo cut 択して、→ ■ まを押す 0113<br>80Hz<br>98Hz **COMP/LIMITER** を選択して、 を押す In1/2 PHANTOM **PLUGIN POWER** 115Hz **MENU FERNCEL NOTE** 

## 入力レベルを調節する [コンプ/リミッター]

低いレベルの入力信号は持ち上げ、高いレベルの信号は抑えてレベル調節できます。

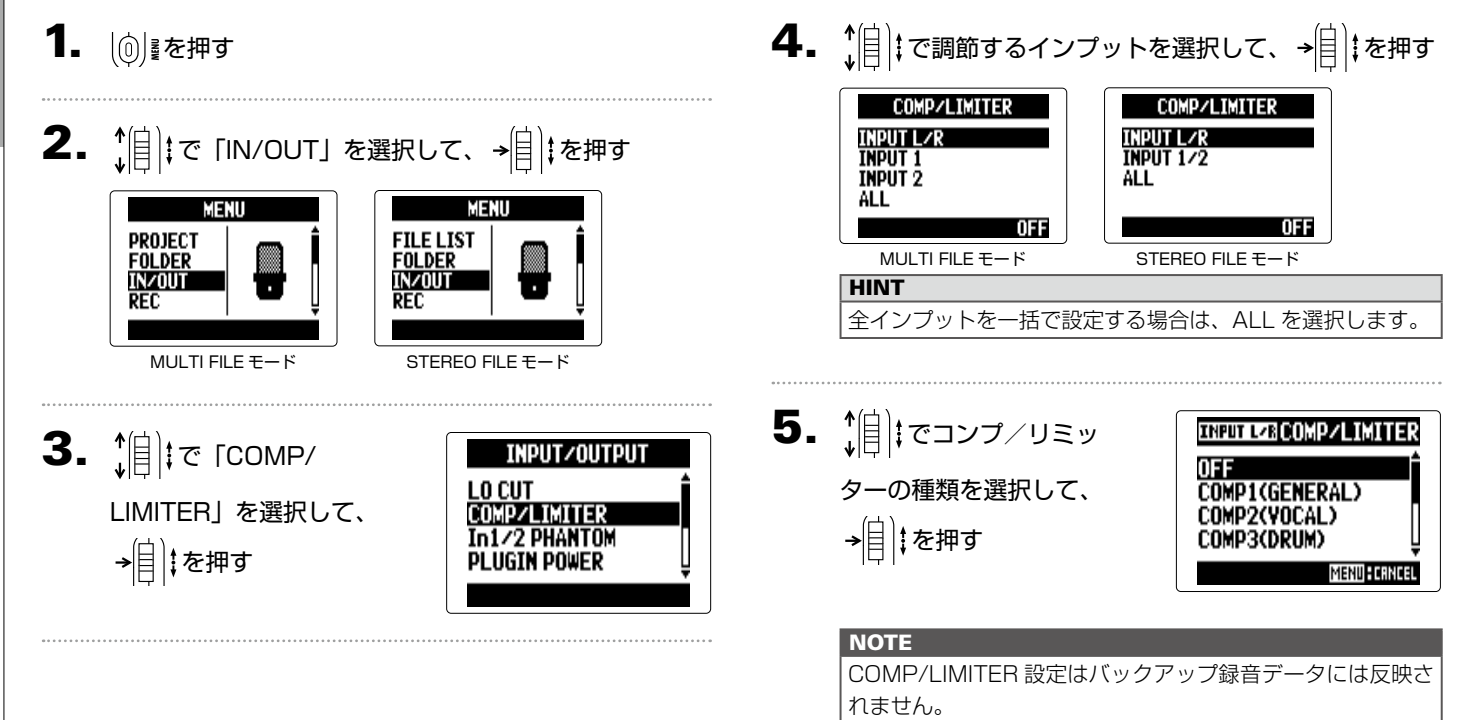

*H5 Handy Recorder*

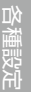

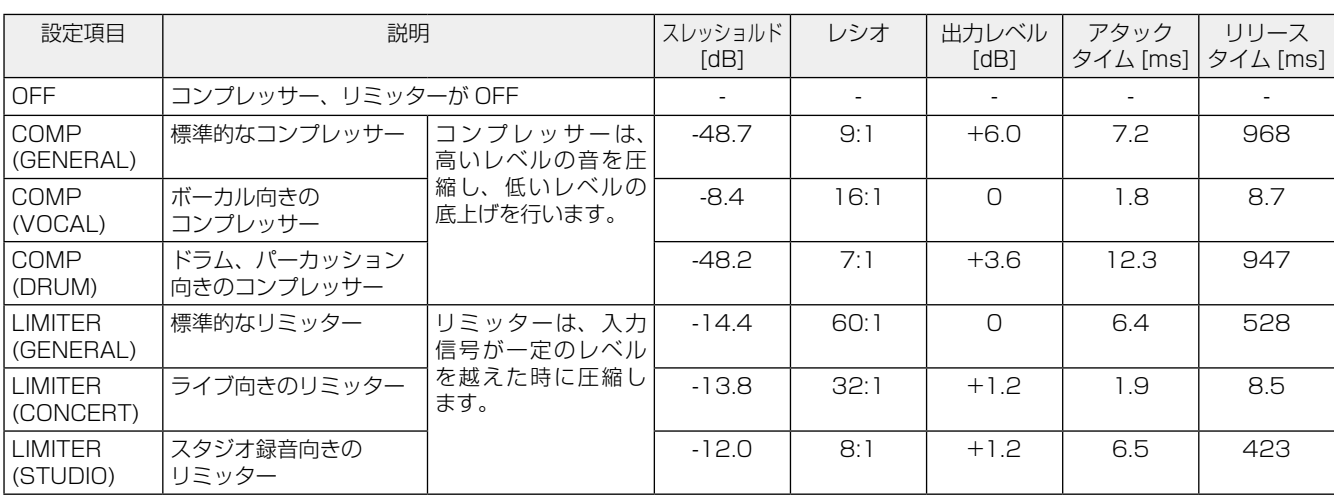

## ファンタム電源の設定を変更する

インプット 1/2 はファンタム電源に対応しています。+12V、+24V、+48V の電源を供給できます。

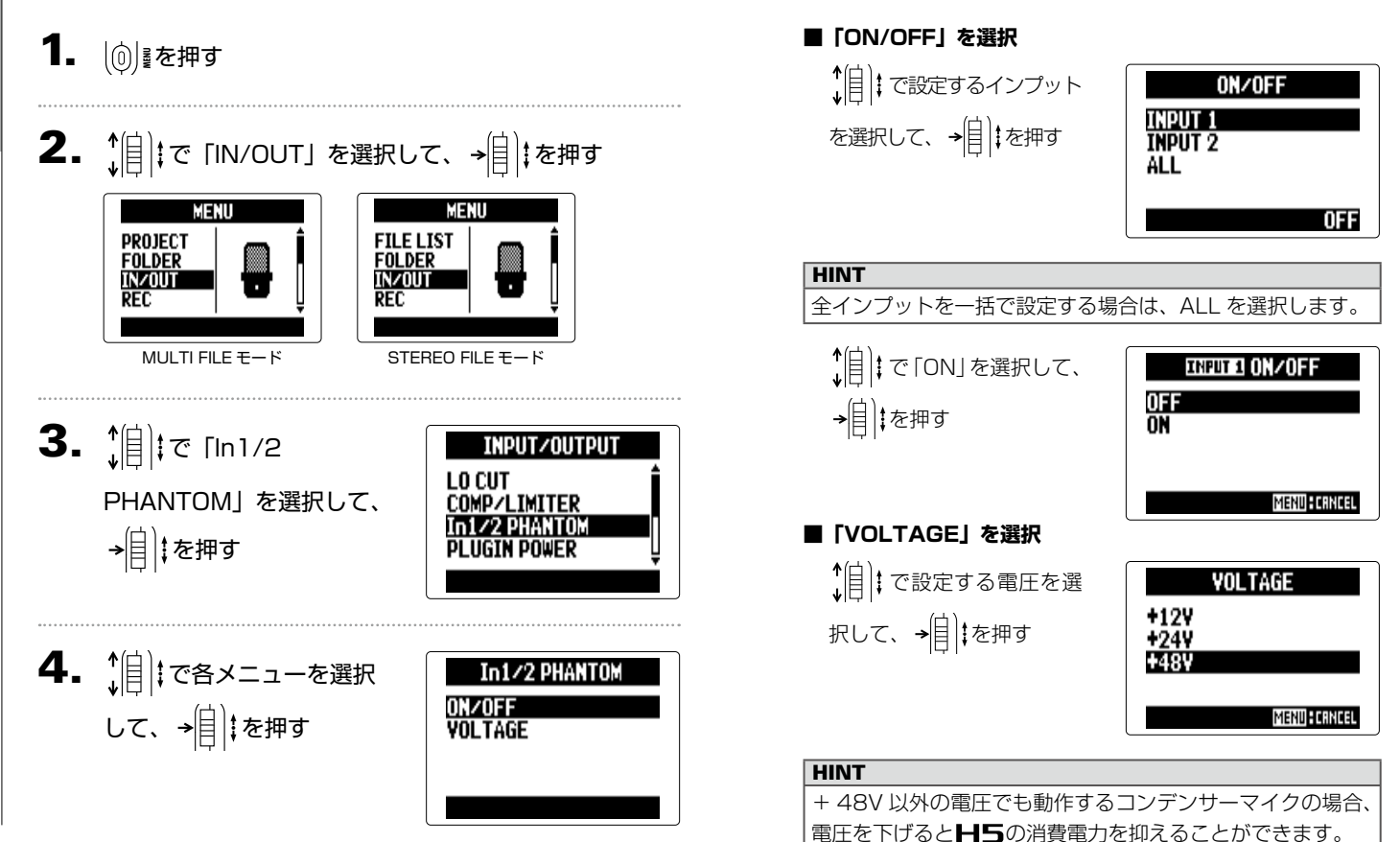

## プラグインパワーの設定を変更する

プラグインパワーに対応しているマイクの場合は、XY マイクに搭載されている [MIC/LINE] 入力端子に接続する前に次の設定 を行います。

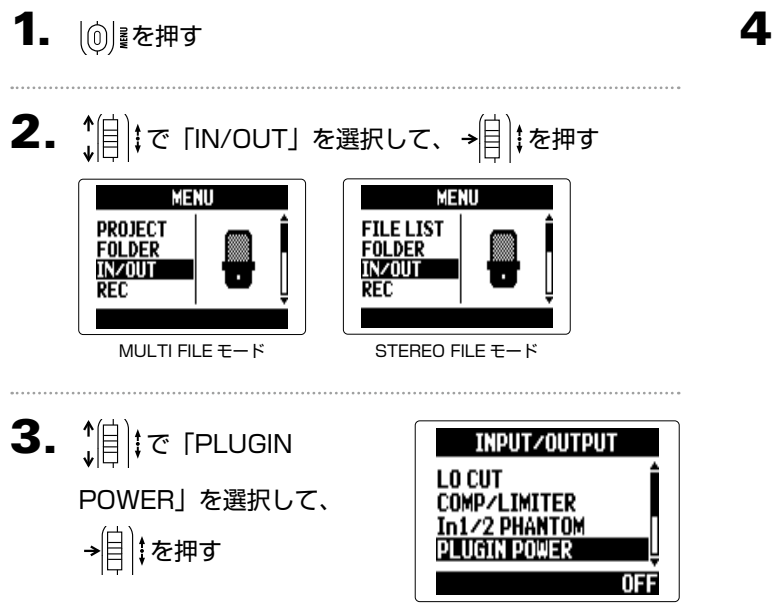

4. で「ON」を選択して、 →目‡を押す

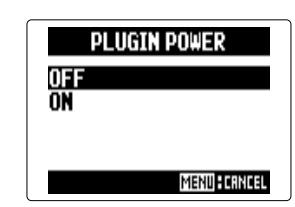

各種設定

## 入力信号のレベルを減衰させる ィンプット 1/2 のみ

出力基準レベルが +4dB のミキサー出力などには、入力信号のレベルを− 20dB することで対応できます。

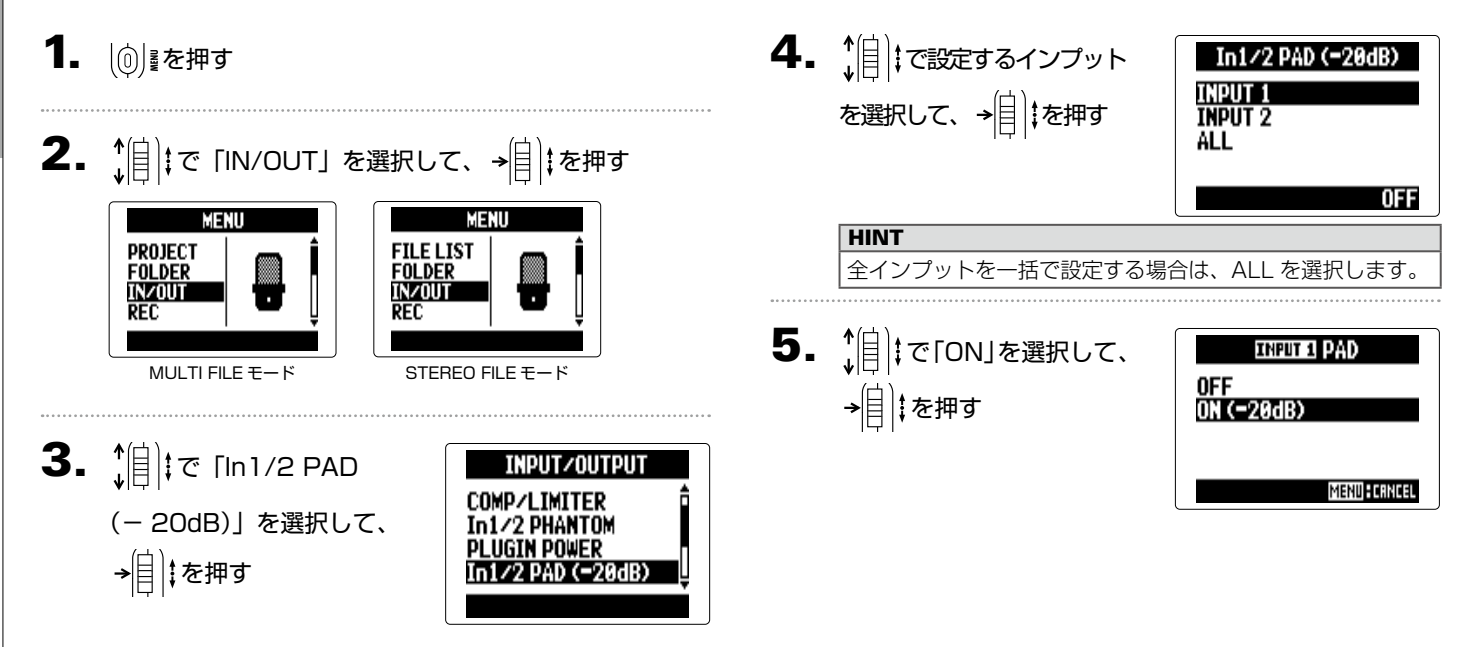

## カウンターの表示方式を設定する

#### 録音時のカウンター表示方式を設定する

録音時のカウンターに録音経過時間を表示 ( カウントアップ ) するか、残り録音可能時間を表示 ( カウントダウン ) するかを切り 替えることができます。

| (0)| ∦を押す

**2.**  $[$ ||: で 「REC」を選択して、→|||を押す

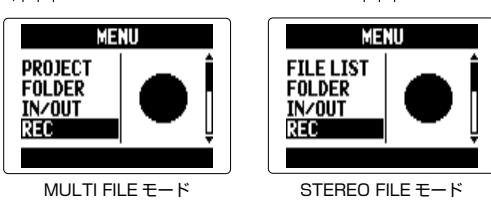

3.  $\hat{B}$   $\hat{B}$   $\hat{C}$  [COUNTER SETUP] を選択して、→[ $\hat{B}$ ]

#### を押す

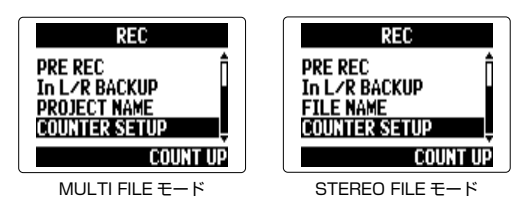

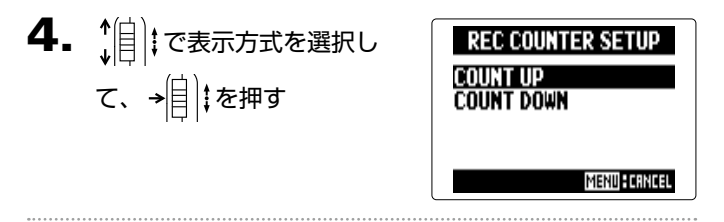

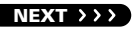

各種設定

## カウンターの表示方式を設定する のつづき

#### 再生時のカウンター表示方式を設定する

再生時のカウンターに再生経過時間を表示 ( カウントアップ ) するか、残り再生時間を表示 ( カウントダウン ) するかを切り替え ることができます。

4. 1 | \* で表示方式を選択し 1. | ⑥ | を押す **PLAY COUNTER SETUP COUNT UP** て、 を押す**COUNT DOWN** 2. 19 7c 「PLAY」を選択 MENU FOLDER<br>IN/OUT して、 を押す MENU FORMOS **REC 3.**  $\left| \frac{1}{2} \right| \neq 5$  [COUNTER **PLAY AB REPEAT** SETUP」を選択して、 PLAY MODE → | | | | を押す COUNT UP

## ディスプレイのバックライト設定を変更する

省電力のため、一定時間何も操作をしないとディスプレイのバックライトが消灯するように設定できます。

4. 1 | | で設定を選択して、 1. | <sub>◎</sub> | を押す **BACKLIGHT OFF** を押すÖN<br>15see 2.  $||\cdot||$  $\in$  [SYSTEM]  $\in$ MENU 30sec REC<br>PLAY<br>TOOL 選択して、→ | | | | を押す MENU FORROSI SYSTE  $3.$   $[$   $|$   $|$   $|$   $|$   $|$   $\sigma$  [BACKLIGHT] **SYSTEM DATE/TIME** を選択して、 を押す **BACKLIGHT AY CONTRAST** 15sec

各種設定

## ディスプレイのコントラストを調節する 4. でコントラストを選 1. | ⑥ | きを押す DISPLAY CONTRAST 択して、→ | | | | を押す **EE** 2.  $||\cdot||$  $\in$  [SYSTEM]  $\in$ MENU REC<br>PLAY<br>TOOL 選択して、→ | | | | を押す **MENU : CRNCEL HINT SYSTER** 1 〜 10 の範囲で設定できます。 $3.$   $\sqrt[n]{\frac{1}{2}}$   $\sqrt[n]{\frac{1}{2}}$   $\sqrt[n]{\frac{1}{2}}$   $\sqrt[n]{\frac{1}{2}}$ **SYSTEM** DATE/TIME CONTRAST」を選択して、 **BACKLIGHT** SPLAY CONTRAST → 自 まを押す

## ファームウェアバージョンを確認する

■■■コァームウェアのバージョンを表示します。

- 1. 12 | 12 を押す
- 2.  $||\cdot||$  $\in$  [SYSTEM]  $\in$ 選択して、→ | | | | を押す

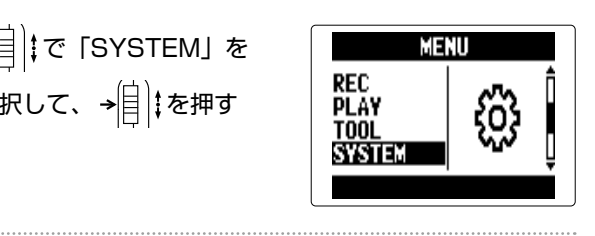

 $3.$   $||$   $||$   $\circ$  [FIRMWARE VERSION」を選択して、 → 自 まを押す ファームウェアのバージョン が表示されます。

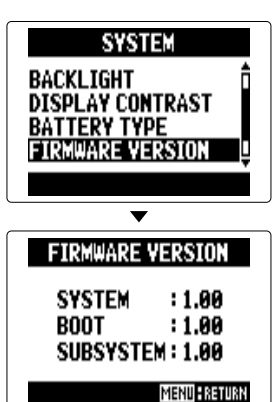

## 設定を初期値に戻す

工場出荷時の設定に戻すことができます。

設定を初期値に戻す

設定を初期値に戻す

## 1. | ①| 【を押す

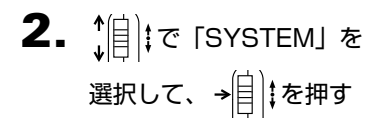

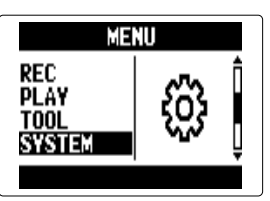

**3.**  $\leftarrow{\leftarrow}$   $|\leftarrow{\leftarrow}$  [FACTORY RESET」を選択して、 → | | | | を押す

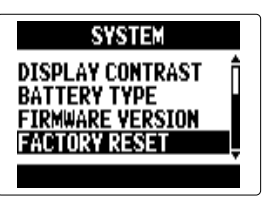

4. 简: TYES」を選択して、 **FACTORY RESET** Are you sure? → | | | | | を押す 初期化が実行され、電源が自 動的に OFF になります。

**YES** 

Tī

**MENU ERETURN** 

#### **NOTE**

入力レベルの設定はリセットされません。

## SD カードの空き容量を確認する

1. 16 | を押す

2. <u>傾</u>まで「SD CARD」を 選択して、→ | | | | を押す

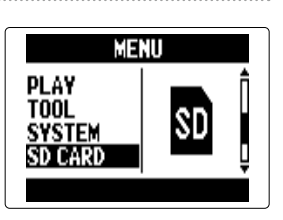

3. 19 まで「REMAIN」を選 択して、→ | | | | を押す

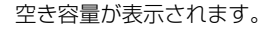

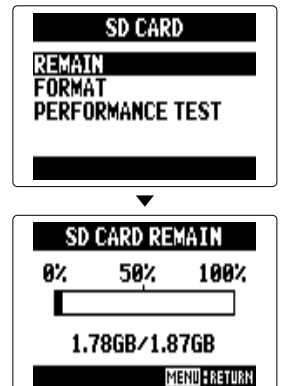

## SD カードを初期化する

SD カードを H5 用に初期化します。

# 1. (◎) まを押す

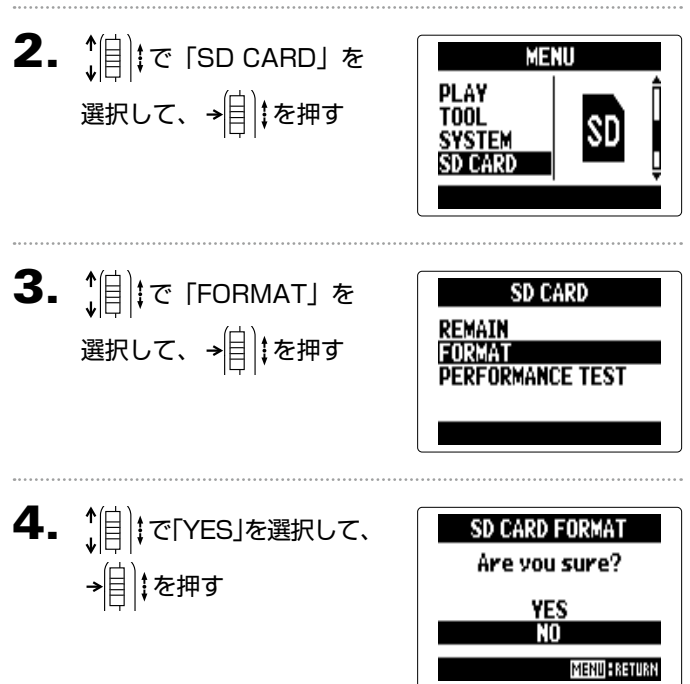

#### **NOTE**

·市販の SD カードや、他のパソコンで初期化された SD カー ドを使用する場合は、最初に H5 で初期化する必要があ ります。 · SD カードを初期化すると、それまでに保存されていたデー タはすべて消去されますので、ご注意ください。

## SD カードの性能をテストする

SD カードが H5 で使用可能かテストします。 短時間で行う簡易テストと、SD カードの全領域を検査するフルテストがあります。

#### 簡易テストを行う **5.** [ | | | | で 「YES」を選択し **OUTCK TEST** Execute? 1. | (の) き速付す て を押す **YES** カードの性能テストが始まり ます。テストには 30 秒ほど **MENU FRETURN** 2.  $||\cdot||$  $\in$  [SD CARD] を **MENU** かかります。 PLAY<br>Tool<br><u>System</u> 選択して、→自まを押す **QUICK TEST Now Measuring...** SD CARD 50% 100% MENU FRETUR  $3.$   $\frac{1}{2}$   $\frac{1}{2}$   $\frac{1}{$ **SD CARD REMAIN**<br>FORMAT TEST」を選択して→自;  $6.$  テストが終了する **QUICK TEST** Result: OK を押す 判定結果が表示されます。 50% 100% MENU ERETURN  $\left\{4. \begin{array}{c} \sqrt[4]{3} \\ \sqrt[4]{3} \end{array}\right.$  is result that **PERFORMANCE TEST QUICK TEST** を選択して→自まを押す NEXT >>> **FIILL TEST**

## SD カードの性能をテストする のっつき

#### **NOTE**

性能テスト判定が OK になっても書き込み不良が起きない事 を保障するものではありません。あくまで目安として考えて ください。

フルテストを行う

1. 1. 12 を押す

2. <u>情</u>はで「SD CARD」を 選択して、→ | | | | を押す

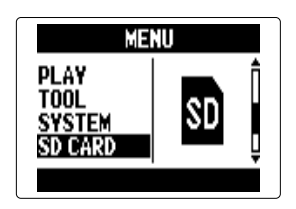

 $3.$   $||$   $||$   $\circ$  [PERFORMANCE TEST」を選択して→自; を押す

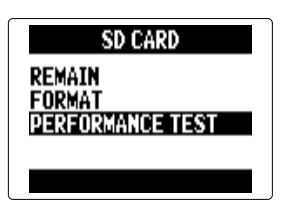

 $\left(4. \begin{array}{c} \uparrow \end{array}\right]$   $\left| \varepsilon \right|$  (Full test) を選択して を押す

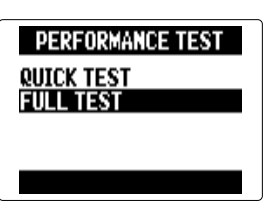
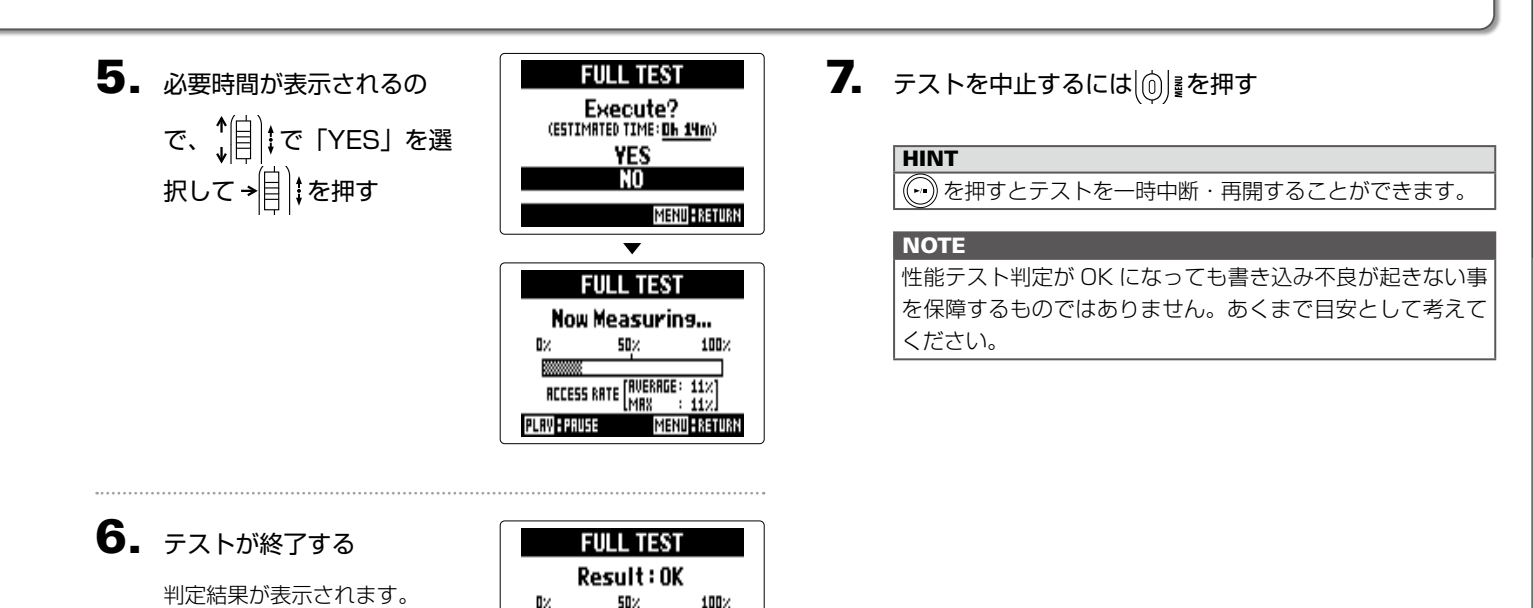

RCCESS RATE MUERROE: 11%<br>MRX : 11%

**MENU FRETURN** 

ア ク セ ス レ ー ト MAX が 100%になると NG となりま

す。

# ファームウェアのバージョンアップデート

のファームウェアを、最新のものにバージョンアップデートできます。

1. バージョンアップデート用ファイルを SD カードのルート ディレクトリにコピーする

> **NOTE** 最新のバージョンアップデート用ファイルは ZOOM の Web サイト([zoomcorp.com](https://zoomcorp.com))からダウンロードできます。

2. SD カードをH5にセットして おを押しながら、 電

源を ON にする

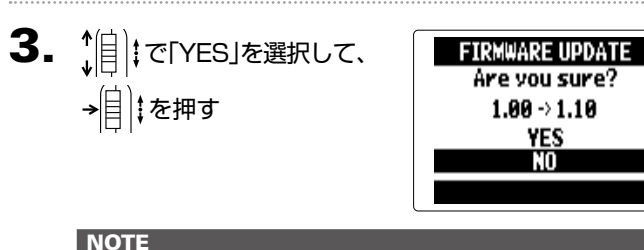

**NOTE** 

バージョンアップデート中に電源を切ったり、SD カードを 抜かないでください。 日5 が起動しなくなるおそれがあり ます。

 $\mathbf{4}$ . バージョンアップデートが 完了したら、電源を OFF にする

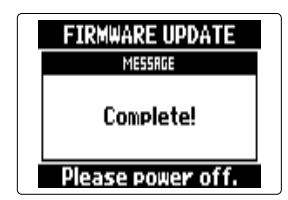

#### **NOTE**

電池残量が少ないと、バージョンアップデートできません。 その場合は新しい電池に入れ替えるか、AC アダプターを使 用してください。

# 古い H シリーズの SD カードを利用する

古い H シリーズで使用していた SD カードを読み込んで、その中のファイルを 用に移動することができます。

# 1. SD カードをセットして電源を ON にする

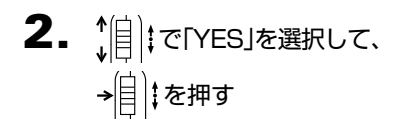

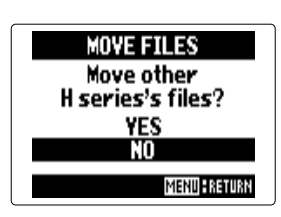

### **NOTE** ・HF で作成したプロジェクトを移動することはできませ  $h_{1a}$ · 4CH MODE のファイルを移動した場合には、ZOOMXXXX という名前のプロジェクトが作成されます。 ・移動ファイル名の先頭に、古い H シリーズの機種名が付加 されます。 ・ 移動先に同じ名称のファイルがある場合は、名称変更を行 わないと移動できません。

## リモコンを使用する

リモコンを使うと、離れたところから H5 を操作できます。

### 1. H5 のリモコン端子にリモコンを接続する

リモコンの各キーは、H5本体の各キーに対応しています。

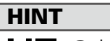

日5 のホールド機能有効時でも、リモコンでの操作は可能 です。

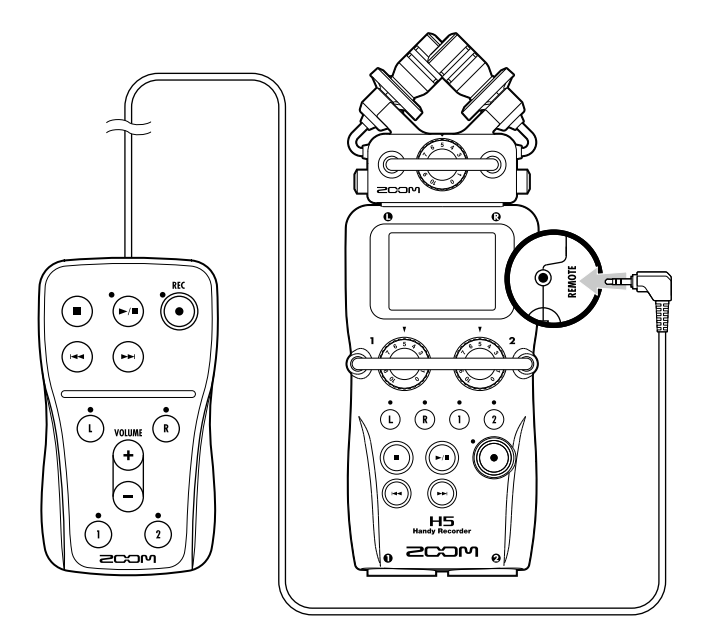

### 故障かな?と思われる前に

■■■ の動作がおかしいと感じられたときは、まず次の項目を確認してください。

### 録音/再生のトラブル

- ◆音が出ない、もしくは非常に小さい
- ・モニターシステムの接続、およびモニターシステムの音量を確認し てください。
- · H5 の音量が下がっていないか確認してください(→ P.39)。

#### ◆接続した機器、マイクの音が聞こえない、もしくは非常に小さい

- ・付属の XY マイクを使用している場合は、マイクを向ける方向が適 切かどうか確認してください。
- ・入力レベルの設定を確認してください(→ P.22)。
- ・入力端子に CD プレーヤーなどを接続しているときは、接続した機 器の出力レベルを上げてみてください。
- ・入力信号のモニター設定を確認してください(→ P.82)。
- ・プラグインパワーの設定を確認してください(→ P.97)。
- ・PAD 機能の設定を確認してください(→ P.98)。

#### ◆ 緑音できない

- ・トラックキーが赤く点灯していることを確認してください。
- ・SD カードに空容量があることを確認してください(→ P.105)。
- ・カードスロットに SD カードが正しくセットされていることを確認 してください。
- ・"Card Protected"と表示されるときは、SD カードに書き換え保 護がかけられています。ロックスイッチをスライドさせてライトプ ロテクトを解除してください。
- ・"Hold"と表示されるときは、キーホールド機能が有効になってい ます。キーホールド機能を無効にしてください(→ P.15)。

#### ◆ 録音した音が聞こえない、もしくは非常に小さい

- ・トラック L/R、1/2 の音量レベルが下がっていないか確認してくだ さい(→ P.48)。
- ・再生時にトラックキーが緑色に点灯していることを確認してくださ  $\left\{ \cdot \right\}$

#### ◆ ミックスダウンができない (MULTI FILE MODE)

- ・トラック L/R、1/2 の音量レベルが下がっていないか確認してくだ さい(→ P.48)。
- ・SD カードに空き容量があることを確認してください(→ P.105)。

### その他のトラブル

#### ◆ USB 端子をパソコンに接続しても認識されない

- ・対応 OS が適切かどうかを確認してください(→ P.70)。
- ・15 をパソコンに認識させるためには、15 側で動作モードを 選択する必要があります(→ P.70)。

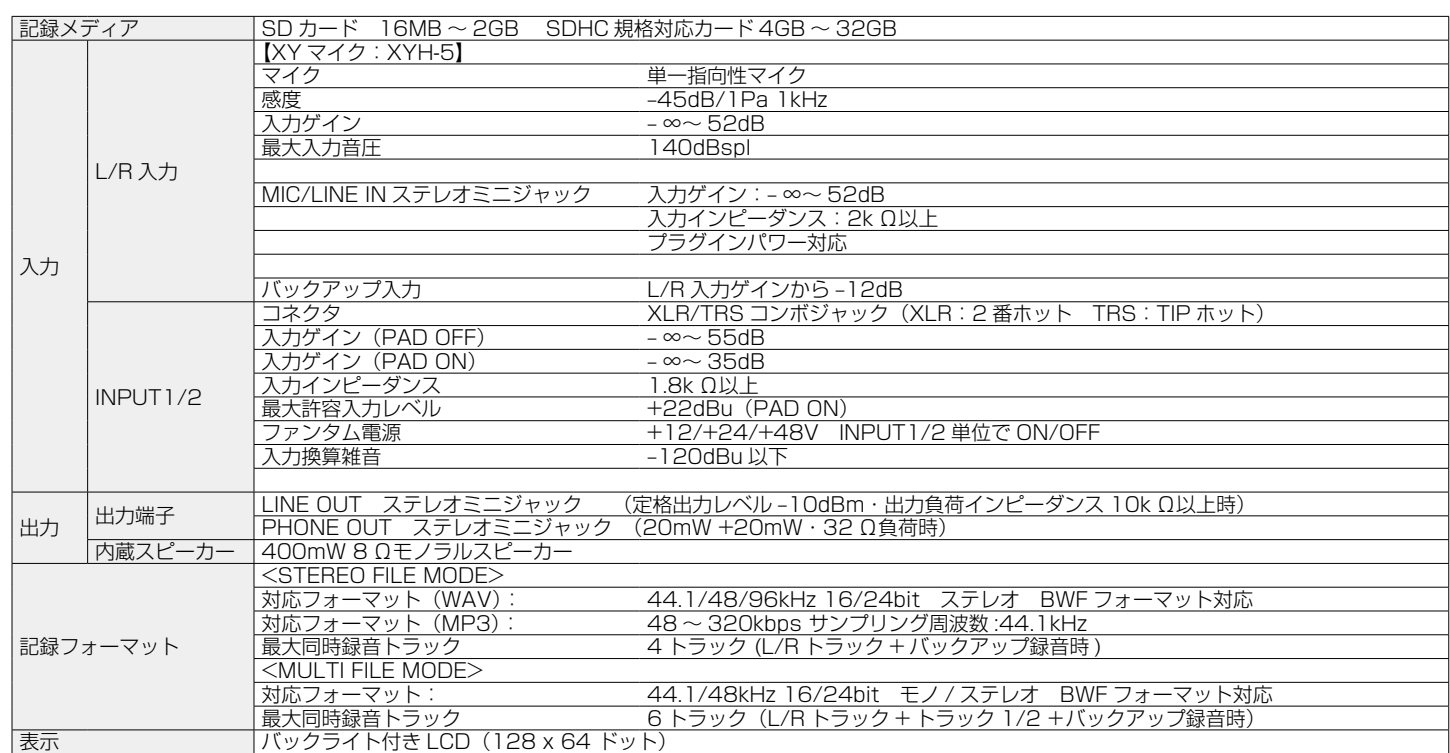

仕 様

仕 様

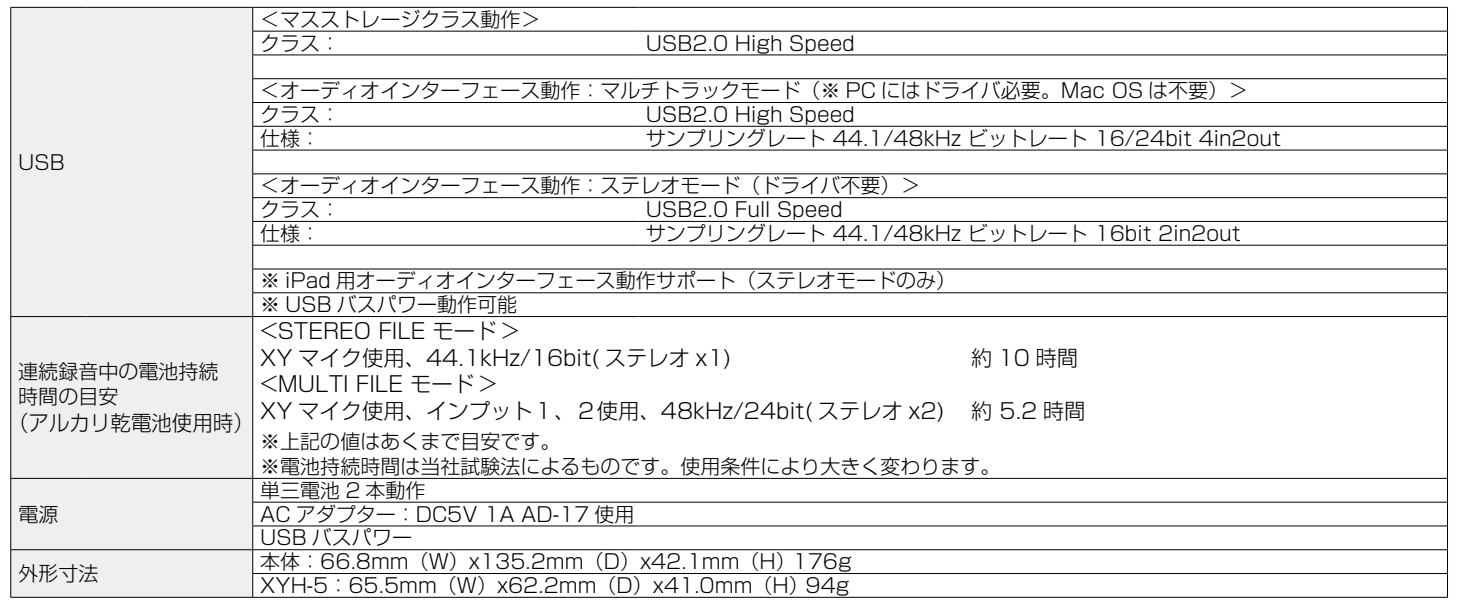

仕 様

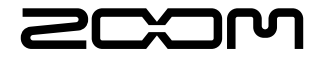

### 株式会社ズーム 〒 101-0062 東京都千代田区神田駿河台 4-4-3

[zoomcorp.com](https://zoomcorp.com)

# H5 Handy Recorder

**Ver.2.0** Z2I-2283-01

録音開始時や終了時にトーン信号を鳴らす「サウンドマーカー] **システムバージョン 2.0 より機能が追加されました。**

録音開始時や終了時に、出力端子からトーン信号(サウンドマーカー)を鳴らすことができます。 動画の音声を H5 で録音する場合、カメラ側の音声にトーン信号を入力しておくことで、動画との位置合わせが簡単になります。

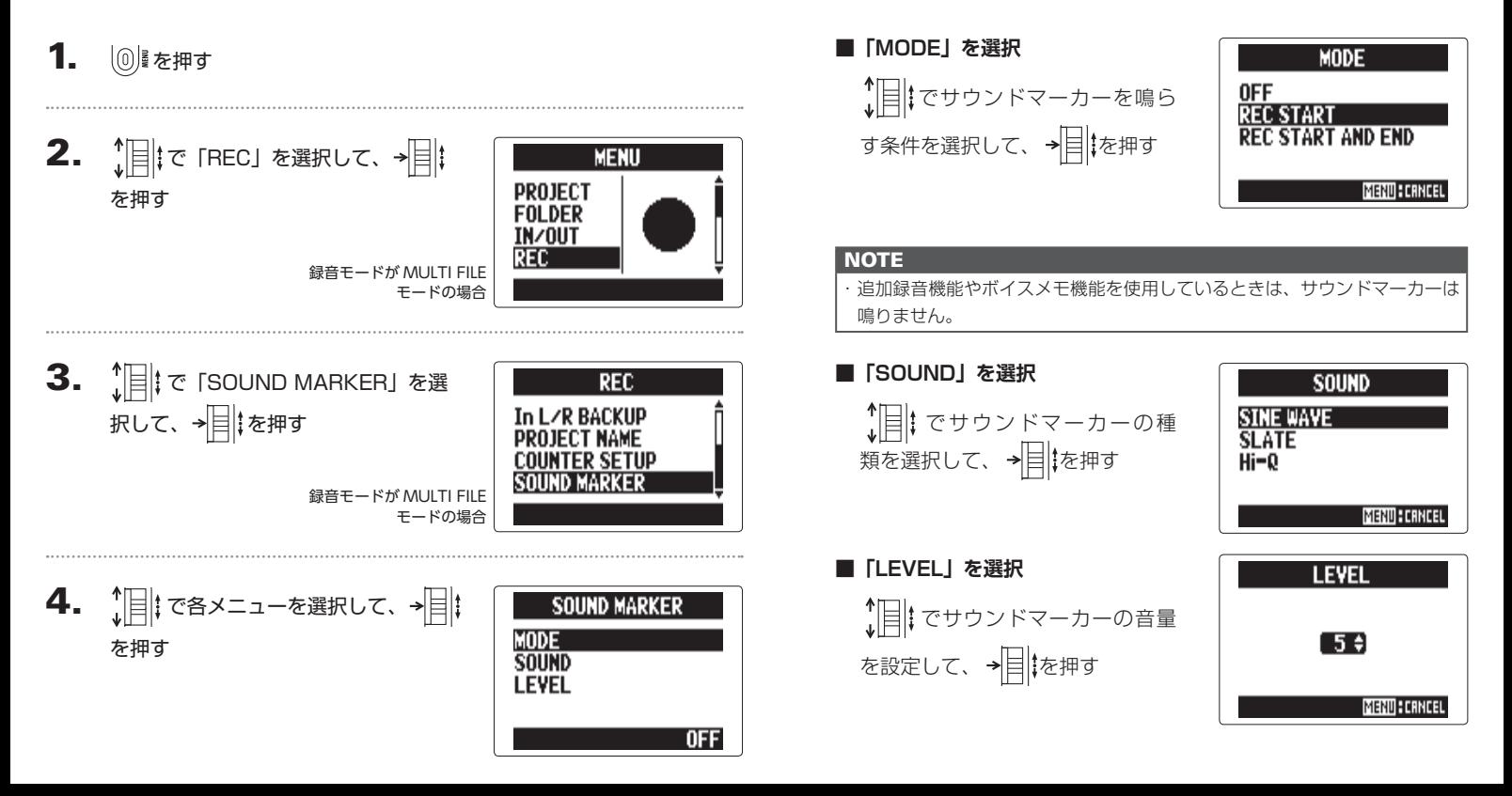